## RICOH

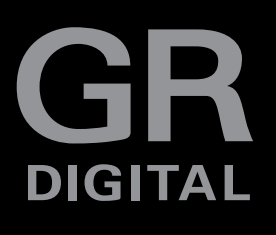

## **GR DIGITAL III Camera User Guide**

**The product serial number may be found on the bottom of the camera.**

### *Before You Begin*

Before using your camera, take a few moments to familiarize yourself with camera controls and displays (pages 1–8). **Refer to this section as you read through the rest of the manual.**

#### *Basic Photography and Playback*

**Read this section before using the camera for the first time.** It covers the steps involved in readying the camera for use, taking photographs, and playing them back (pages 9–38).

#### *Reference*

**Read this section for information on topics not covered in "Basic Photography and Playback."** It covers advanced shooting and playback options and describes how to print photographs, customize camera settings, and copy pictures to a computer (pages 39–173).

**The rechargeable battery needs to be charged before use. The battery is not charged at the time of purchase.** Download from Www.Somanuals.com. All Manuals Search And Download.

## **Package Contents ackage**

Before using your Ricoh digital camera, confirm that the package contains the items listed below.

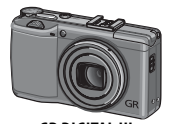

**GR DIGITAL III** The serial number may be found on the bottom of the camera.

**Hot shoe cover**

mounted on the camera

hot shoe.

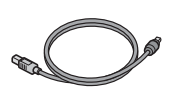

**USB cable with mini-B connector** Connect the camera to

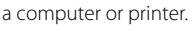

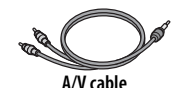

The cover comes Connect the camera to a TV.

*Tip: Attaching the Hand Strap mimimining* Pass the small loop through the strap

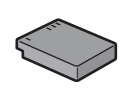

**DB-65 rechargeable battery**

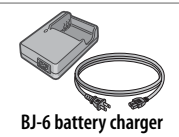

- **CD**: Contains software and a *Software User Guide*.
- *Camera User Guide* (this manual)
- *Safety Precautions*
- **Hand strap**

eyelet on the camera body and pass the large loop through the small loop as shown.

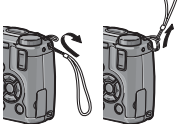

## **Notices**

- **Safety precautions**: Read all safety precautions thoroughly to ensure safe use.
- **Test shots**: Take test shots to ensure that the camera is working properly before taking photos on important occasions.
- **Copyright**: Reproduction or alteration of copyrighted documents, magazines, and other materials, other than for personal, home, or other similarly limited purposes, without the consent of the copyright holder, is prohibited.
- **Exemption from liability:** Ricoh Co., Ltd. assumes no liability for failure to record or display images as a result of product malfunction.
- **Warranty:** This product is manufactured to local specifications and the warranty is valid within the country of purchase. The manufacturer assumes no responsibility for servicing the product in other countries or bearing any expense thereby incurred.
- Radio interference: Operating this product in the vicinity of other electronic equipment may adversely affect both the camera and the other device. Interference is particularly likely if the camera is used in close proximity to a radio or television. This can be resolved by moving the camera as far as possible from the other device, reorienting the radio or television antenna, or plugging the radio or television into a different outlet.

© 2009 RICOH CO., LTD. All rights reserved. This publication may not be reproduced in whole or in part without Ricoh's express written permission. Ricoh reserves the right to change the contents of this document at any time without prior notice.

Every effort has been made to ensure the accuracy of the information in this document. Should you nevertheless notice any errors or omissions, we would be grateful if you would notify us at the address listed on the back cover of this booklet.

Microsoft, Windows, Windows Vista, and Internet Explorer are registered trademarks of Microsoft Corporation in the United States of America and other countries. Macintosh and Mac OS are registered trademarks of Apple Inc. in the United States of America and other countries. Adobe, the Adobe logo, and Adobe Reader are trademarks of Adobe Systems Incorporated. All other trade names mentioned in this document are the property of their respective owners.

#### .<br>Download from Www.Somanuals.com. All Manuals Search And Download<sup>!!!</sup>

### **Product Manuals roduct**

The following manuals are provided with the GR DIGITAL III:

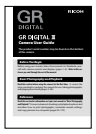

#### $C$ *Camera User Guide* (this booklet)

This guide describes how to use your camera and install the supplied software. The English version of the manual is also available in pdf format on the supplied CD.

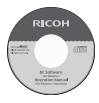

#### *Software User Guide oftware* **(pdf file)**

The *Software User Guide* describes how to copy pictures from your camera to a computer for display and editing. It is available in several languages, each in its own folder in the "DC Manual" folder on the supplied CD. For ease of reference, copy the pdf file from the CD to your computer hard disk.

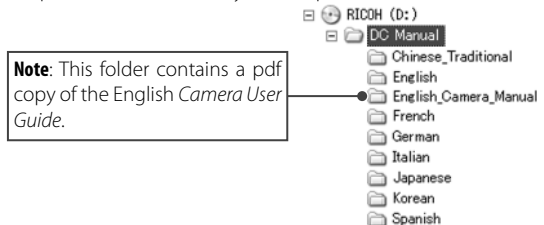

"Irodio Photo & Video Studio" image viewing and editing software is also included with the camera. For information on using this software, see the **Help** menu in Irodio Photo & Video Studio or telephone one of the following customer support centers:

- **North America (U. S. A.)**:  $+1-800-458-4029$  (toll free)
- **U. K., Germany, France, and Spain**: +800–1532–4865 (toll free)
- Other European countries:  $+44-1489-564-764$
- 

• **China**:  $+86-21-5385-3786$ 

 $\cdot$  Other Asian countries:  $+63-2-438-0090$ 

Business hours: 9:00 AM to 5:00 PM

## **Table of Contents**

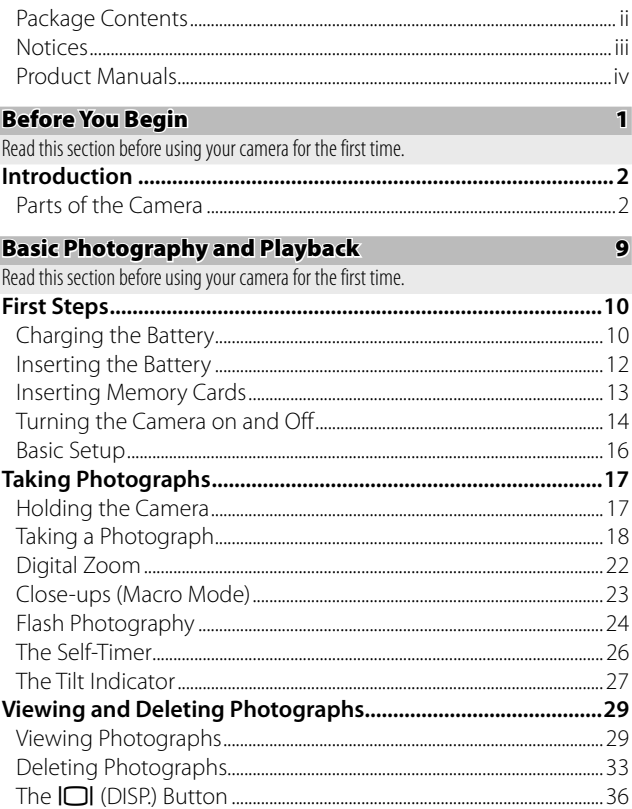

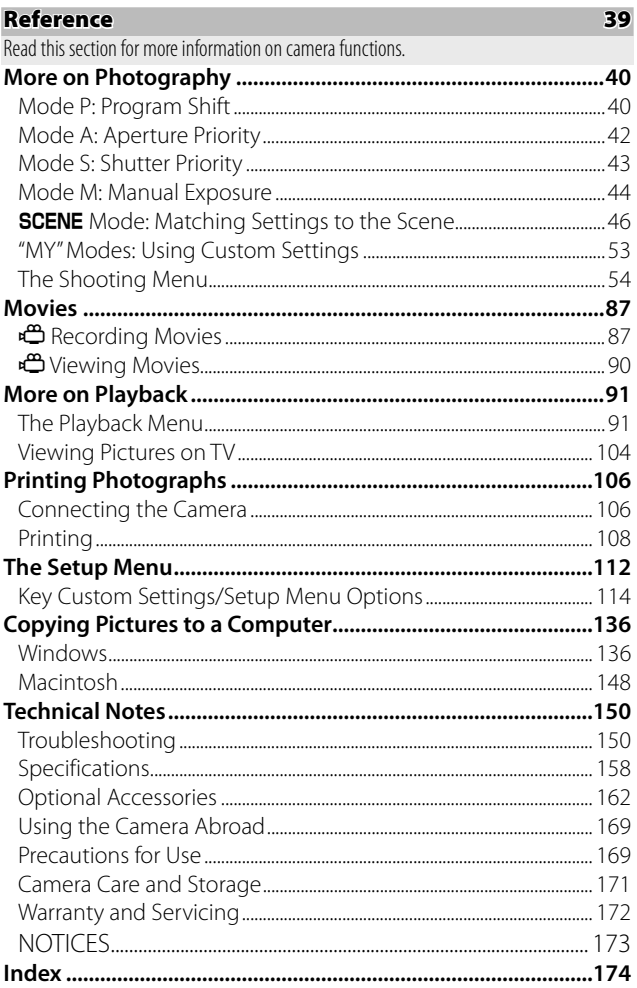

Vbownload from Www.Somanuals.com. All Manuals Search And Download.

## *Before You Begin*

**Read this section before using your camera for the first time.**

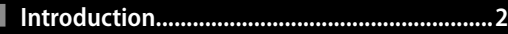

## **Introduction**

This manual describes how to take pictures and play them back. To ensure that you get the most from your camera, read this manual thoroughly before use and keep it handy when using the product.

### **Parts of the Camera**

For more information, refer to the page number to the right of each item.

#### *Front*

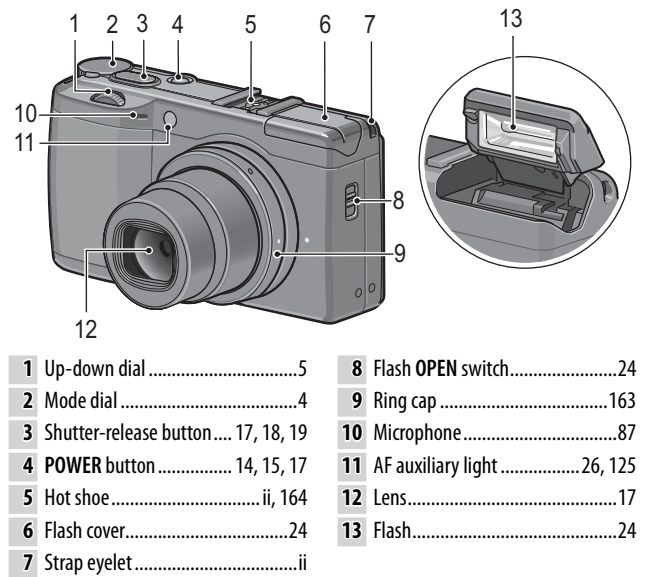

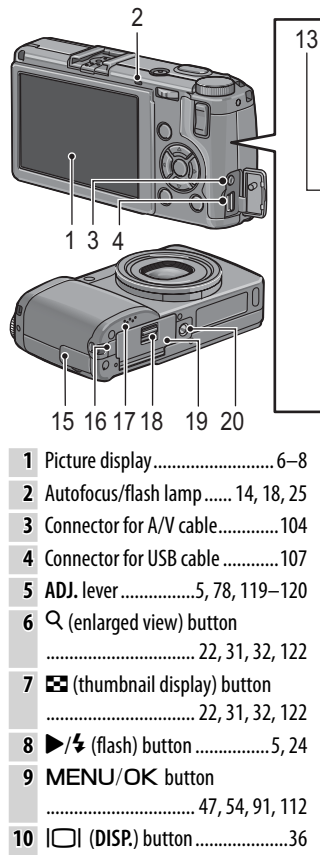

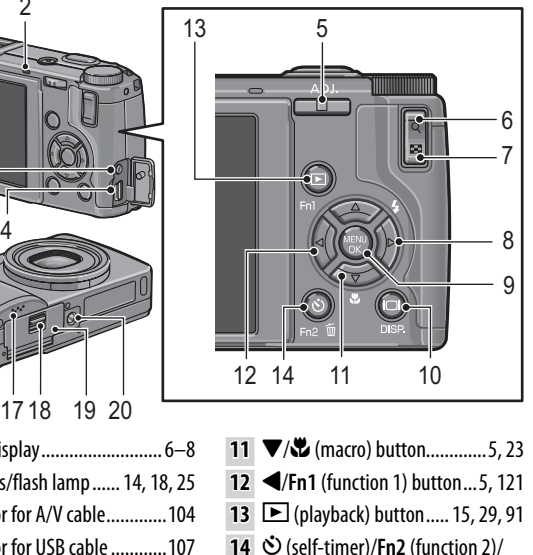

*FIRST-TIME* 

*USER? READ THIST-TIME USER? KEAD THIS* 

- $\overline{10}$  (delete) button...26, 33-35, 121 Connector cover ................. 104, 107
- DC power cable cover ................165
- Speaker .................27, 90, 125–126
- Release lever ................. 12, 13, 165
- Battery/card cover ......... 12, 13, 165
- Tripod screw hole ..................48, 61

#### **The Mode Dial**

Before shooting, press the mode dial lock release  $(1)$  and rotate the mode dial to choose a shooting mode  $(\widehat{2})$ .

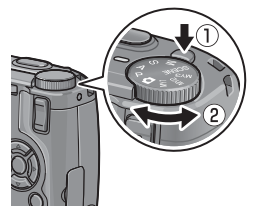

**P (program shift)**: You choose from combinations of shutter speed and aperture that produce the same exposure (page 40).

**A (aperture priority)**: You choose an aperture and let the camera adjust the shutter speed for optimal exposure (page 42).

**S (shutter priority)**: You choose a shutter speed and let the camera adjust aperture for optimal exposure (page 43).

5 **(auto)**: The camera sets shutter speed and aperture for optimal exposure (page 17).

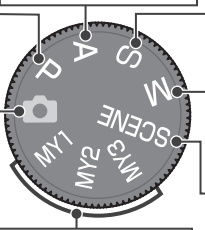

**MY1**, **MY2**, **MY3 ("my settings")**: Recall settings saved using **Reg. My Settings** (pages 53, 114–116).

**M (manual exposure)**: You choose shutter speed and aperture (page 44).

4 **(scene)**: Optimize settings for the current subject or scene or shoot movies (pages 46–52).

# *FIRST-TIME USER? READ THIST-TIME USER? KEAD THIS*

#### **The Up-down Dial and ADJ. Lever**

When viewing pictures or navigating the menus, you can use the up-down dial in place of the  $\blacktriangle$ and  $\nabla$  buttons and the ADJ. lever in place of the  $\blacktriangleleft$  and  $\blacktriangleright$  buttons. The **ADJ.** lever and up-down dial can also be used to select shutter speed and aperture in **P**, **A**, **S**, and **M** modes.

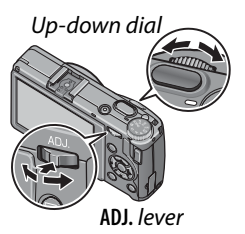

You can assign frequently-used shooting menu items to the **ADJ.** lever for easy access. To display a shooting menu item, center the **ADJ.** lever and press it in; you can then use the lever and up-down dial to select an option as described on page 116.

*Mote* www. The **M Mode Dial Options** and **Playback Mode Dial Options**  items in the setup menu can be used to reverse the roles of the up-down dial and **ADJ.** lever (page 123).

#### **The Picture Display**

The following indicators may be displayed during shooting and playback.

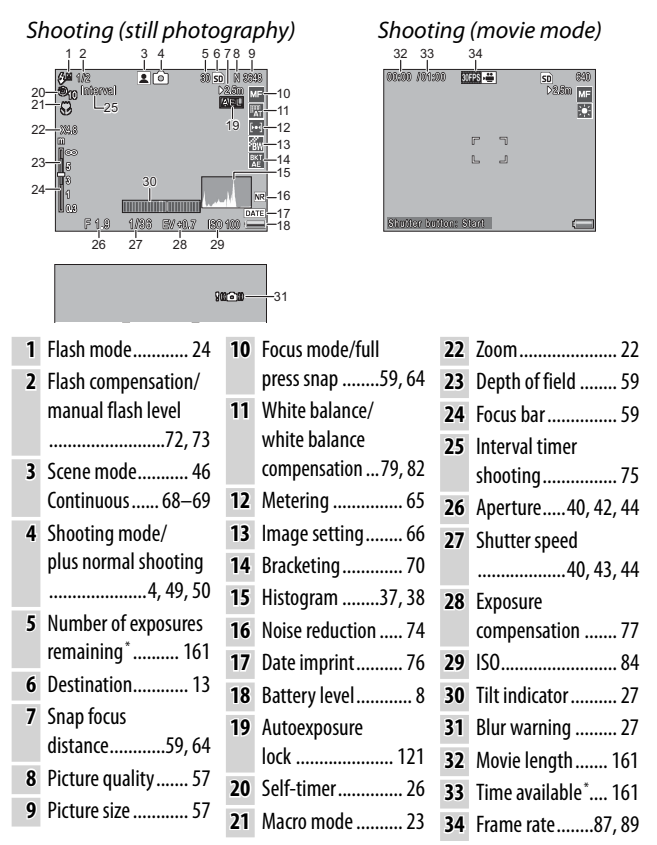

\* Approximation only; actual capacity varies with shooting conditions and make of memory card. Display shows "9999" when memory remains for over 9,999 images.

Download from Www.Somanuals.com. All Manuals Search And Download.

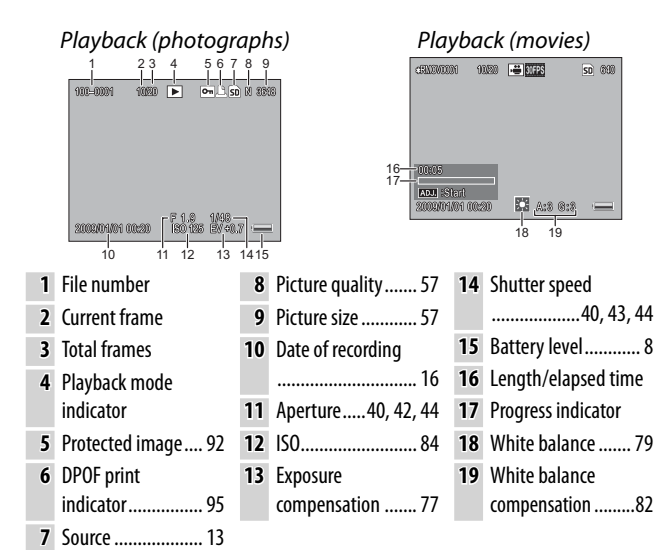

*<u>A</u> Notes and* 

- The picture display may also display warnings and messages.
- Additional information can be viewed by pressing the **DISP.** button (page 36).

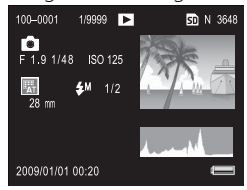

#### *The Battery Level Indicator*

Battery level is shown by the icon at the bottom right corner of the picture display.

#### *Cautions mmmmmmmmmmmmm*

• The full battery indicator may not appear or may appear only briefly with NiMH batteries. Check the battery type before use.

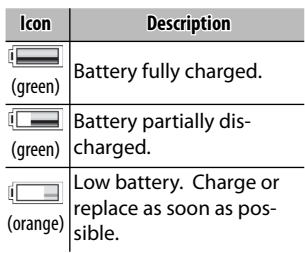

• **i** may be displayed when the camera is powered by an AC adapter. This is normal and does not indicate a malfunction.

# *Basic Photography and Playback*

**Read this section before using your camera for the first time.**

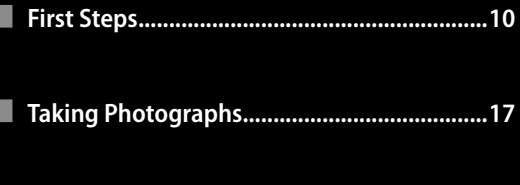

**Viewing and Deleting Photographs ..............29**

## **First Steps**

Prepare the camera for use.

## **Charging the Battery harging**

The rechargeable battery supplied with the camera is not charged at shipment. Charge the battery in the supplied BJ-6 battery charger before use.

#### **1 Place the battery in the charger.**

Place the battery label up with the "+" and "–" labels oriented to match the labels on the charger.

Be sure the battery is in the correct orientation.

 *Caution*

## **2 Plug the charger in.**

The charger lamp will light while the battery charges. An exhausted battery will recharge in about two hours at  $25^{\circ}$ C.

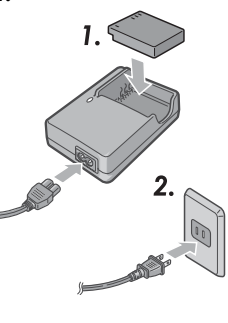

*Note mmmmmmmmmmmmm* If the charger lamp blinks, a battery or charger fault may have occurred. Unplug the charger and remove the battery.

### **3 Remove the battery.**

Charging is complete when the charger lamp turns off. Unplug the charger and remove the battery.

#### *Compatible Batteries*

The camera can be used with a DB-65 rechargeable Li-ion battery (supplied; DB-60 rechargeable batteries can also be used) or with a pair of AAA alkaline or rechargeable nickel-metal hydride (NiMH) batteries.

#### *C* Tip: Battery Capacity *MANUSHIM DISPERSION*

Under normal conditions, about 370 shots can be taken with a fully-charged DB-65 battery. About 25 shots can be taken with a pair of fresh AAA alkaline batteries manufactured by Panasonic. These figures are based on tests conducted according to CIPA standards under the following conditions: temperature 23 °C (73 °F); picture display on; 10 shots taken with 30 seconds between shots and the flash fired with every other shot; and the cycle repeated after the camera has been turned off and then on again.

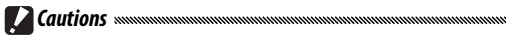

- **Rechargeable Li-ion batteries**: Use only genuine DB-65 or DB-60 batteries. Do not use batteries not specifically designated by Ricoh for use in this camera.
- **Alkaline batteries**: Battery life varies with make and storage conditions. Capacity drops at low temperatures.
- **NiMH batteries**: NiMH batteries are not charged at purchase and gradually lose their charge over time. Charge before use. Note that performance may be impaired immediately after purchase or following an extended period of disuse, and that the batteries may need to be used and recharged two or three times before they will hold a charge.
- Manganese and Ni-Cd batteries can not be used.
- Batteries may be hot immediately after use. Before removing batteries, turn the camera off and wait for them to cool down.
- Remove the battery if the camera will not be used for extended periods.

## **Inserting the Battery**

Be sure the camera is off before inserting or removing batteries.

## **1 Open the battery/card cover.**

Unlatch  $(1)$  and open  $(2)$ the cover.

## **2 Insert the battery.**

Using the battery to keep the battery latch pressed to one side, slide the battery in. The latch will click into place when the battery is fully inserted.

#### **3 Close the battery/card cover.** Close  $(1)$  and latch  $(2)$  the cover.

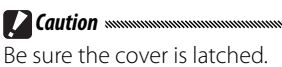

#### *Removing the Battery*

*Z* Caution *maximumumum* 

Unlatch and open the battery/card cover, then press and release the latch and remove the battery by hand, being careful not to drop it.

 *Tip: Inserting and Removing AAA Batteries* Insert in the orientation shown, press the cover closed, and slide the release lever to the closed position. To remove, simply unlatch and open the cover.

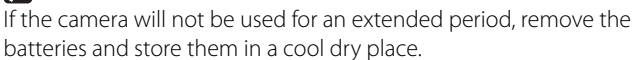

**12** batteries and store them in a cool dry place. Download from Www.Somanuals.com. All Manuals Search And Download.

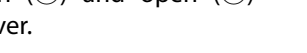

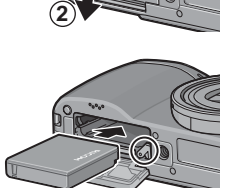

**1**

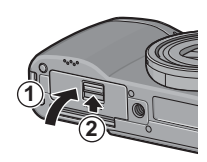

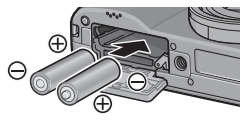

*FIRST-TIME* 

*USER? READ THIST-TIME USER? KEAD THIS* 

Pictures can be stored in the camera's 88 MB internal memory, or optional SD and SDHC memory cards can be used to store additional pictures. Internal memory is used for recording and playback if no card is inserted; if a card is inserted, the card will be used instead.

Before inserting or removing a memory card, be sure the camera is off. To insert a memory card:

- **1 Open the battery/card cover.** Unlatch  $(1)$  and open  $(2)$ the cover.
- **2 Insert the card.**

Holding the memory card in the orientation shown, slide it in until it clicks into place.

 **3 Close the battery/card cover.** Close  $(1)$  and latch  $(2)$  the cover.

#### *Removing Memory Cards*

Unlatch and open the battery/card cover and press the memory card in to eject it. The card can then be removed by hand.

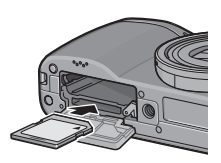

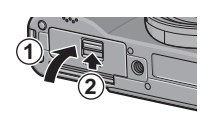

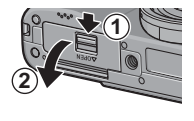

### *Z* Cautions *mmmmmmmmmmmmmm*

- Pictures will not be recorded to internal memory when a memory card is inserted, even if the memory card is full.
- Keep the memory card contacts clean.
- *Tip: Write Protection* Memory cards can be protected by sliding the write-protection switch to "**LOCK**," keeping data from being written to or deleted from the card and preventing the card from being formatted.

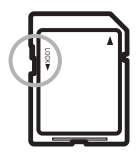

Pictures can not be taken when the memory card is locked; lock the card only to prevent accidental loss of data and be sure to unlock the card before shooting.

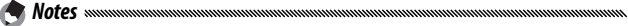

- Format memory cards before first use or after they have been used in a computer or other device (page 124). Be sure to back up any important data before formatting.
- See page 161 for information on memory card capacity.
- Pictures can be copied to memory cards from internal memory (page 97).

## **Turning the Camera on and Off urning**

#### **Shooting Mode**

Press the **POWER** button to turn the camera on. The **POWER** button will light and the camera will play the start-up sound. The autofocus/ flash lamp blinks for several seconds while the camera starts up.

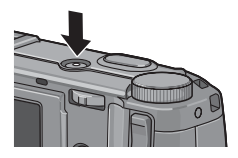

*FIRST-TIME*

*USER? READ FIRST-TIME USER! KEAD THIS.* 

*FIRST-TIME USER? READ -IRST-TIME USER! KEAD THIS.* 

To turn the camera off, press the **POWER** button again. The number of pictures taken so far that day will be displayed before the camera turns off (zero is displayed if the camera clock is not set; if you

**RICOH** www.commercial

turn the camera off after changing the clock, the camera will display the number of pictures taken since the clock was changed).

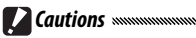

- The camera may take slightly longer to start up if the flash is on.
- Changes to continuous (page 68), interval (page 75), and selftimer (page 26) settings are lost when the camera is turned off. Turning the camera off restores settings for "MY" modes to the values saved with **Reg. My Settings**. Other settings are unaffected.

#### **Playback Mode**

Press the  $\blacktriangleright$  button for about a second to turn the camera on in playback mode. Press the  $\blacktriangleright$ button again to exit to shooting mode.

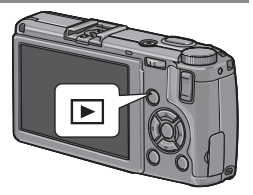

To turn the camera off, press the **POWER** button.

 *Tip: Auto Power Off*

The camera will turn off automatically to save power if no operations are performed for the time selected in the **Auto Power Off**  menu (see page 125).

## **Basic Setup asic**

A language-selection dialog is displayed the first time the camera is turned on. Follow the steps below to choose a language and set the time and date. To exit before setup is complete, press **DISP.**; the language, time, and date can be changed at any time in the setup menu (page 135).

### **1 Select a language.**

Press  $\blacktriangle$ ,  $\nabla$ ,  $\blacktriangleleft$ , or  $\blacktriangleright$  to highlight a language and press MFNU/OK to select.

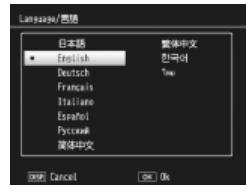

## **2 Set the clock.**

 *Notes*

Press  $\blacktriangleleft$  or  $\blacktriangleright$  to highlight the year, month, day, hour, minute, or date format and press  $\triangle$  or  $\nabla$  to change. After checking that the date is correct, press MENU/OK. A confirmation dialog will be displayed; press MENU/OK again to set the clock.

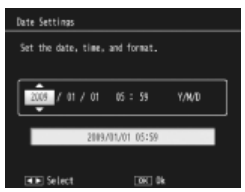

*Default date and time*

- If you leave the battery in the camera for at least two hours, the battery can be removed for about a week without resetting the clock or language selection.
- The time and date of recording can be printed on photographs (page 76).

## **Taking Photographs**

After setting up the camera as described in "First Steps" (pages 10– 16), you are ready to take your first photos. Press the **POWER** button to turn the camera on and rotate the mode dial to  $\Omega$ .

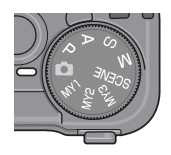

## **Holding the Camera olding the**

Hold the camera as shown below.

 **1 Hold the camera in both hands.**

Hold the camera in both hands with your elbows lightly pressed against your body.

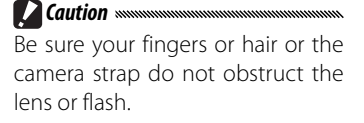

## **2 Get ready to shoot.**

Put your finger on the shutter-release button.

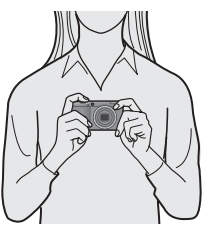

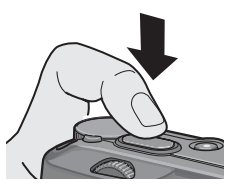

#### **1 Focus.**

Frame your subject in the center of the picture display and press the shutter-release button halfway to set focus and exposure.

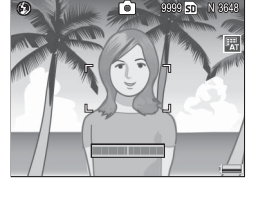

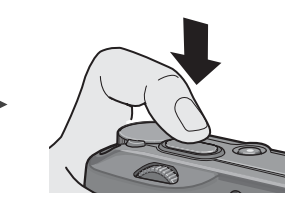

**If the camera is unable to focus**, the center focus frame blinks red and the autofocus/flash lamp blinks green.

**If the camera is able to focus**, the focus frames (up to nine) that contain objects that are in focus are shown in green.

*Autofocus/flash lamp*

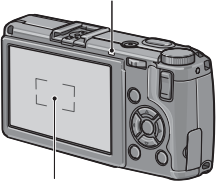

*Focus frame*

## **2 Take the picture.**

Gently press the shutter-release button the rest of the way down to take the picture. The photograph you have just taken will be displayed in the picture display as it is recorded to the memory card or internal memory.

#### *Tip: The Shutter-Release Button*

The camera has a two-stage shutter-release button. To focus, lightly press the shutter-release button until you feel resistance. This is called "pressing the shutter-release button halfway." Press the shutter-release button the rest of the way down to shoot.

 *Tip: Focus*

The autofocus/flash lamp and the focus frame show whether the subject is in focus.

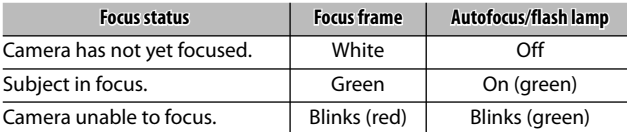

The camera may be unable to focus on the following:

- Objects that lack contrast, such as the sky, a wall that is only one color, or the hood of a car
- Flat objects containing only horizontal lines
- Fast-moving objects
- Objects that are poorly lit
- Objects with bright reflections or backlighting
- Flickering objects, such as fluorescent lights

• Point light sources, such as light bulbs, spotlights, or LEDs Note that one or more focus frames may be displayed in green if the camera is unable to focus with the above subjects; check focus in the picture display before shooting. If the camera is unable to focus, lock focus on another object at the same distance from the camera as your subject, then recompose the photograph and take the picture (page 21).

#### *Tip: Avoiding Blurred Pictures mmmmmmmmmmmmm*

To prevent blurring caused by the camera moving when the shutter is released ("camera shake"), press the shutter-release button smoothly and gently. Blurring is particularly likely to occur if:

- The flash is off and lighting is poor, or
- The camera is zoomed in (page 22)

In situations in which photographs are especially prone to blurring caused by camera shake, a **MOM** icon will be displayed in the picture display. Hold the camera steady and try focusing again, or attempt one of the following remedies:

- Turning the flash on  $($   $\cdot$   $)$  or using auto flash  $($   $\cdot$   $\cdot$  ; see page 24)
- Choosing a higher ISO (page 84)
- Using the self-timer (page 26)

*Notes mmmmmmmmmm* 

- If the flash will fire when the picture is taken, a pre-flash will be emitted to assist focus and exposure.
- You can choose how long pictures are displayed in the picture display after shooting. If desired, photographs can be displayed until the shutter-release button is pressed halfway (page 126).
- In  $\Box$  mode, a built-in **n**eutral **d**ensity (ND) filter is used for between f/8.0 and f/11. The smallest aperture available in  $\Box$  mode is f/11.

# *FIRST-TIME USER? READ THIST-TIME USER! KEAD THIS*

#### **Focus Lock**

Use focus lock to compose photographs in which the subject is not in the center of the frame. Focus lock can also be used if the camera is unable to focus (page 18).

## **1 Focus.**

Position your subject in the center of the picture display and press the shutter-release button halfway to focus.

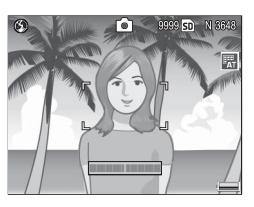

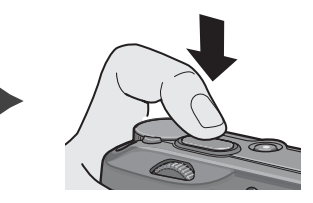

#### **2 Recompose the photograph.** Keeping the shutter-release button pressed halfway to lock focus, recompose the photograph.

*Final composition*

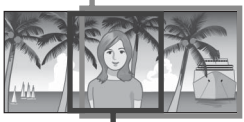

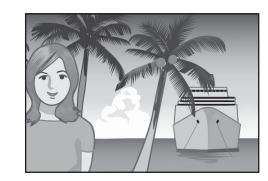

*Main subject*

## **3 Take the picture.**

Gently press the shutter-release button the rest of the way down to take the picture.

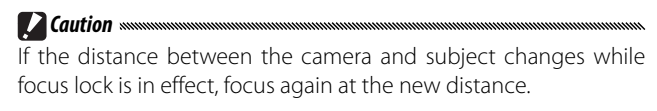

**21** Download from Www.Somanuals.com. All Manuals Search And Download.

## **Digital Zoom igital**

When **Digital Zoom** is selected for **Zoom Button** (page 122), the  $\alpha$  button can be used to zoom in to a maximum of  $4.0 \times 1$  Jse the  $\blacksquare$  button to zoom out.

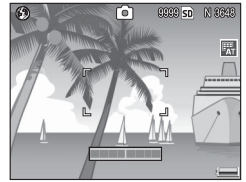

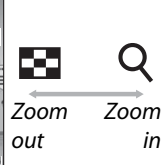

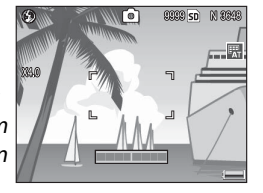

- **1** Assign digital zoom to the <sup>Q</sup> and **E** buttons. Select **Digital Zoom** for the **Zoom Button** option in the setup menu (page 122).
- **2** Frame the picture using the  $\Omega$  and **E** buttons.

The zoom ratio is shown in 6 the picture display.

 **3 Focus.**

Press the shutter-release button halfway to focus.

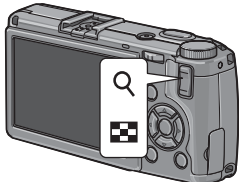

## **4 Take the picture.**

Gently press the shutter-release button the rest of the way down to take the picture.

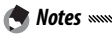

- If an option with a size of 3,648 × 2,736 is selected for **Picture Quality/Size**, **Auto Resize** can be selected for **Digital Zoom Image** (page 133).
- Digital zoom is not available when a RAW-quality option is selected for **Picture Quality/Size** (page 57) or the camera is in dynamic range double shot mode (page 48).

**22** Download from Www.Somanuals.com. All Manuals Search And Download.

## **Close-ups (Macro Mode) lose-ups**

Use macro mode for close-ups of small objects as close as 1.0 cm (0.4 in.) to the lens (at this distance, the area photographed will be about  $26 \times 19$  mm/1.0  $\times$  0.7 in.).

## **Press the**  $\Psi$  **button.**

A  $\ddot{\bullet}$  icon will be briefly displayed in the center of the picture display.  $\Psi$  will then appear at the top of the display.

## **2 Focus.**

Frame the subject in the picture display and press the shutter-release button halfway to focus.

## **3 Take the picture.**

Gently press the shutter-release button the rest of the way down to take the picture.

To exit macro mode, press the  $\Psi$  button again.

*<u>A</u> Note www.* If an option other than **MF** or **Spot AF** is selected for **Focus** when the camera is in macro mode, the camera will focus using spot autofocus (page 59).

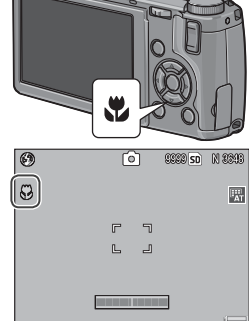

## **Flash Photography lash**

The flash only fires when raised. Slide the **4 OPEN** switch to raise the flash and press the  $\frac{4}{3}$  button to choose from the following flash modes:

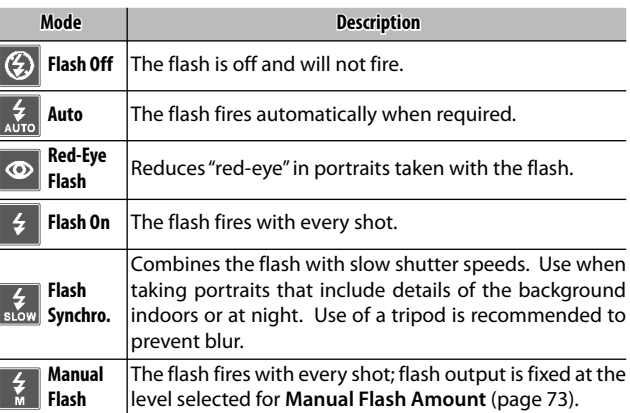

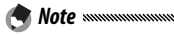

The flash has a range of approximately 20 cm to 3.0 m (8 in -10 ft.). measured from the front of the lens (auto ISO; see page 84).

#### **Using the Built-in Flash**

#### **1 Raise the flash.**

Slide the flash **OPEN** switch as shown.

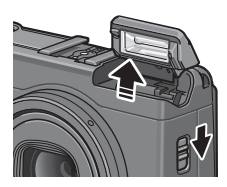

## **2 Select a flash mode.**

Press the  $\frac{1}{2}$  button to select a flash mode. The flash mode icon is briefly displayed in the center of the picture display and then appears in the top left corner of the display.

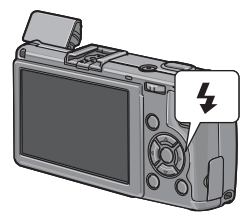

*Note mmmmmmmmmmm* The selected flash mode remains in effect until a new mode is chosen.

The autofocus/flash lamp blinks while the flash charges (if the camera is powered by AAA batteries, the picture display will turn off until charging is complete). Photos can be taken when the lamp stops blinking.

### **3 Focus and shoot.**

If the flash is required, it will emit a pre-flash before each shot to help with focus and exposure.

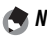

- *Notes*
- To close the flash when it is not in use, gently press the center of the flash cover down until it latches.
- The flash turns off automatically in dynamic range double shot, movie, continuous, and bracketing modes.
- The built-in flash turns off automatically when an optional flash is used (pages 167, 168).

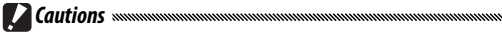

- $\overline{\cdot}$  Do not use the built-in flash with conversion lenses or lens hoods.
- Do not use the flash unit in close proximity to your subject's eyes. Particular care should be observed when photographing infants. Do not direct the flash at the operator of a motor vehicle.

**25** Hot an each the hash at the operator of a motor venier.<br>Download from Www.Somanuals.com. All Manuals Search And Download<sup>25</sup>

## **The Self-Timer**

The camera offers a ten-second timer for self-portraits and a two-second timer to prevent blur caused by camera movement when the shutter-release button is pressed.

*<i><b>A* Note *mmm* nnnmmmmmmmmmmmmmmm By default, the self-timer is assigned to the  $\dot{\mathbf{O}}$  (Fn2) button, but it can also be assigned to the **Fn1** button (the instructions that follow assume it is assigned to the  $\dot{\mathbf{O}}$  button). The self-timer can only be used when assigned to a button (page 119).

#### **1 Choose a self-timer mode.**

Press the  $\ddot{\mathbf{v}}$  button once to select the ten-second timer and again to select the twosecond timer. The current selection is displayed in the picture display. Pressing the

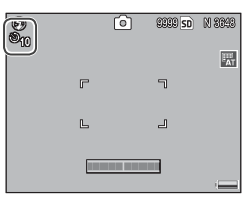

button a third time turns the timer off.

*Note mmmmmmmmmmmmmm* 

The selected self-timer mode remains in effect until a new mode is chosen.

#### **2 Start the timer.**

Press the shutter-release button to lock focus and start the timer. If the ten-second timer is selected, the AF auxiliary light will light.

## **The Tilt Indicator**

Use the tilt indicator to level the camera when photographing buildings or landscapes. It is particularly useful for compositions in which the horizon is visible.

#### **1 Display level setting options.**

Press and hold the  $\Box$  (DISP.) button until level setting options are displayed.

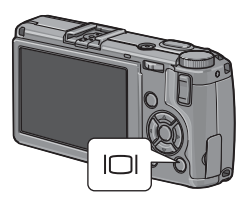

## **2 Highlight an option.**

Press  $\triangle$  or  $\nabla$  to highlight an option:

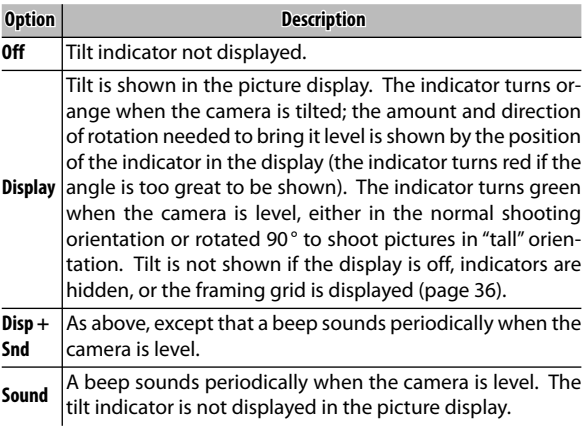

#### **3 Select the highlighted option.**

Press MENU/OK to select the highlighted option.

#### *Understanding the Tilt Indicator*

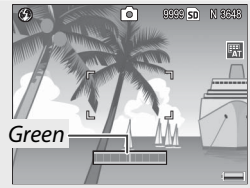

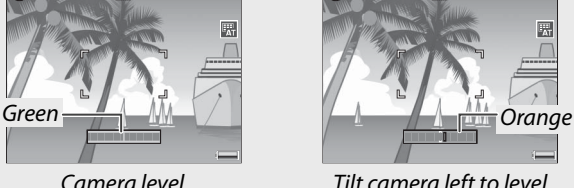

伦

 $C22050$   $N2347$ 

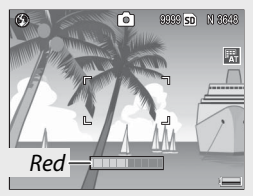

*Unable to measure tilt; camera rotated too far forward or back Camera tilted 90 ° left*

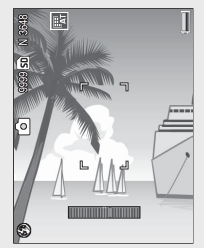

*Mote <i><u>Mote*</u> *Mote nummummummummummum* Tilt indicator settings can also be adjusted in the setup menu (pages 113, 127).

#### *Cautions monomummummummummummummummummummummummum*

- The tilt indicator is not displayed when the camera is upside down, movies are being recorded, or the interval timer is on.
- Muting the camera speaker (pages 125–126) also mutes the beep that sounds to indicate that the camera is level.
- The tilt indicator is intended as a guide only and should not be used as a spirit level or in other applications in which a high degree of precision is required. Accuracy drops when the camera is in motion or you are shooting on a vehicle or other moving platform.

# **Viewing and Deleting Photographs**

Pictures can be viewed in the picture display.

## **Viewing Photographs iewing**

Press the  $\blacksquare$  button to display the last photograph viewed.

 *Tip: If the Camera Is Off* If the camera is off, press the  $\blacksquare$  button for about a second to turn the camera on and start playback.

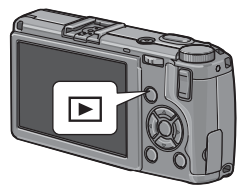

Press  $\triangleright$  to view photographs in the order recorded,  $\blacktriangleleft$  to view in reverse order. Press  $\blacktriangledown$  to skip ahead ten frames,  $\triangle$  to go back ten frames.

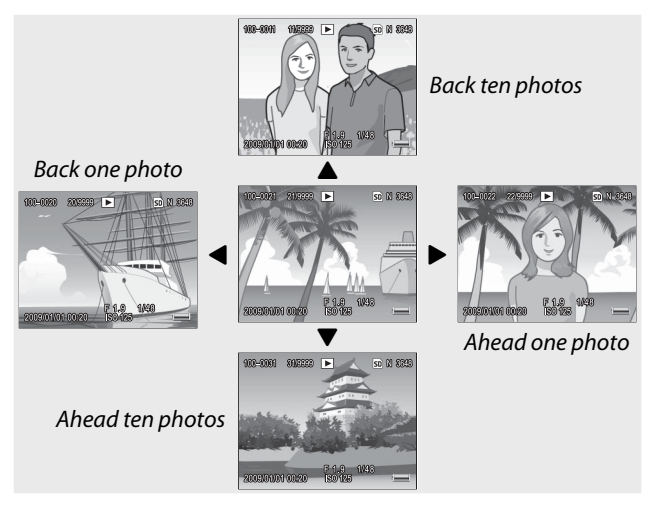

**29** Download from Www.Somanuals.com. All Manuals Search And Download.Press the  $\blacktriangleright$  button again to exit to shooting mode.

#### *Caution: RAW Images mmmmmmmmmmmmmmmmmm*

The camera records JPEG copies of RAW images for display in the picture display. When a RAW image is selected for playback, the camera shows the JPEG copy and a RAW-mode indicator is displayed. If the JPEG copy has been deleted using a computer or other device, the camera will display a small preview of the RAW image, but you will not be able to view the image at larger magnifications. See pages 57, 58 for information on recording RAW images.

#### *Tip: Viewing Pictures in Shooting Mode*

Photographs are displayed in the picture display immediately after shooting. You can choose how long pictures are displayed using the **LCD Confirmation Time** option in the setup menu (page 126).

#### *Tip: Viewing the Pictures in Internal Memory*

If a memory card is inserted, the pictures on the memory card will be displayed; the pictures in internal memory can not be viewed even if the memory card is empty. The pictures in internal memory will only be displayed if no card is inserted in the camera.

#### *Tip: Auto Rotate*

If **On** is selected for **Auto Rotate** in the setup menu, pictures will automatically be displayed in the correct orientation in the picture display (page 127).
# *USER? READ THIST-TIME USER? KEAD THIS*

### **Viewing Multiple Photographs**

Use the  $\mathbb{E}$  and Q buttons to choose the number of photos displayed from one, 20, and 81. Multiframe views can be used to select images for display or deletion.

> **Gri 01 8999** ×

 $\mathsf Q$  $\mathsf Q$ **F12** 2009/01/01 00:20 In multi-frame views, press  $\blacktriangle$ ,  $\nabla$ ,  $\blacktriangleleft$ , and  $\blacktriangleright$  to highlight photographs. In 20-frame view, press 8 or press the **ADJ.** lever in to view the highlighted frame full frame. In 81-

*Single frame 20 frames 81 frames*

D.

frame view, press  $Q$  to return to 20-frame view or press the **ADJ.** lever in to display the highlighted photo full frame.

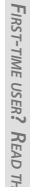

### **Playback Zoom**

Press the Q button or rotate the up-down dial to zoom in on the photo currently displayed full frame. To zoom in to the magnification selected with **One Press Zoom Ratio** (page 126), press the **ADJ.** lever in.

The following operations can be performed:

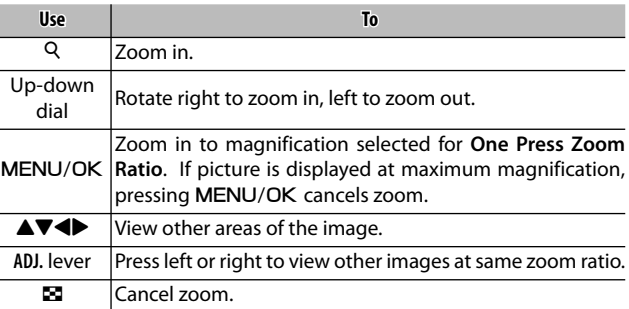

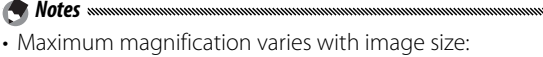

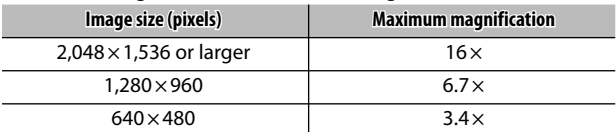

- Playback zoom is not available with movies or with photographs taken at settings of **S-Cont** or **M-Cont**.
- If **Setting2** is selected for **Playback Mode Dial Options** in the setup menu (page 123), the **ADJ.** lever and up-down dial can be used to view other areas of the image.

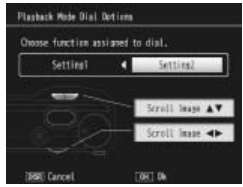

### **Deleting Photographs eleting**

Follow the steps below to delete unwanted photos.

### **Deleting Individual Photographs**

 **1 Display a photograph you want to delete.** Display a photograph you want to delete in singleframe playback (page 29).

### **2** Press the  $\overline{\mathbb{D}}$  button.

The options shown at right will be displayed (if the current image is not one you wish to delete, press  $\blacktriangleleft$  or  $\blacktriangleright$ to display the desired photo).

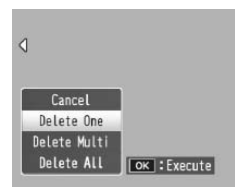

### **3 Highlight Delete One.**

Press  $\triangle$  or  $\nabla$  to highlight **Delete One.** 

### $\triangle$  Press MENU/OK.

A message is displayed during deletion. The options shown above will then be displayed; repeat Steps 2 and 3 to delete additional photographs, or highlight **Cancel** and press **MENU/OK** to exit.

### **Deleting All Files**

To delete all files, press the  $\widehat{\mathbb{U}}$  button to display delete options as described above and select **Delete All**. A confirmation dialog will be displayed; press  $\blacktriangleleft$  or  $\blacktriangleright$  to highlight Yes and press MENU/OK.

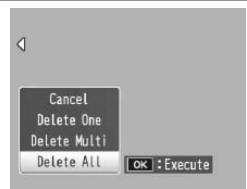

### **Deleting Multiple Files**

Follow the steps below to delete multiple selected files.

### **1** Press the  $\overline{\mathbb{U}}$  button.

In multi-frame playback, proceed to Step 2. In single-frame playback, the options shown at right will be displayed. Highlight **Delete Multi** and press MENU/OK.

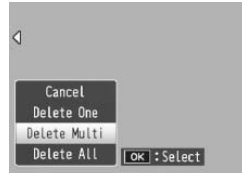

### **2 Select Sel. Indiv. or Sel. Range.**

To select images one at a time, highlight **Sel. Indiv.**, press MENU/OK, and proceed to Step 3. To select one or more ranges consisting of two images and all photographs be-

tween them, highlight **Sel. Range**, press MENU/OK, and proceed to Step 3.1. To exit at any time without deleting files, press **DISP**.

### **3 Select photographs.**

Press  $\triangle, \blacktriangledown, \blacktriangle,$  or  $\blacktriangleright$  to highlight photos and press MENU/OK to select. Selected pictures are marked with  $\overline{\overline{m}}$  icons. To deselect a photo, highlight it and press MENU/OK again.

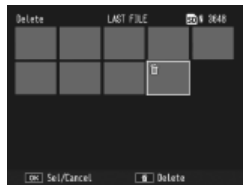

### *Tip: Selecting Ranges minimumumumumumumu*

To select one or more ranges consisting of two images and all photographs between them, press the **ADJ.** lever in and follow the steps below:

- **3.1** Press  $\blacktriangle$ ,  $\nabla$ ,  $\blacktriangleleft$ , or  $\blacktriangleright$  to highlight the first image and press  $M$ FNLI/OK to select. The selected image is marked with a  $\overline{1}\!\!\overline{1}$  icon. If you selected the wrong image, press **DISP.** and try again.
- **3.2** Press  $\blacktriangle$ ,  $\nabla$ ,  $\blacktriangleleft$ , or  $\blacktriangleright$  to highlight the last image and press MENU/OK to select. The selected image and other images in the selected range will be marked with  $\overline{\mathbf{m}}$  icons.

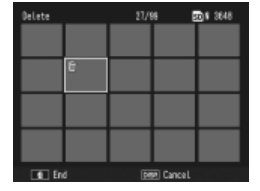

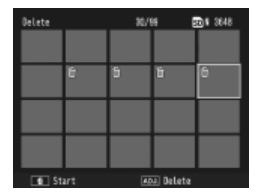

Repeat Steps 3.1–3.2 to select additional ranges, or press the **ADJ.** lever in to return to Step 3 and select or deselect individual photographs.

 **4 Press** D**.**

A confirmation dialog will be displayed.

### **5 Select Yes.**

Press < or  $\triangleright$  to highlight Yes and press MENU/OK.

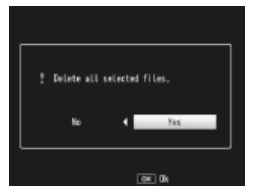

### **The**  $\Box$  (DISP.) Button

Use the  $\Box$  (DISP.) button to choose the information displayed in the picture display during shooting and playback.

### **Shooting Mode**

**Press the**  $\Box$  **(DISP.)** button to cycle through the following displays:

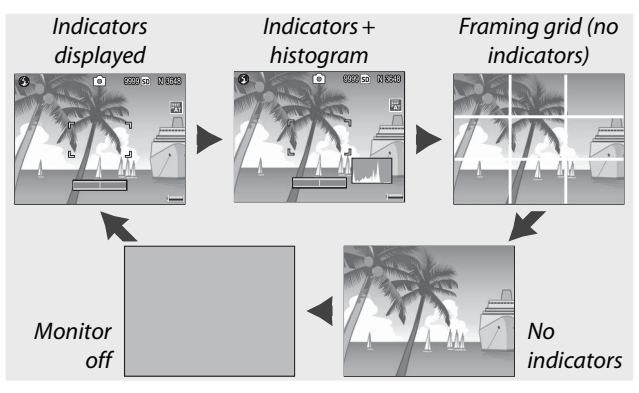

*<i>C* Tip: The Framing Grid *mmmmmmmmmmmmmmmmmmmmmm* 

See page 128 for information on choosing a framing grid. The grid lines do not appear in the final photograph.

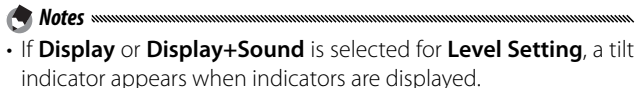

• When the picture display is off, pressing any of following turns the picture display on: the **ADJ.** lever, the **MENU/OK**,  $\Box$  (DISP.), and  $\blacktriangleright$  buttons, the **9** and  $\blacktriangleright$  buttons (except when **Off** is selected for **Zoom Button**; page 122), and the **A** and **V** buttons (manual focus mode only).

### **Playback Mode**

**Press the**  $\Box$  **(DISP.)** button to cycle through the following displays:

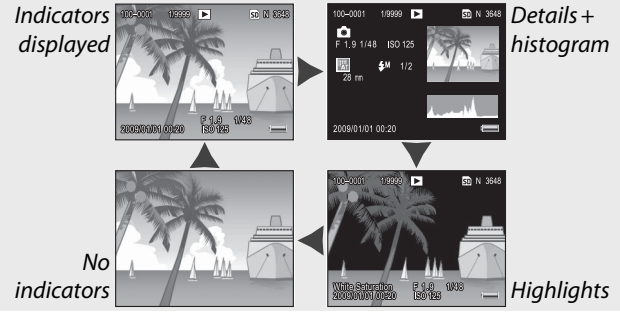

### *Tip: Highlights*

The flashing portions of the highlights display mark "washed out" areas in which details may have been lost to overexposure. Check highlights after shooting in direct sunlight or in other conditions in which parts of the image may be overexposed. If it seems important details may have been lost, choose a lower exposure compensation value and shoot again (page 77). Note that the display is intended only as a guide and may not be entirely accurate.

### *Tip: The Histogram*

The histogram is a graph showing the distribution of pixels of different brightness in the image. Brightness is plotted on the horizontal axis, with shadows at the left and highlights at the right. The vertical axis gives the number of pixels. The histogram can be used to assess exposure and check for loss of detail in highlights and shadows without the brightness of your surroundings affecting your judgement. A histogram in which pixels are clustered on the right indicates that the image may be overexposed, while a histogram in which pixels are clustered on the left indicates that the image may be underexposed.

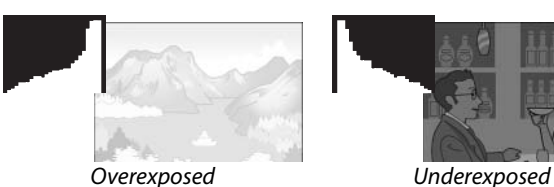

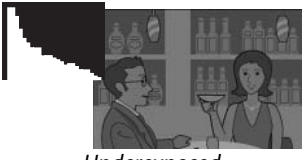

If the image appears to be incorrectly exposed, you may be able to use exposure compensation to correct exposure in subsequent photographs of the same subject (page 77; note that exposure compensation may be insufficient to produce the correct exposure in some cases). The histogram can also be used as a guide when adjusting contrast in photographs after shooting (pages 101, 102).

The histogram is intended as a guide only and may not be completely accurate, particularly in cases in which the flash is used or ambient lighting is poor.

### *Reference*

**Read this section for more information on camera functions.**

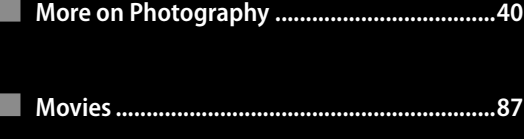

- **More on Playback ............................................91**
- **Printing Photographs ...................................106**
- **The Setup Menu ............................................112**
- **Copying Pictures to a Computer ..................136**
- **Technical Notes .............................................150**

### **More on Photography**

This section provides information on **P**, A, S, M, **SCENE**, and "MY" modes and on using shooting menu options.

### **Mode P: Program Shift**

When the mode dial is rotated to **P** (program shift), you can use the up-down dial to choose from several combinations of shutter speed and aperture, all of which produced the same exposure.

### **1 Choose mode P.**

*MORE ON PHOTOGRAPHY ON PHOTOGRAPHY*

Rotate the mode dial to **P**. The shooting mode is shown by an icon in the display.

### **2 Measure exposure.**

Press the shutter-release button halfway to measure exposure. The current shutter speed and aperture appear in the display.

### **3 Choose shutter speed and aperture.**

Remove your finger from the  $\overline{\odot}$ shutter-release button and rotate the up-down dial to select a combination of shutter speed and aperture.

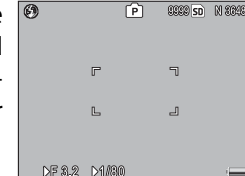

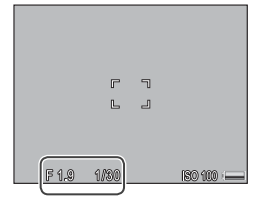

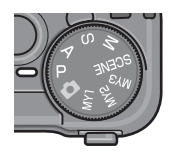

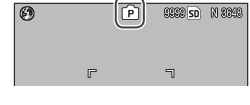

Shutter speed and aperture can be adjusted for ten seconds after you remove your finger from the shutter-release button.

### **4 Take the photograph.** Gently press the shutter-release button all the way down to take the photograph.

*Note: The Exposure Program minimuminumuminumuminumum* 

*A* Note www

The exposure program (ISO 100, flash off) is shown below. The shaded area gives the combinations of shutter speed and aperture available at each **e**xposure **v**alue (EV).

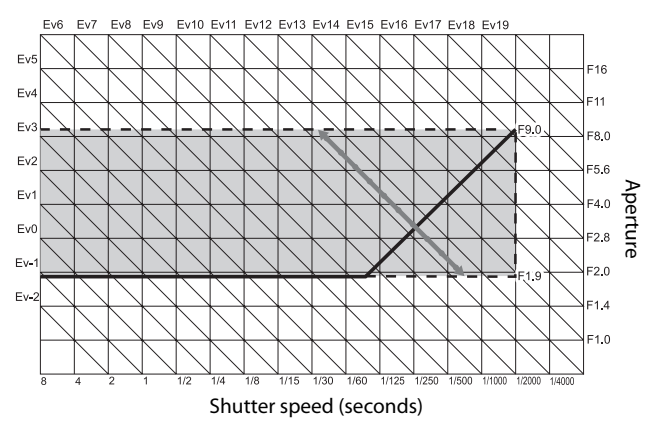

### **Mode A: Aperture Priority**

In mode **A** (aperture priority), you choose the aperture and the camera selects the shutter speed. Choose large apertures (low f-numbers) to emphasize the main

subject by blurring background and foreground details. Choose small apertures (high f-numbers) to bring both the background and main subject into focus.

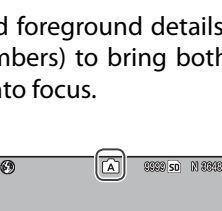

### **1 Choose mode A.**

Rotate the mode dial to **A**. The current aperture is displayed in orange.

### **2 Choose an aperture.**

Rotate the up-down dial to choose an aperture. Your se-

lection only takes effect when the photo is taken; the effect can not be previewed in the picture display.

 $B40$ 

### **3 Press the shutter-release button halfway.**

Press the shutter-release button halfway to set focus and exposure. The shutter speed selected by the camera will be displayed in the picture display.

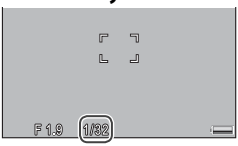

### **4 Take the photograph.**

 *Note*

Gently press the shutter-release button the rest of the way down to shoot.

If auto aperture shift is on (page 85), the camera will adjust aperture for optimal exposure.

**42** Download from Www.Somanuals.com. All Manuals Search And Download. In mode **S** (shutter priority), you choose the shutter speed and the camera selects the aperture. Choose fast shutter speeds to "freeze" motion, slow shutter

speeds to suggest motion by blurring moving objects.

 **1 Choose mode S.**

Rotate the mode dial to **S**. The current shutter speed is displayed in orange.

 **2 Choose shutter speed.**

Rotate the up-down dial to choose a shutter speed.

 **3 Press the shutter-release button halfway.**

Press the shutter-release button halfway to set focus and exposure. The aperture selected by the camera will be displayed in the picture display.

### **4 Take the photograph.**

 *Note*

Gently press the shutter-release button the rest of the way down to shoot.

Maximum aperture (i.e., the lowest possible f-number) may not be selected at slow shutter speeds, even when the subject is poorly lit.

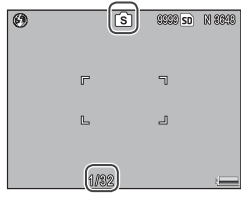

*MORE ON PHOTOGRAPH ON PHOTOGRAPHY*

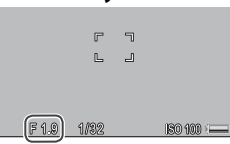

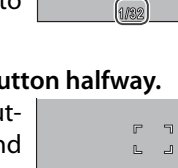

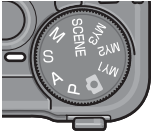

### **Mode M: Manual Exposure**

In mode **M** (manual exposure), you use the up-down dial to choose aperture and the **ADJ.** lever to select a shutter speed.

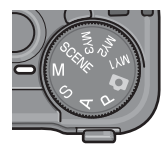

### **1 Choose mode M.**

Rotate the mode dial to **M**. The shooting mode, exposure indicator, and current aperture and shutter speed appear in the display.

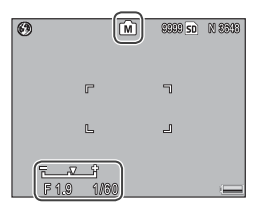

### **2 Choose an aperture and shutter speed.**

Rotate the up-down dial to choose an aperture and press the **ADJ.** lever left or right to select a shutter speed (if de-

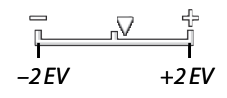

sired, the roles of the two controls can be reversed; see page 123). The effects can be previewed in the picture display and are reflected in the exposure indicator (if the image would be under- or over-exposed by more than 2 EV, the effects can not be previewed and the indicator will turn orange).

### **3 Focus.**

Press the shutter-release button halfway to focus.

### **4 Take the photograph.**

Gently press the shutter-release button the rest of the way down to shoot.

• If **Auto** or **Auto-Hi** is selected for **ISO Setting** (page 84), ISO will be fixed at 100 while the camera is in manual exposure mode.

*Motes* summer

- Choose slower shutter speeds for longer exposure times. To reduce blur caused by camera shake, hold the camera steadily in both hands or use a tripod. The picture display turns off while the shutter is open. *At speeds of 10 s or slower, the camera automatically processes photographs to remove noise, increasing the time needed to record images to about twice the shutter speed*.
- Autoexposure (AE) lock is not available in manual exposure mode. If **AE Lock** is selected for **Set Fn1 Button** or **Set Fn2 Button** in the setup menu, pressing the affected button in manual exposure mode will set shutter speed or aperture to a value close to that needed for optimal exposure. Similarly, if **Exposure Comp.** is selected for **Zoom Button** in the setup menu, pressing the  $\alpha$  and  $\Xi$  buttons will not display exposure compensation options in manual exposure mode, but will instead set shutter speed or aperture to a value close to that needed for optimal exposure. This is useful when you want to use optimal exposure as a starting point for modifying exposure. The **One Press M Mode** option in the setup menu determines whether shutter speed or aperture is altered to achieve optimal exposure.

### 4**Mode: Matching Settings to the Scene**

Select **SCENE** mode to shoot movies or to choose from one of the following subject types. Camera settings are automatically optimized for the selected subject type.

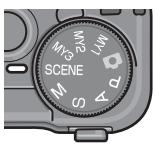

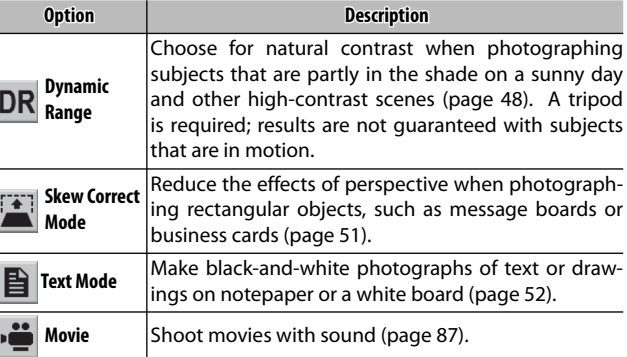

To select a scene mode option:

### **1** Rotate the mode dial to **SCENE**.

The option currently selected for **SCENE** mode appears in the display.

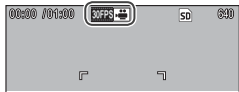

### **2** Press MENU/OK.

A menu of scene mode options will be displayed.

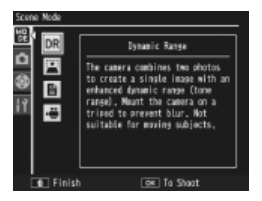

### **3 Select an option.**

Press  $\triangle$  or  $\nabla$  to highlight an option and press MENU/OK to return to shooting mode with the selected option shown at the top of the display.

### **4 Shoot.**

- **Dynamic range double shot**: See page 48.
- **Skew correct mode**: See page 51.
- **Text mode**: See page 52.
- **Movie mode**: See page 87.

 *Tip: Using the Menus* To access the shooting and setup menus in **SCENE** mode, press the MENU/OK button to display the scene mode menu and press  $\blacktriangleleft$  to highlight the mode tab. Press  $\triangle$  or  $\nabla$  to highlight the shooting menu tab (page 54), key custom settings tab (page 112), or setup menu tab (page 112), and press  $\triangleright$  to place the cursor in the selected menu. See pages 55–56 for information on the shooting menu options available in each mode.

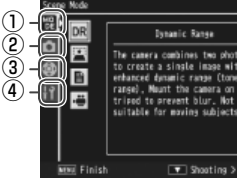

- q *Mode tab*
- $(2)$  Shooting menu tab
- e *Key custom settings tab*
- r *Setup menu tab*

### **SCENE Mode: Dynamic Range Double Shot**

Each time the shutter-release button is pressed, the camera takes two shots at different exposures, then combines the areas that are

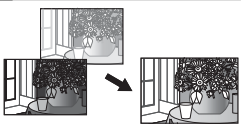

correctly exposed to create a single composite image with natural contrast, reducing loss of detail in highlights and shadows. Use to photograph scenes that contain both sunlight and shade or other high-contrast subjects.

- 
- *Z* Cautions  $\infty$
- The flash turns off, digital zoom can not be used, and RAW options can not be selected for **Picture Quality/Size** (page 57).
- The desired effect may not be achieved if the scene is too bright or too dark.
- Moving subjects may be blurred.
- Flicker from fluorescent lights may affect colors and brightness.

 *Tip: Dynamic Range*

"Dynamic range" refers to the range of tones that can be expressed by the camera, which is narrower than that visible to the naked eye. In high-contrast scenes, this may result in loss of detail in highlights and shadows. Dynamic range double shot creates a smooth transition from highlights to shadows for natural contrast.

### **1 Mount the camera on a tripod.**

*A* Note *mmmmmmmmmmmmmmm* mmmmmmmmmmmmmmmm Dynamic range double shot requires more time to create an exposure than other modes, and an  $\mathbb{W}$  icon is displayed to show that photos may be blurred. Use a tripod. Note that the camera may move when the shutter-release button is

pressed, even if mounted on a tripod. This can be prevented by using the self-timer (page 26) or an optional CA-1 cable switch wired remote shutter release.

### **2 Focus.**

Press the shutter-release button halfway to set focus, exposure, and white balance.

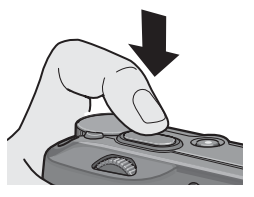

### **3 Shoot.**

Gently press the shutter-release button the rest of the way down. The camera will take two pictures and combine them to create a single image with an enhanced dynamic range.

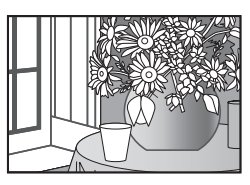

### *Shooting Menu Options*

The following shooting menu options are available only in dynamic range double shot mode:

- **Dynamic Range Expansion**: Choose amount by which dynamic range is enhanced.
- **Plus Normal Shooting**: Choose **On** to record two copies of each photo, one with normal exposure and another with enhanced dynamic range.

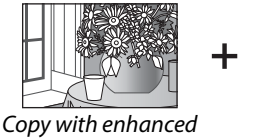

*dynamic range*

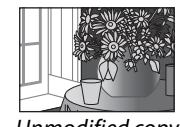

Follow the steps below to adjust these options in dynamic range double shot mode.

### **1 Display the shooting menu.**

Press MENU/OK to display the scene-mode menu. Press **4** to highlight the mode tab, press  $\blacktriangledown$  to highlight the shooting menu tab, and press  $\blacktriangleright$  to place the cursor in the shooting menu.

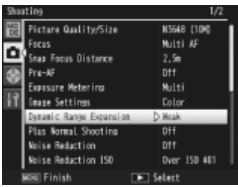

### **2 Select a menu item.**

Press  $\triangle$  or  $\nabla$  to highlight **Dynamic Range Expansion**  or **Plus Normal Shooting** and  $pres$   $\rightarrow$  to display options for the highlighted item.

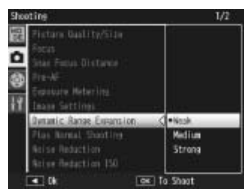

### **3 Select an option.**

Press  $\triangle$  or  $\nabla$  to highlight an option and press MENU/OK to select.

### *Tip: Plus Normal Shooting mmmmmmmm*

When photographs taken with **On** selected for **Plus Normal Shooting** are displayed in the picture display after shooting, both the enhanced and unmodified copies appear with histograms showing tone distribution. If **Hold** is selected for **LCD Confirmation** 

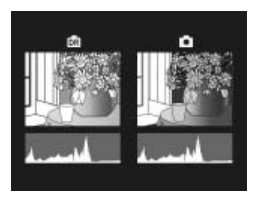

**Time** in the setup menu (page 126), the images will be displayed until the shutter-release button is pressed halfway.

**50** Download from Www.Somanuals.com. All Manuals Search And Download.

### **SCENE Mode: Skew Correct**

To take pictures in skew correct mode, frame the subject so that it occupies as much of the frame as possible and press the shutter-release button to take the photograph. If the camera is able to detect an object that can be used to correct perspective, a message will be displayed with the object shown by an orange frame. The camera can detect up to five objects; to select a different object, press  $\blacktriangleright$ , or press  $\blacktriangle$  to record the photograph without correcting perspective. If the camera is unable to detect a suitable subject, an error message will be displayed and the photograph will be recorded without modification.

### *Caution: Skew Correct Mode mmmmmmmmmmmmm*

The camera records two images each time the shutter is released: the unmodified photograph and a copy that has been processed to correct perspective. No photograph will be taken if memory is insufficient to record two images. The camera may be unable to correct perspective if:

- The subject is out of focus.
- The four edges of the subject are not clearly visible.
- There is little contrast between the subject and the background.
- The background contains many fine details.

#### *Tip: Skew Correction mmmm* The **Skew Correction** option in the playback menu can be used to

correct perspective in existing photographs (page 98).

### **SCENE Mode: Text**

### To take pictures in text mode:

### **1 Adjust contrast.**

Press the **ADJ.** lever in to display the menu shown at right. Press  $\triangle$  or  $\nabla$  to highlight an option and press the **ADJ.** lever or  $MFNI/OK$  to select the highlighted option and clear the menu from the display.

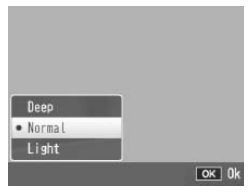

*Tip: Adjusting Contrast mmmmmmmmmmmmmmm* 

Contrast can also be adjusted using the **Density** option in the shooting menu (page 56).

### **2 Take the photograph.**

Press the shutter-release button halfway to focus, then gently press it the rest of the way down to take the photograph.

### **"MY" Modes: Using Custom Settings MY"**

To take photos using settings saved with the **Reg. My Settings** > **MY1** option in the setup menu key custom settings tab (page 114), rotate the mode dial to **MY1**. Select

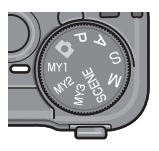

**MY2** to take photos using the settings saved with **MY2**, **MY3** to take photos using the settings saved with **MY3**.

## **1** Rotate the mode dial to MY1, MY2, or MY3.<br>The shooting mode saved us-

The shooting mode saved us-  $\overline{\odot}$ ing **Reg. My Settings** will be displayed in the picture display.

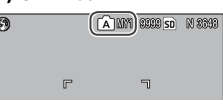

Menu settings can be freely adjusted in "MY" modes. The settings saved with **Reg. My Settings** are restored when another mode is selected or the camera is turned off.

### *Tip: Choosing a Shooting Mode*

To choose a shooting mode in "MY" mode without changing other settings, use the **Switch Shooting Mode** option in the shooting menu (page 86). **Switch Shooting Mode** is not available in "MY" modes for which a scene mode is selected.

### **2 Take the photograph.**

*<u>A</u> Note was* 

See the section on the selected shooting mode for more information.

### **The Shooting Menu**

Use the  $\blacktriangle$ ,  $\nabla$ ,  $\blacktriangleleft$ ,  $\blacktriangleright$ , and MENU/OK buttons to navigate the menus.

 **1 Display the shooting menu.**

In modes other than **SCENE**. pressing the MENU/OK button in shooting mode displays the shooting menu.

*C* Tip: SCENE Mode *mmmmmmmmmmmm* In **SCENE** mode, pressing **MENU/** OK displays the mode menu:  $pres \blacktriangleleft$  to highlight the mode tab,  $\blacktriangledown$  to display the shooting menu, and  $\triangleright$  to place the cursor in the menu.

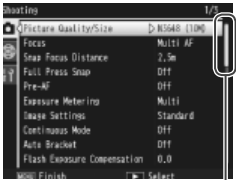

*Scroll bar shows position in menu*

### **2 Select a menu item.**

Press  $\triangle$  or  $\nabla$  to highlight a menu item and press  $\blacktriangleright$  to display options for the highlighted item.

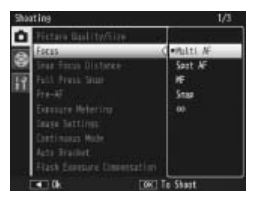

### **3 Select an option.**

Press  $\triangle$  or  $\nabla$  to highlight an option. Press MENU/ OK to select and exit to shooting mode, or press  $\triangleleft$ to select and return to the shooting menu.

The items available in the shooting menu vary with the shooting mode.

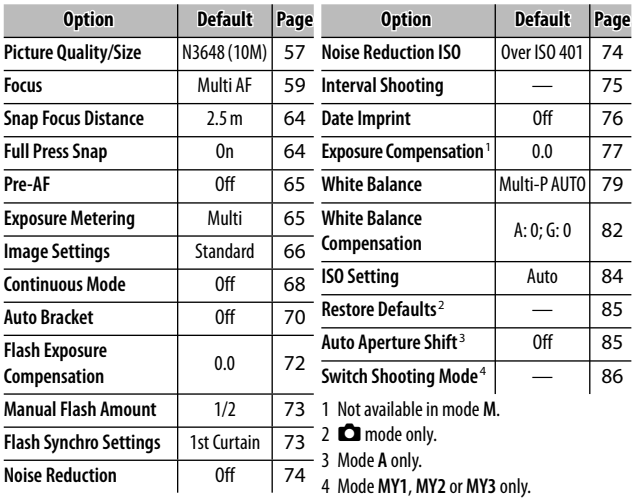

### 5*,* **P***,* **A***,* **S***,* **M,MY1,MY2** *and* **MY3** *Modes*

### 4 *Mode: Movie*

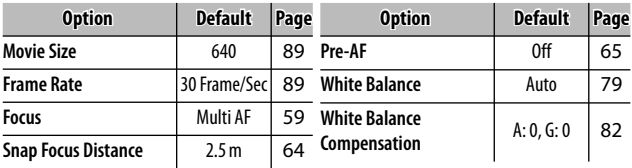

#### 4 *Mode: Dynamic Range Double Shot*

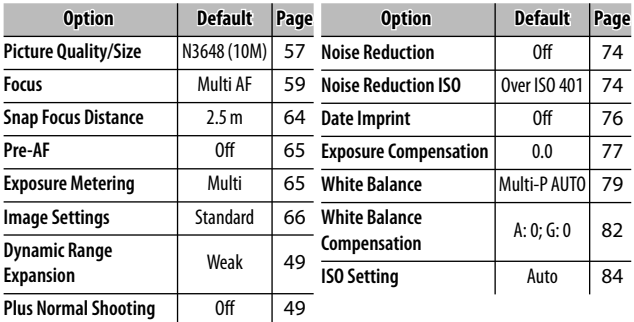

### 4 *Mode: Skew Correct*

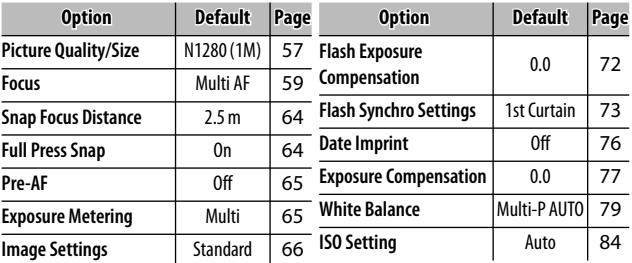

### 4 *Mode: Text*

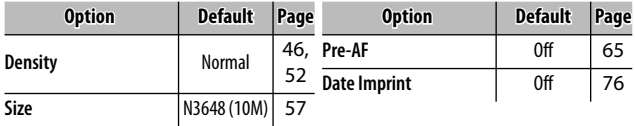

### **Picture Quality and Size**

Picture quality (RAW, fine, and normal) and size (dimensions in pixels) determine the number of photographs that can be stored in internal memory or on a memory card (page 13). The following options are available:

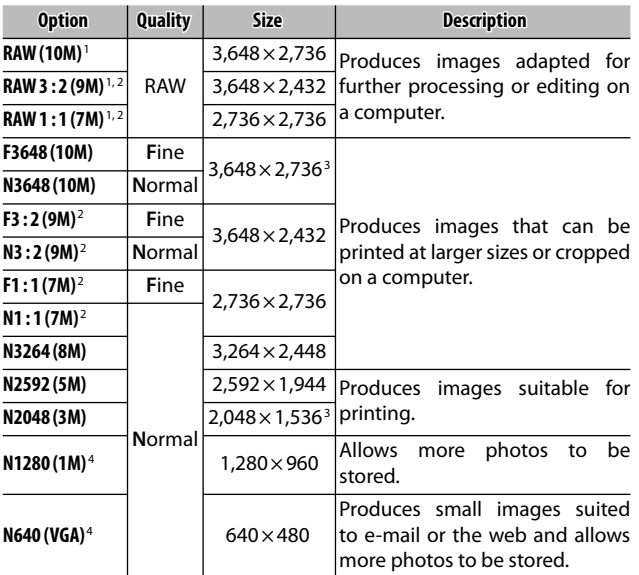

- 1 Not available in dynamic range double shot mode.
- 2 Edges of display blacked out to show crop in picture display.
- 3 One of two options available in text mode.
- 4 One of two options available in skew correct mode.

### *Tip: Picture Quality mmmmmmmmmmmmm*

The camera supports the following picture qualities:

- **Normal**: JPEG compression is used to reduce file size.
- **Fine**: Compression is reduced for improved quality. File size increases, reducing number of photos that can be recorded.
- **RAW**: Raw image data are saved in DNG format; JPEG copies are also created. The camera displays only the JPEG copy; DNG files can be viewed and edited on a computer using the supplied Irodio Photo & Video Studio Software (Windows only) or commercially-available applications that support the DNG format.

Unlike normal- and fine-quality images, RAW images are not compressed. This increases file size but avoids the loss of quality associated with JPEG compression. Note the following when shooting RAW images:

- Some settings can not be used, as detailed in the section for the affected setting. **Image Settings** and **Date Imprint** options apply only to JPEG copies and have no effect on the DNG images.
- The size and quality of the JPEG copies recorded with DNG images can be selected using the **RAW/JPEG Setting** option in the setup menu (page 131).
- The number of RAW photographs that can be taken in a single burst in continuous mode varies with the option selected for **Noise Reduction** (page 74). Up to five photographs can be taken when noise reduction is disabled; when noise reduction is enabled, this number drops to four.

**Focus**

Choose how the camera focuses. By default, the camera uses autofocus; other options are listed below.

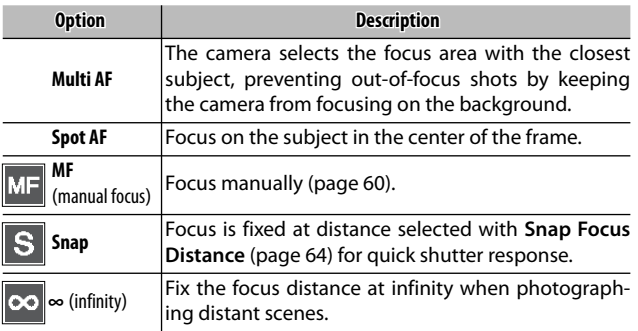

In the case of **MF**, **Snap**, and **∞**, the current selection is shown by an icon in the picture display.

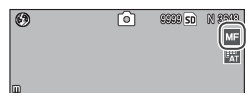

 *Tip: Depth of Field*

*Depth of field* is the distance in front of and behind the focus point that appears to be in focus. Small apertures (high f-numbers) increase depth of field, bringing more of the scene into focus; large apertures (low f-numbers) decrease depth of field, emphasizing the main subject by blurring the foreground and background. At

settings of **MF**, **Snap**, and **∞**, the focus bar shows depth of field in shooting modes **M**, **A**, and **P** (in mode **P**, depth of field is only shown when the shutterrelease button is pressed halfway and aperture values are displayed).

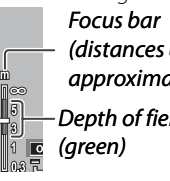

*Depth of field (distances are approximate)*

 *Note*

The **Fn** buttons can be used to switch back and forth between autofocus and manual or snap focus (page 121).

**59** Download from Www.Somanuals.com. All Manuals Search And Download.

### *Focus: MF (Manual Focus)*

*Note mmmmmmmmmmmmmmmmmmm* 

Manual focus can be used to lock focus over a series of photographs or to focus when the camera is unable to focus using autofocus.

Manual focus is not available in text mode (page 46).

 **1 Select MF (manual focus).** Select **MF** in the **Focus** menu. The focus mode and focus bar (page 59) are displayed in the picture display.

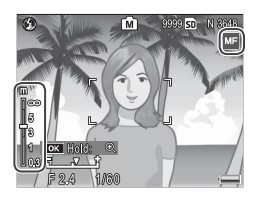

### **2 Choose the focus distance.**

Press  $\triangle$  to increase the focus distance,  $\nabla$  to decrease.

To zoom in on the subject in the center of the picture display and check focus, press and hold the MENU/OK button. Press and hold the button again to return to the normal shooting display.

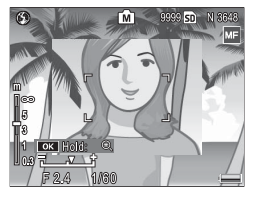

### **3 Take the picture.**

See the section on the selected shooting mode for more information.

#### *Choosing the Focus and Metering Target*

Target selection can be used to set focus and exposure for off-center subjects without moving the camera, making it easier to use a tripod.

### **1 Activate target selection.**

Press the **ADJ.** lever in and then press the lever left or right to highlight  $\blacksquare$ . Press  $\blacktriangle$  or  $\nabla$  to highlight one of the following options and press MENU/OK to select.

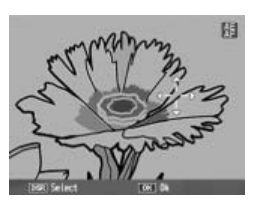

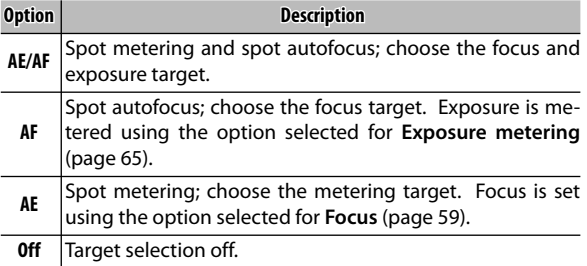

### **2 Position the target.**

Using the  $\blacktriangle$ ,  $\nabla$ ,  $\blacktriangleleft$ , and  $\blacktriangleright$  buttons, position the cross hairs MENU/OK (to return to the over your subject and press target selection menu, press **DISP.**).

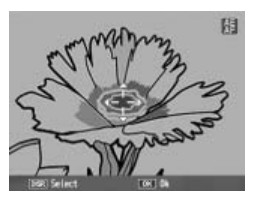

### **3 Take the picture.**

Press the shutter-release button halfway to set focus and/or exposure for the selected subject and then gently press the shutter-release button the rest of the way down to take the picture.

*Notes mmmmm* 

- Target selection is not available in manual focus mode (page 60).
- The selected target remains in effect until a new target is selected. Note that target will be reset if you choose a new option in the target-selection menu or select manual focus.
- When the mode dial is rotated to **SCENE**, the focus target for macro mode can be selected by pressing the **ADJ.** lever in, selecting  $\mathbf{E}$ , and then using the  $\blacktriangle, \blacktriangledown, \blacktriangleleft,$  and  $\blacktriangleright$  buttons to position the cross-hairs as described on page 63.
- The **Fn** buttons can be used for focus target selection in macro mode (see below). Note that if the **Fn** buttons have been used to select the focus target, the **ADJ.** lever can not be used for target selection until the target is reset.

### *Macro Target Selection mmmmmmm*

If **Macro Target** is assigned to the **Fn1** or **Fn2** button (pages 121–122), you can select macro mode by pressing the chosen button in shooting mode. The cross-hairs shown at right will be displayed; use the  $\blacktriangle$ ,  $\nabla$ ,  $\blacktriangleleft$ , and  $\blacktriangleright$  buttons to position the cross-hairs over your

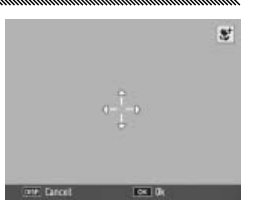

subject and press  $MENU/OK$  (to exit without moving the target, press **DISP.**). Press the shutter-release button halfway to focus on the selected target and then gently press the shutter-release button the rest of the way down to take the picture.

Note that if the **ADJ.** lever has been used to select the focus target, the **Fn** buttons can not be used for target selection until the target is reset. Target selection can be reset by pressing the  $\Psi$  button.

### **Snap Focus Distance**

Select the distance at which the camera focuses when **Snap** is selected for **Focus** (page 59) or **Full Press Snap**  is on (see below). Choose from 1 m (3.3 ft.), 2.5 m (8.2 ft.), 5 m (16.4 ft.), and  $\infty$  (infinity).

*Note mmmm* When **Snap** is selected for **Focus** or **Full Press Snap** is on, the snap focus distance can also be selected by pressing  $\triangle$  and rotating the up-down dial.

### **Full Press Snap**

Take photographs without pausing to focus the camera when **Multi AF** or **Spot AF** is selected for **Focus** (page 59).

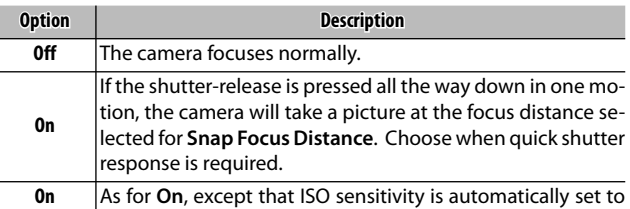

**(Auto-Hi ISO) Auto-Hi** (page 84).

*<i>C* Tip: Autofocus *mmmmmmmmmmmmmmmmmmmmmmmmmmmmmm* The camera will focus normally if you pause with the shutter-release button pressed halfway.

- *Z* Cautions *symmummummummummummummummum* • Full press snap is not available in macro mode or when **MF**, **Snap**, or **∞** is selected for **Focus**.
- Care is required to avoid blur caused by camera movement.

### **Pre-AF**

If **On** is selected when **Multi AF** or **Spot AF** is selected for **Focus** (page 59), the camera will continue to focus even when the shutter-release button is not pressed halfway (the focus range, however, is narrower than for normal focus). This may decrease the time needed to focus when a picture is taken, potentially improving shutter response.

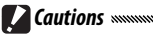

• Pre-AF is not available when **MF**, **Snap**, or **∞** is selected for **Focus**.

• Using pre-AF increases the drain on the battery.

### **Exposure Metering**

Choose how the camera measures exposure.

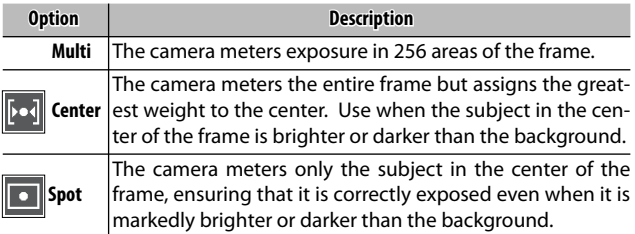

Settings of **Center** and **Spot** are shown by an icon in the picture display.

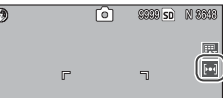

### **Image Settings**

Control contrast, sharpness, and vividness (color depth) or take monochrome photographs.

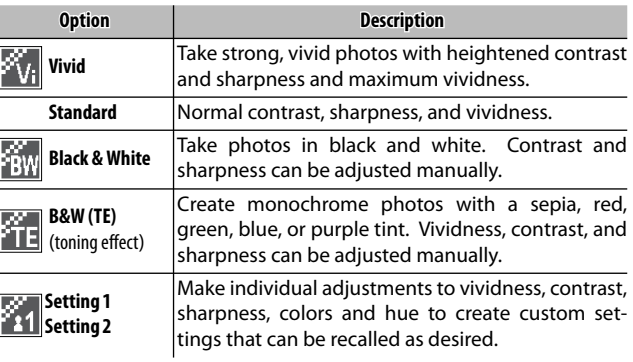

 *Note*

Contrast has no effect in dynamic range double shot mode.

At settings other than **Standard**, the current selection is shown by an icon in the picture display.

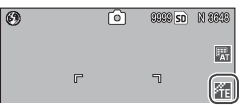

To make individual adjustments to the settings for **Black & White**, **B&W (TE)**, **Setting 1**, or **Setting 2**, highlight the desired option and press  $\blacktriangleright$ .

- **1** Adjust custom color reproduction settings.<br> **Rack & White: Press A and V Ling setting** 
	- **Black & White: Press A and**  $\blacktriangledown$ to highlight an option and press  $\triangleleft$  and  $\triangleright$  to change.

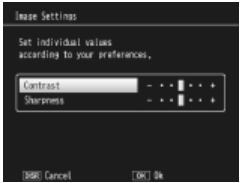
- **B&W (TE)**: Adjust vividness, contrast, and sharpness as described above. To choose a tint, highlight **Toning Ef**fect and press  $\blacktriangleright$ . Press  $\blacktriangle$ and  $\blacktriangledown$  to highlight an option and press  $\blacktriangleleft$  to select.
- **Setting1/Setting2**: Adjust vividness, contrast, and sharpness as described above. To adjust individual colors, highlight **Colors** and press  $\blacktriangleright$ . Press  $\blacktriangle$  and  $\nabla$  to highlight an option and press  $\blacktriangleleft$  and  $\blacktriangleright$  to change. Press MENU/OK to exit when settings are complete.

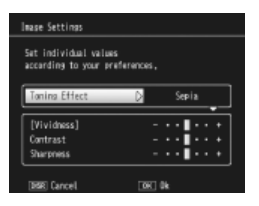

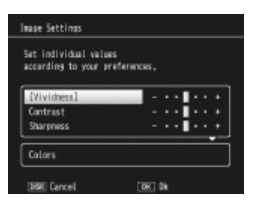

#### **2** Press MENU/OK.

Press MENU/OK to return to the Image Settings menu when settings are complete.

#### **3 Exit to shooting mode.**

Press MENU/OK to exit to shooting mode, or press  $\blacktriangleleft$  and then press MENU/OK.

The option currently selected for **Image Settings** will be displayed in the picture display.

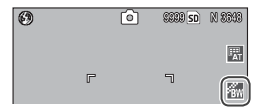

#### **Continuous Mode**

Shoot photographs one at a time or in continuous sequence. The following options are available:

- **Off**: One photo is taken each time the shutter-release button is pressed.
- **Continuous**: The camera records photographs one after the other while the shutter-release button is pressed.
- **SI** S-Cont (stream continuous): While the shutter-release button is pressed, the camera shoots up to 16 frames at about 7.5 frames per second and joins them to form a single image  $3,648 \times 2,736$  pixels in size. About 2s are required to shoot the entire sequence.

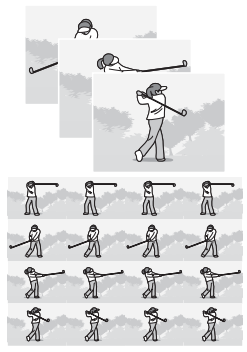

• M<sub>I</sub>M-Cont (memory-reversal continuous): The camera shoots while the shutter-release button is pressed, but only the last 16 frames (about the last two seconds of shooting) are recorded, creating a single image  $3,648 \times 2,736$  pixels in size.

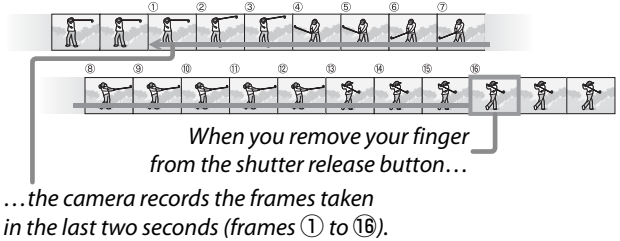

At settings other than **Off**, the current selection is shown by an icon in the picture display.

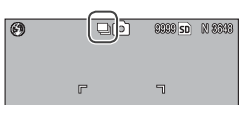

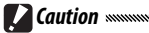

Digital zoom is available at settings of **S-Cont** and **M-Cont** even if **Auto Resize** is selected for **Digital Zoom Image**.

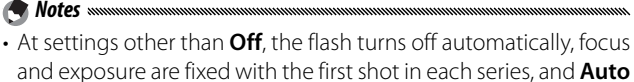

white balance is used in place of **Multi-P AUTO** (page 79).

• ISO settings of **ISO 100** or **ISO 64** will be set to **Auto** while **S-Cont** or **M-Cont** are in effect.

#### *Tip: Viewing S-Cont and M-Cont Images with Playback Zoom*

Zoom can be used to view the individual frames of **S-Cont** and **M-Cont** images during playback. Pressing the **9** button while an image taken with either of these options is displayed in single-frame playback displays the first frame in the sequence; use the  $\triangleleft$  and

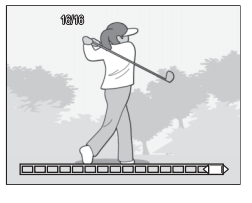

 $\blacktriangleright$  buttons to display other frames. Your current position in the sequence is shown by strip at the bottom of the display (the **DISP.** button can be used to hide the strip; see page 36). Press MENU/  $OK$  to exit.

#### **Auto Bracket**

Vary exposure, white balance, or color to record two or three images "bracketing" current settings.

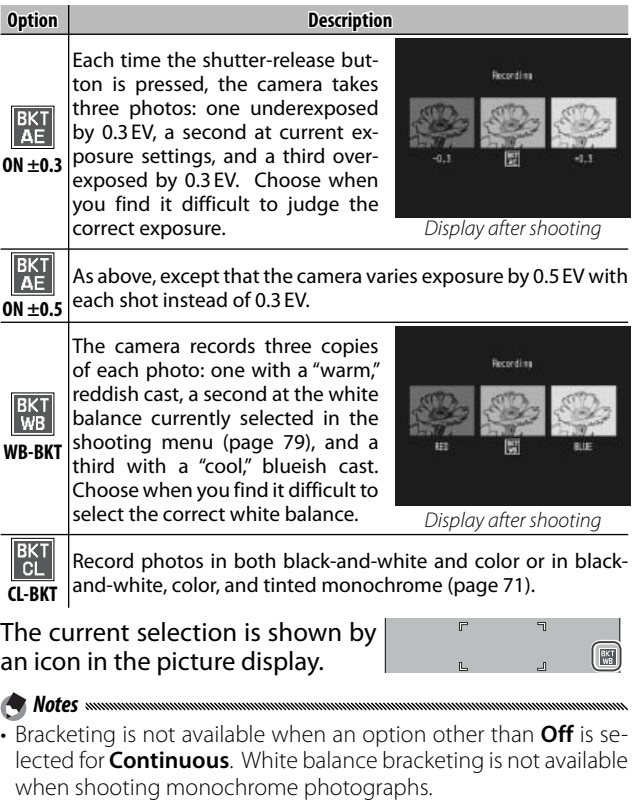

- White balance bracketing and color bracketing are not available when a RAW-quality option is selected for **Picture Quality/Size** (page 57).
- The flash turns off automatically when bracketing is in effect.
- **Auto** white balance is used in place of **Multi-P AUTO** when ex-

**70** posure bracketing is in effect. Download from Www.Somanuals.com. All Manuals Search And Download.

# *MORE ON PHOTOGRAPHY ON PHOTOGRAPHY*

#### *CL-BKT: Color Bracketing*

The number and type of photographs recorded when **CL-BKT** is selected for **Auto Bracket** depends on the option chosen for **CL-BKT Black & White (TE)** in the setup menu (page 131):

- **Off**: The camera records two copies of each photograph, one in black and white and a second in color.
- **On**: The camera records three copies of each photograph, one in black and white, a second in color, and a third using the tint selected for **B&W (TE)** in the **Image Settings** menu (pages 66– 67). **B&W (TE)** *copy*

 *Tip: Contrast, Sharpness, and Color Depth* The contrast, sharpness, and vividness of the images in the bracketing sequence are determined by the options selected in the **Image Settings** menu (pages 66–67). The black-and-white copy is

recorded at the settings most recently selected for **Black & White**, the tinted monochrome copy at the settings most recently selected for **B&W (TE)**, and the color copy at the setting currently selected for **Image Settings** (if **Black & White** or **B&W (TE)** is selected, the color copy will be recorded at a setting of **Standard**).

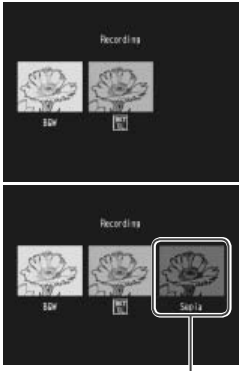

#### **Flash Exposure Compensation**

Adjust flash level by  $-2.0$  to  $+2.0$ in steps of 1/<sub>3</sub> EV. Selecting Flash **Exposure Compensation** in the shooting menu displays the slider shown at right; press  $\triangle$  or  $\nabla$  to choose a flash exposure compensation value and press MENU/OK.

Flash exposure compensation is displayed in the picture display except when the flash is off.

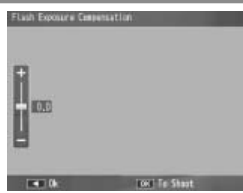

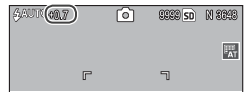

See page 24 for information on using the flash.

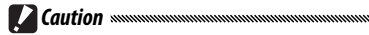

*Note mmm* 

Flash exposure compensation may have no effect outside the range of the flash (page 24).

#### **Manual Flash Amount**

Choose amount of light produced by the flash in manual flash mode (page 24). Flash output is expressed as a fraction of full power (all values are approximate):

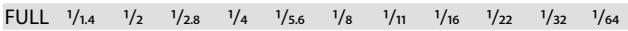

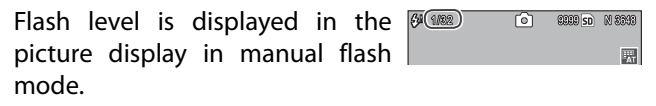

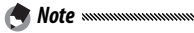

Flash exposure compensation is not available in manual flash mode.

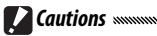

- In manual mode, flash level is not automatically adjusted according to lighting conditions.
- Do not direct the flash at a person operating a motor vehicle or use the flash close to the subject's eyes. Particular care should be observed when photographing infants.

#### **Flash Synchro Settings**

Choose how the flash synchronizes with the shutter.

- **1st Curtain**: The flash fires at the beginning of the exposure. Recommended in most situations.
- **2nd Curtain**: The flash fires at the end of the exposure. This option produces trails of light behind moving light sources.

#### **Noise Reduction**

Choose **Weak** or **Strong** to reduce "noise" (random variations in brightness and color) in photographs taken at high ISO sensitivities. The minimum ISO sensitivity at which noise reduction applies can be selected using **Noise Reduction ISO** (see below).

NR is displayed when noise reduction is on.

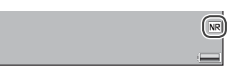

#### *Motes* www.

- When a RAW-quality option is selected for **Picture Quality/Size**, noise reduction applies only to the JPEG copy, not to the DNG file.
- The time needed to record photographs varies with the option selected for **Noise Reduction**.

#### **Noise Reduction ISO**

Select the minimum ISO sensitivity at which noise reduction applies when **Weak** or **Strong** is selected for **Noise Reduction**. Choose from **All** (noise reduction applies at all ISO sensitivities), **Over ISO 201**, **Over ISO 401**, **Over ISO 801**, and **ISO 1600**.

#### **Interval Shooting**

To take photos automatically at intervals of from five seconds to one hour, select **Interval Shooting** in the shooting menu and follow the steps below:

#### **1 Choose an interval.**

Press  $\blacktriangleleft$  and  $\blacktriangleright$  to highlight hours, minutes, or seconds and press  $\triangle$  and  $\nabla$  to change. Press MENU/OK to return to shooting mode.

 $00$  Rou on Minœ **GRI Cancel** 向 2009 50 N 239 **Interval** 

Interval Shooting Automatically shouts at the set time

**Interval** will be displayed in the picture display.

#### **2 Start shooting.**

Press the shutter-release button. Photographs will be taken automatically at the selected interval.

#### **3 End shooting.**

Press MENU/OK to end shooting when all the desired photographs have been taken.

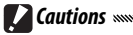

- The interval timer is not available in **SCENE** mode.
- The interval resets to zero when the camera is turned off.
- If the time needed to record photographs is longer than the selected interval, the next photograph will not be taken until recording is complete.

團

• Use a fully-charged battery or optional AC adapter and be sure that sufficient space remains in internal memory or on the memory card. Interval timer photography ends automatically when the number of exposures remaining reaches zero.

- Photographs can be taken at any time by pressing the shutterrelease button.
- If **Continuous** or **M-Cont** is selected for **Continuous Mode**, continuous shooting turns off automatically.

#### **Date Imprint**

*Motes* assets

*A* Notes www

Imprint the date (**YY/MM/DD**) or date and time **(YY/MM/ DD hh:mm**) on photographs as they are taken.

An indicator is displayed in the bottom right corner of the picture display when date imprint is on.

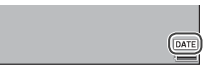

• Date imprint is not available when the clock is not set. Set the clock (page 16) before using date imprint.

- The date can not be imprinted on movies.
- When a RAW-quality option is selected for **Picture Quality/Size**, the date is imprinted only on the JPEG copy, not the DNG file.
- The date is permanently imprinted on the image and can not be removed.

#### **Exposure Compensation**

The camera automatically adjusts exposure for the subject in the center of the frame, producing optimal exposure even when the subject is backlit. Exposure compensation may however be required in situations such as the following:

- **Very bright backlighting**: Subjects that are very strongly backlit may be underexposed. Try increasing exposure compensation.
- **The frame is dominated by very bright objects**: The subject may be underexposed. Try increasing exposure compensation.
- **The frame is mostly dark** (for example, a spotlit subject on a darkened stage): The subject may be overexposed. Try reducing exposure compensation.

Exposure compensation can be adjusted from the shooting menu or using the **ADJ.** lever.

#### *The Shooting Menu*

Selecting **Exposure Compensation** in the shooting menu dis plays the slider shown at right; press  $\triangle$  or  $\nabla$  to choose an exposure compensation value and press MENU/OK.

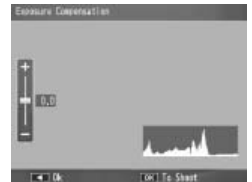

#### *The ADJ. Lever*

If exposure compensation is assigned to the **ADJ.** lever (page 119), exposure compensation can be adjusted as described below.

### **1** Display the exposure compensation slider.<br>With the camera in shooting

With the camera in shooting mode, press the **ADJ.** lever in and press  $\blacktriangleleft$  or  $\blacktriangleright$  or press the **ADJ.** lever left or right until the exposure compensation slider is displayed.

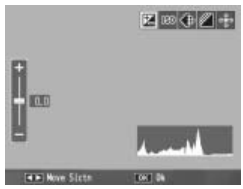

#### **2 Adjust exposure compensation.**

Press  $\triangle$  or  $\nabla$  to choose an exposure compensation value. Press the shutter-release button to take a picture or press the ADJ. lever or MENU/OK to return to shooting mode.

At settings other than **0.0**, exposure compensation is displayed in the picture display.

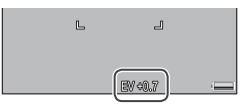

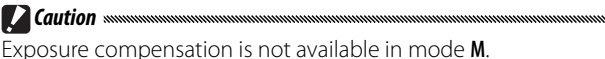

#### **White Balance**

At the default setting of **Multi-P AUTO**, the camera automatically adjusts white balance so that a white subject will appear white regardless of the color of the light source. It may however be necessary to match white balance to the light source under mixed lighting or when photographing a subject that is a solid color.

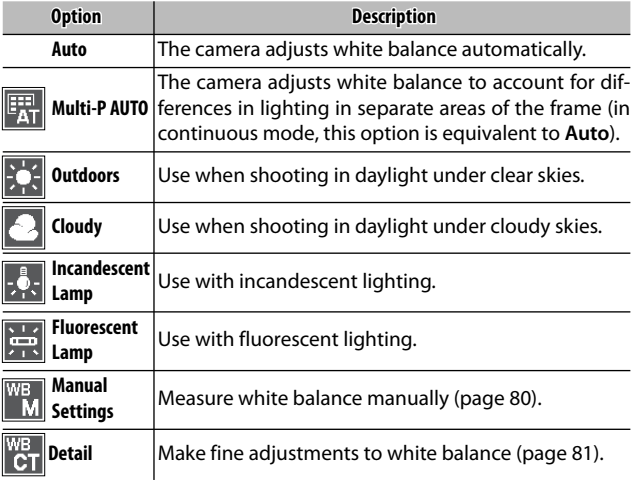

#### At settings other than **Auto**, the current selection is shown by an icon in the picture display.

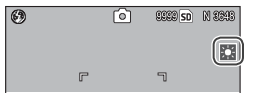

*Z* Cautions

- Auto white balance may not produce the desired results with scenes lacking white objects. This can be corrected by adding a white object to the scene before shooting.
- Options other than **Auto** may not produce the desired results when the flash is used. Select **Auto** when using the flash.

White balance can be selected in the shooting menu (page 79) or assigned to the **ADJ.** lever (page 119) and adjusted as described below:

#### **1 Display white balance options.**

With the camera in shooting mode, press the **ADJ.** lever in and press  $\triangleleft$  or  $\triangleright$  or press the ADJ. lever left or right until white balance options are displayed.

#### **2 Select a white balance option.**

Press  $\triangle$  or  $\nabla$  to select an option. Press the shutterrelease button to take a picture or press the **ADJ.** lever or MENU/OK to return to shooting mode.

#### *Manual: Measuring White Balance*

To measure a value for white balance:

 **1 Select Manual Settings.** Highlight **Manual Settings** in the white balance menu.

#### **2 Measure white balance.**

Frame a blank piece of paper or other white object so that it fills the frame and press the

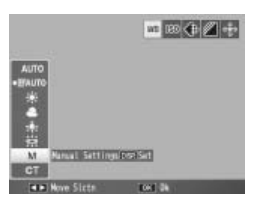

**DISP.** button. Repeat Steps 1–2 until the desired effect is achieved.

#### **2** Press MENU/OK.

Press MENU/OK to return to shooting mode.

*Note mmm* Selecting an option other than **Manual Settings** resets manual white balance.

#### *Detail: Making Fine Adjustments to White Balance*

To make fine adjustments to white balance:

#### **1 Select Detail.**

Highlight **Detail** in the white balance menu and press the **DISP.** button.

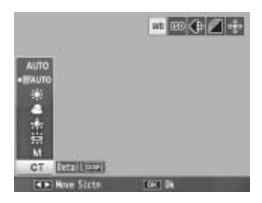

#### **2 Choose a setting.**

Press  $\triangle$  or  $\nabla$  to choose a white balance. Press MENU/ OK when settings are complete.

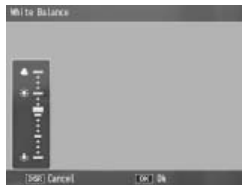

#### **3 Return to shooting mode.** Press MENU/OK to return to shooting mode.

*Note mmmm* Selecting an option other than **Detail** resets detail white balance.

#### **White Balance Compensation**

Compensate for color casts by modifying white balance on the green-magenta or blue-amber axis. The modifications apply to the option currently selected for white balance and to all options selected while the modifications are in effect.

Selecting **White Balance Compensation** in the shooting menu (page 54) displays the controls shown at right. Choose white balance compensation using the  $\triangle$ ,  $\blacktriangledown$ ,  $\blacktriangleleft$ , or  $\blacktriangleright$  buttons, or press the **DISP.** button to reset white balance compensation to a neutral value. Press MENU/OK to save changes and exit, or press the **DISP.** button twice to cancel. *Blue*

White balance compensation is shown in the picture display.

ा  $$3332$   $50$   $$1233$  $\circ$ 

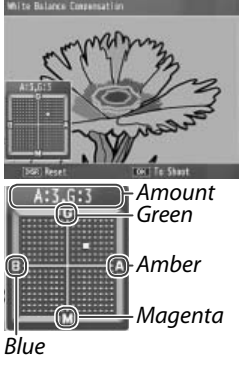

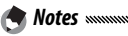

- White balance compensation can be assigned to the **ADJ.** lever (page 119). MENU/OK. To reset, highlight **Reset** and press
- White balance compensation can also be assigned to the **Fn** buttons (pages 121–122).

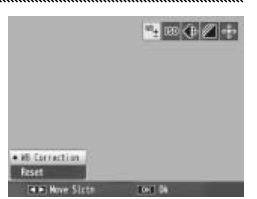

- When the mode dial is rotated to **SCENE**, white balance compensation is only available in movie and dynamic range double shot modes.
- The **White Balance Compensation** option in the playback menu (page 103) does not use the same values as the shooting menu option.

#### **ISO Setting**

Adjust the camera's sensitivity to light. Higher values can be used for faster shutter speeds when the subject is poorly lit, preventing blur.

- **Auto**: The camera automatically adjusts sensitivity according to brightness, the distance to the subject, and the options selected for macro mode and picture quality and size.
- **Auto-Hi** (high sensitivity auto): As above, except that the camera selects higher sensitivities when the subject is poorly lit. The maximum sensitivity can be selected in the setup menu (page 125).
- **ISO 64–ISO 1600**: Sensitivity is set to the selected value.

The current sensitivity is shown in the picture display (if **Auto** or **Auto-Hi** is selected, the sensitiv-

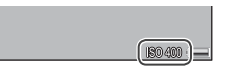

ity selected by the camera is shown when the shutter-release button is pressed halfway).

Sensitivity can be selected in the shooting menu (page 54) or assigned to the **ADJ.** lever (page 119) and adjusted as described below:

#### **1 Display ISO sensitivity options.**

With the camera in shooting mode, press the **ADJ.** lever in and press  $\triangleleft$  or  $\triangleright$  or press the ADJ. lever left or right until ISO sensitivity options are displayed.

#### **2 Select an ISO sensitivity option.**

Press  $\triangle$  or  $\nabla$  to select an option. Press the shutterrelease button to take a picture or press the **ADJ.** lever or MENU/OK to return to shooting mode.

**84** Download from Www.Somanuals.com. All Manuals Search And Download.

*Motes* ssss

- "Noise" (random variations in brightness and color) may appear in photographs taken at high sensitivities.
- The sensitivity displayed in the picture display in **Auto** and **Auto-Hi** modes may differ from the actual value. If the flash is used, a sensitivity of **Auto** is equivalent to ISO 125, regardless of the value displayed in the picture display. The range of sensitivities available in **Auto** mode when the flash is off is shown below:

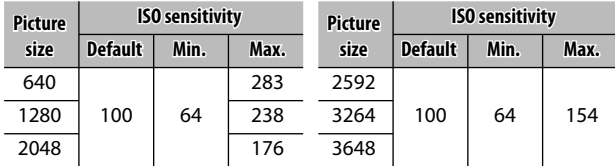

#### **Restore Defaults**

To restore default shooting menu settings (pages 55–56), rotate the mode dial to  $\Box$  and select **Restore Defaults** in the shooting menu. A confirmation dialog will be displayed; highlight Yes and press MENU/OK to restore default values and exit to shooting mode.

#### **Auto Aperture Shift**

When **On** is selected, the camera will automatically adjust aperture to prevent overexposure in mode **A**.

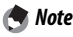

Auto aperture shift is available only in mode **A**.

#### **Switch Shooting Mode**

When the mode dial is rotated to a "MY" mode (page 53), you can use this option to switch between  $\blacksquare$ , P, A, S, and M modes without rotating the mode dial to a new setting. This option is only available

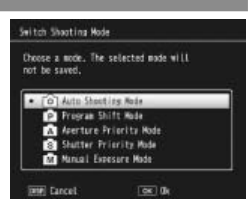

in "MY" modes and is not displayed if the shooting mode currently selected for **Reg. My Settings** is a scene mode.

### **Movies**

This section describes how to record and view movies.

#### 3**Recording Movies**

Shoot movies with sound. Movies are stored as AVI files.

#### **Rotate the mode dial to SCENE.**

The option currently selected for **SCENE** mode appears in the display.

### **2** Press MENU/OK.

A menu of scene mode options will be displayed.

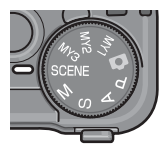

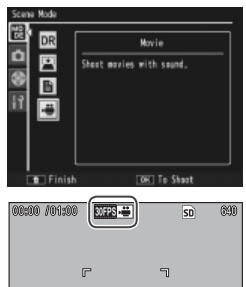

#### **3** Select <del>也</del>.

Press  $\triangle$  or  $\nabla$  to highlight  $\stackrel{\leftrightarrow}{\leftarrow}$ (movie) and press MENU/OK to exit to movie mode.

#### **4 Shoot.**

Press the shutter-release button to begin recording; press again to end. Recording ends automatically when memory is full.

### *Z* Cautions *monomonomonomonomonomonomonomonomono*

- Sounds made by the camera may be recorded with the movie.
- Movies may be up to 90 minutes in length or 4 GB in size. Depending on the type of memory card used, shooting may end before this length is reached. The maximum total length of all movie files that can be stored in internal memory or on a memory card varies with the options selected for **Movie Size** and **Frame Rate** (page 89).

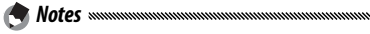

- The flash can not be used.
- The camera focuses when the shutter-release button is pressed to begin recording.
- The amount of time remaining is calculated based on the amount of memory available and may not diminish at an even rate.
- Shooting menu options differ from those available in other modes (page 55).
- Charge the battery before shooting or use an optional AC adapter. For long recordings, choose memory cards with high write speeds and check the amount of memory available before shooting.

#### **Choosing the Frame Size and Frame Rate**

Movies consist of a series of images (frames) that are played at high speed to create the illusion of motion. To choose a frame size (the size of each frame in pixels) or frame rate (the rate at which the frames are recorded), select  $\mathfrak{S}$  mode and follow the steps below:

#### **1 Display the shooting menu.**

Press MENU/OK to display the scene menu. Press  $\blacktriangleleft$  to highlight the mode tab, press  $\nabla$  to highlight the shooting menu tab, and press  $\blacktriangleright$  to place the cursor in the shooting menu.

#### **2 Select Movie Size or Frame Rate.**

Highlight **Movie Size** or **Frame Rate** and press **>** to display options for the selected item.

#### **3 Highlight an option.**

- **Movie Size**: Choose **640** (640 × 480 pixels) or **320**  $(320 \times 240 \text{ pixels}).$
- **Frame Rate**: Choose **30 Frames/ Sec** (30 fps) or **15 Frames/Sec** (15 fps).

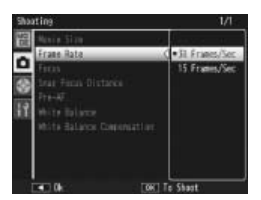

#### **4 Exit to shooting mode.**

Press MENU/OK. The selected option will be displayed in the picture display.

#### 3**Viewing Movies**

Follow the steps below to view movies.

#### **1** Press **E**.

Press the  $\blacktriangleright$  button to display pictures in the picture display.

#### **2 Display the movie.**

Use the  $\blacktriangle$ ,  $\nabla$ ,  $\blacktriangleleft$ , and  $\blacktriangleright$ buttons (page 29) to scroll through pictures until the first frame of the movie is displayed. Movies are indicated by a  $\mathfrak{S}$  icon.

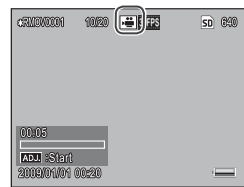

#### **3 Start playback.**

Press the **ADJ.** lever in to start playback. Progress is shown in the playback display. The following operations can be performed:

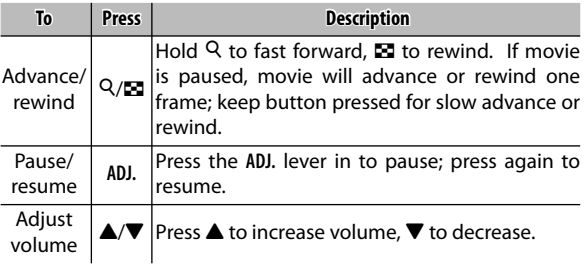

This section details the options in the playback menu and describes how to view pictures on a TV.

#### **The Playback Menu**

To use the playback menu, press the  $\blacktriangleright$  button to start playback and follow the steps below.

#### **1 Display the playback menu.**

Press the MENU/OK button to display the playback menu.

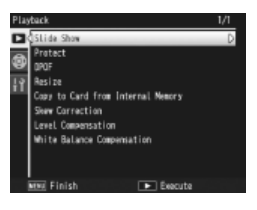

#### **2 Select a menu item.**

Press  $\triangle$  or  $\nabla$  to scroll through the menu and press  $\triangleright$ to display options for the highlighted item.

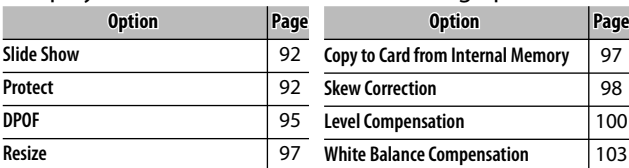

The playback menu contains the following options:

 *Note* The setup menu can be accessed from the playback menu (page 112).

#### **Slide Show**

Selecting this option starts an automated slide show. Pictures are displayed at three second intervals in the order recorded. When a movie is displayed, movie playback begins automatically; the slide show resumes when playback is complete.

The slide show repeats until stopped; press any button to end the slide show.

**Protect**

Protect pictures from accidental deletion. Protected files are indicated by the icon shown at right.

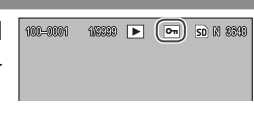

Formatting erases all files, including protected files.

#### *Protecting Individual Pictures*

*Z* Caution *mmmmmmmmm* 

To protect or remove protection from individual files, play the picture back and select **Protect** in the playback menu to display the options shown at right (if the desired image is not displayed, press  $\triangleleft$  or  $\blacktriangleright$  to view other pictures). Highlight 1 File and press MENU/OK.

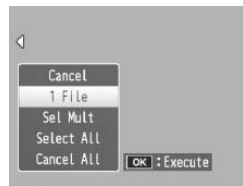

### **93** Download from Www.Somanuals.com. All Manuals Search And Download.

Follow the steps below to change the protect status of multiple selected files.

### **1** Select **Protect** in the playback menu.<br>
In multi-frame playback.

multi-frame proceed to Step 2. In singleframe playback, the options shown at right will be displayed. Highlight **Sel Mult** and press MENU/OK.

## **2 Select Sel. Indiv. or Sel. Range.**

Select **Protect** in the playback menu to display the options shown at right. To select images one at a time, highlight Sel. Indiv., press MENU/OK, and proceed to Step 3. To se-

lect one or more ranges consisting of two images and all photographs between them, highlight **Sel. Range**, press MENU/OK, and proceed to Step 3.1.

Protect

GE Sel/Cancel

#### **3 Select photographs.**

Press  $\blacktriangle$ ,  $\nabla$ ,  $\blacktriangleleft$ , or  $\blacktriangleright$  to high-MENU/OK to select. Prolight photos and press tected pictures are marked with icons. To remove protection from a photo, highlight it and press MENU/OK again.

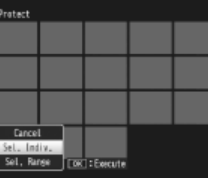

 $32/31$ 

**Frid Execute** 

**EDN** 3648

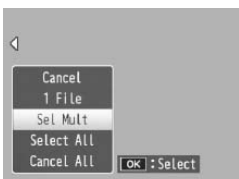

 *Tip: Selecting Ranges*

To select one or more ranges consisting of two images and all photographs between them, press the **ADJ.** lever in and follow the steps below:

- **3.1** Press  $\blacktriangle$ ,  $\nabla$ ,  $\blacktriangleleft$ , or  $\blacktriangleright$  to high-MENU/OK to select. The selight the first image and press lected image is marked with an icon. If you selected the wrong image, press **DISP.** and try again.
- **3.2** Press  $\blacktriangle$ ,  $\nabla$ ,  $\blacktriangleleft$ , or  $\blacktriangleright$  to high-MENU/OK to select. The selight the last image and press lected image and other images in the selected range will be marked with icons.

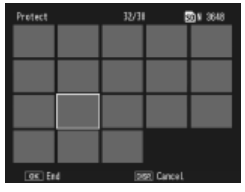

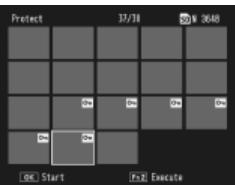

Repeat Steps 3.1–3.2 to select additional ranges, or press the **ADJ.** lever in to select or deselect individual photographs as described in Step 3.

#### **4 Press the Fn2 button.**

A message will be displayed while the camera protects the selected files. The camera will then return to normal playback.

#### *Protecting or Removing Protection from All Files*

To protect all files, select **Protect**, highlight **Select All** and press MENU/OK. To remove protection from all files, highlight **Cancel**  All and press MENU/OK.

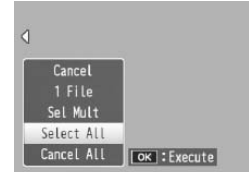

#### **DPOF: Selecting Pictures for Printing**

To request professional prints of the photographs on a memory card, first use this option to create a digital "print order" listing the photos you wish to print and the number of prints, and then take the memory card to a digital print service center that supports the DPOF standard.

*<u>A</u> Note was* If a photograph created using a RAW picture-quality option is selected for printing, only the JPEG copy will be printed.

 *Tip: DPOF* DPOF (**D**igital **P**rint **O**rder **F**ormat) is a standard used to specify the photos to be printed and the number of prints. Photos selected for printing are marked with a DPOF print indicator (page 7).

#### *Selecting Individual Photos for Printing*

To add a photo to or remove it from the print order, play the picture back and select **DPOF** in the playback menu to display the options shown at right (if the desired image is not displayed, press  $\triangleleft$ 

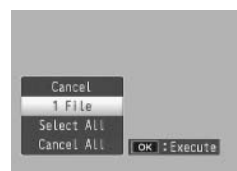

MENU/OK. or \$ to view other pictures). Highlight **1 File** and press

#### *Selecting All Photos for Printing*

To select all photos for printing, select **DPOF**, highlight **Select All** and press MENU/OK. To remove all photos from the print order, MENU/OK. highlight **Cancel All** and press

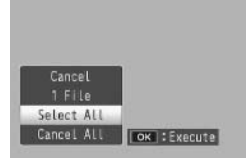

#### *Multi-Frame Playback*

To select multiple photographs for printing:

#### **1 Select DPOF.**

Press MENU/OK in multiframe playback to display the playback menu. Highlight **DPOF** and press  $\blacktriangleright$ .

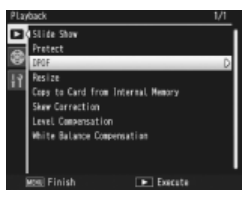

 **2 Select photos and choose the number of prints.** Press  $\blacktriangle$  or  $\blacktriangleright$  to highlight additional photos and  $\blacktriangle$ or  $\blacktriangledown$  to choose the number of prints. To remove a photograph from the print order, press  $\nabla$  until the number of prints is zero.

#### **2** Press MENU/OK.

A message will be displayed while the camera creates the print order. The camera will then return to multi-frame playback.

 *Note*

For information on removing all photos from the print order, see page 95.

#### **Resize: Creating Small Copies of Photographs**

To create a small copy of the current photograph, select **Resize** in the playback menu (page 91) and choose a size. Fine- and normal-quality photos larger than  $1,280 \times 960$ pixels can be copied at sizes of **N1280** or **N640**, while **N1280** pictures can be copied at a size of **N640**. Movies and RAW-quality photos can not be resized.

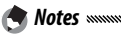

- All copies have an aspect ratio of 4:3. Copies created from photos with an aspect ratio of 3 : 2 or 1 : 1 have a black border.
- See page 57 for information on choosing the size of photographs during shooting.

#### **Copy to Card from Internal Memory**

To copy all files from internal memory to a memory card, insert the memory card in the camera and select **Copy to Card from Internal Memory** in the playback menu (page 91). A message will be displayed while copying is in progress; the camera will return to playback when copying is complete.

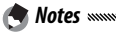

- If the space available on the memory card is insufficient to hold all the files in internal memory, a message will be displayed. To copy only those files that will fit in the space available, highlight **Yes** and press **MENU/OK**; to exit without copying any files, select **No**.
- Files can not be copied to internal memory from a memory card.

#### **Skew Correction**

Create copies that have been processed to reduce the effects of perspective on rectangular objects, such as message boards or business cards.

#### **1 Display the photo.**

Display the photo to be copied in playback mode.

#### **2 Select Skew Correction.**

Press MENU/OK to display the playback menu, highlight **Skew Correction**, and press  $\blacktriangleright$  If the camera is able to detect an object that can be used to correct perspective,

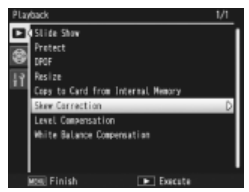

a message will be displayed with the object shown by an orange frame. The camera can detect up to five objects; to select a different object, press  $\blacktriangleright$ , or  $pres \triangle$  to exit without correcting perspective. If the camera is unable to detect a suitable subject, an error message will be displayed.

#### **2** Press MENU/OK.

A message will be displayed while the camera copies the photo. Copying takes from about 2 to 46 seconds, depending on image size (page 99).

*Z* Caution *mmmmmmmm* Skew correction is available only with still images taken with this camera. It is not available with movies or with photos taken with **S-Cont** or **M-Cont** selected for **Continuous**. When used with photos taken with a RAW option selected for picture quality (page 57), skew correction applies only to the JPEG copy.

*Notes sssssss* 

• The copy is the same size as the original. The time needed to create a copy increases with image size:

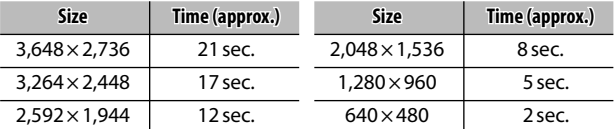

To reduce the time required, create a small copy of the original using **Resize** (page 97) and perform skew correction on the copy.

• Skew correction can also be performed during shooting (pages 46, 51).

#### **Level Correction**

Create copies that have been processed to adjust brightness and contrast. Correct brightness and contrast automatically (see below) or make manual adjustments using a histogram (pages 101–102).

#### *Auto: Automatic Level Correction*

#### **1 Display the photo.**

Display the photo to be copied in playback mode.

#### **2 Select Level Compensation.**

Press MENU/OK to display the playback menu, highlight **Level Compensation**, and  $pres$  $\blacktriangleright$ .

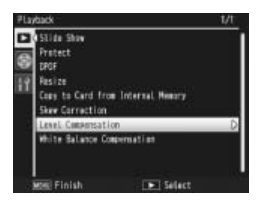

#### **3 Select Auto.**

Highlight **Auto** and press  $\blacktriangleright$ . If the camera is able to create a copy, a preview will be displayed with the original image displayed at upper left, the corrected copy at right. If

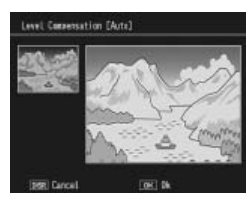

the camera can not create a copy, an error message will be displayed and the camera will exit to the playback menu.

#### $\triangle$  Press MENU/OK.

Press MENU/OK to copy the image (to exit without creating a copy, press **DISP.**). A message will be displayed while the camera copies the photo.

#### *Manual: Manual Level Correction*

Display the photo to be copied and select **Level Compensation** > **Manual** in the playback menu to display a preview as described on the preceding page, then follow the steps below.

### **1** Select the black point, white point, or mid-point.

The manual preview contains a histogram showing how pixels of different brightnesses are distributed in the image, with dark pixels (shadows) on the left and bright pixels (highlights) on the right. Press the **ADJ.** lever in to cycle through the black point, mid-

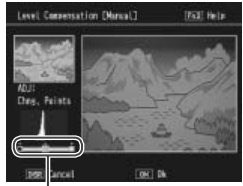

*From left to right: black point, midpoint, white point*

point, and white point and press  $\blacktriangleleft$  or  $\blacktriangleright$  to position the selected point for enhanced brightness and contrast as described on the following page. For help, press the **Fn2** button; press the button again to return to the preview display.

#### **2** Press MENU/OK.

Press MENU/OK to copy the image (to exit without creating a copy, press **DISP.**). A message will be displayed while the camera copies the photo.

 *Tips: Choosing the Black Point, White Point, and Mid-Point*

- **Adjusting brightness**: To make the image brighter, move the mid-point to the right. Moving the mid-point to the left makes the image darker.
- **Correcting exposure**: If the image is overexposed, move the black point to the right until it lines up with the darkest pixel in the histogram (see right). If the image is underexposed, move the white point to the left until it lines up with the brightest pixel. You can then move the mid-point left or right to adjust brightness.
- **Increasing contrast**: To increase contrast, align the black point and white point with the darkest and brightest pixels as shown at right. You can then move the mid-point left or right to adjust brightness.

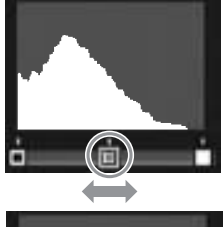

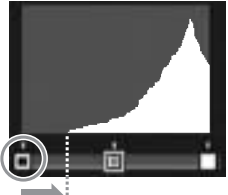

*Correcting overexposure*

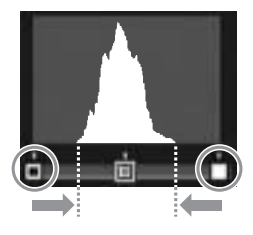

- Level correction is available only with still images taken with this camera. It is not available with movies or pictures taken using **S-Cont** or **M-Cont**. The desired results may not be achieved with monochrome images or photographs taken in text mode.
- Although level correction can be applied multiple times, the compression applied every time a copy is saved will result in a drop in image quality.

*Z* Cautions  $\infty$
#### **White Balance Compensation**

Create copies with modified white balance.

# **1 Display the photo.**

Display the photo to be copied in playback mode.

# **2 Select White Balance Compensation.**

Press MENU/OK to display the playback menu, highlight **White Balance Compensa**tion, and press $\blacktriangleright$ .

# **3 Adjust white balance.**

Use the  $\blacktriangle$ ,  $\nabla$ ,  $\blacktriangleleft$ , or  $\blacktriangleright$  buttons to adjust white balance, or press **DISP.** to reset white balance compensation to a neutral value (to view or hide help, press the **Fn2** button).

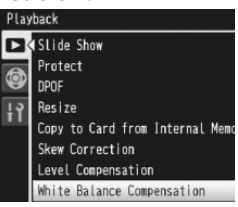

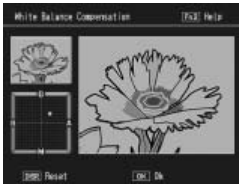

# $\triangle$  Press MENU/OK.

Press MENU/OK to copy the image (to exit without creating a copy, press **DISP.** twice). A message will be displayed while the camera copies the photo.

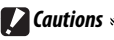

- White balance compensation is available only with still images taken with this camera. It is not available with movies or pictures taken using **S-Cont** or **M-Cont**. The desired results may not be achieved with monochrome images.
- Although white balance compensation can be applied multiple times, the compression applied every time a copy is saved will result in a drop in image quality.

# **Viewing Pictures on TV iewing**

To view pictures on a TV, connect the camera using the supplied A/V cable.

### **1 Turn the camera off.**

Be sure the camera is off before connecting or disconnecting the A/V cable.

#### **2 Connect the A/V cable to the TV.**

Insert the white plug into the *Video input (yellow)*

audio input connector, the yellow plug into the video input connector. Be sure the plugs are securely connected. *Do not use force*.

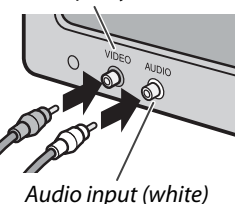

#### **3 Connect the camera.**

Open the terminal cover and plug the cable into the A/V cable connector. *Do not use force*.

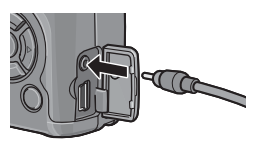

#### **4 Tune the television to the video channel.**

Select video input. See the television manual for details.

#### **5 Turn the camera on.**

Press the  $\blacktriangleright$  button for about a second to turn the camera on in playback mode. The camera picture display and speaker will turn off and photos and movies will be played back on the TV.

*Z* Caution *summunimummummummummummummummummummumm* 

Do not use force or tug the A/V cable when handling the camera with the A/V cable connected.

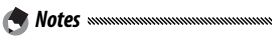

- The camera can be connected to the video input connector on a video recorder and pictures recorded to video or DVD.
- The camera supports the following video standards: NTSC (used in North America, the Caribbean, parts of Latin America, and some East Asian countries) and PAL (used in the United Kingdom and much of Europe, Australia, New Zealand, and parts of Asia and Africa). SECAM is not supported. Where possible, the camera is set to the standard used in your country or region before shipment; before connecting the camera to a device that uses a different video standard, choose the appropriate video mode (page 135).

# **Printing Photographs**

The camera can be connected to a printer via the supplied USB cable and photographs printed directly from the camera without using a computer.

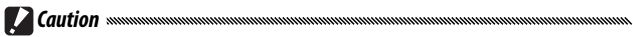

Movies can not be printed. If a photograph created using a RAW picture-quality option is selected for printing, only the JPEG copy will be printed.

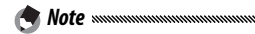

The camera conforms to PictBridge, a standard widely used for direct printing, and direct printing is consequently only available with PictBridge-compliant printers. See the documentation provided with your printer for information on whether it supports PictBridge.

# **Connecting the Camera onnecting**

Connect the camera to the printer using the supplied USB cable.

 **1 Turn the camera off.**

Be sure the camera is off before connecting or disconnecting the USB cable.

 **2 Connect the USB cable to the printer.**

Connect the USB cable to the printer and turn the printer on.

# **3 Connect the camera.**

Open the terminal cover and plug the cable into the USB cable connector.

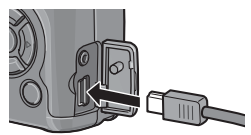

Press the **ADJ.** lever in. The camera will turn on and the message shown at right will be displayed; press the **ADJ.** lever in again immediately.

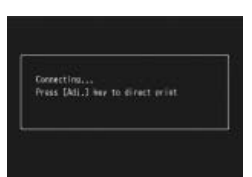

*<u>A</u> Note www.* If you do not press the **ADJ.** lever in while the above message is displayed, it may in some cases be replaced after two seconds by a message stating that the camera is connecting to a computer. Turn the camera off and press the **ADJ.** lever in again.

The message will be replaced by the PictBridge playback display shown at right (if the PictBridge playback display does not appear, the camera is still establishing a connection to the printer).

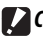

*Z* Caution

Do not use force when connecting the USB cable or when handling the camera with the cable connected.

# **Printing rinting**

Photographs can be printed one at a time or multiple photos can be selected for printing. If a memory card is inserted, the pictures will be printed from the memory card; otherwise pictures will be printed from internal memory.

*72 Caution summunimuminimuminimuminimuminimuminimuminimumi* Do not disconnect the USB cable while printing is in progress.

*Note mmmmm* If an error is displayed during printing, check the printer and take the appropriate action.

#### **Printing Photos One at a Time**

To print a selected photograph:

### **1 Select a photo.**

Press  $\blacktriangleleft$  or  $\blacktriangleright$  until the desired photo is shown in the Pict-Bridge playback display and press the **ADJ.** lever in. The menu shown at right will be displayed; highlight **1 File**  and press MENU/OK.

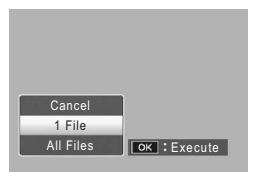

 *Tip: Printing One Copy of All Photos* To print one copy of all photos, press the **ADJ.** lever to display the options shown above and select **All Files**.

# **2 Adjust printer settings.**

The menu shown at right will be displayed; highlight an item and press  $\blacktriangleright$  to view the options available, or choose **Printer Select** to use the default setting for the current

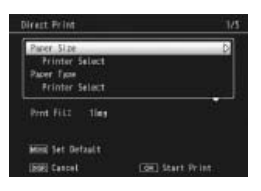

printer (the options available vary with the type of printer; items not supported by the connected printer can not be selected). Press  $\triangle$  or  $\nabla$  to highlight an option and press MENU/OK to select and return to the direct print menu.

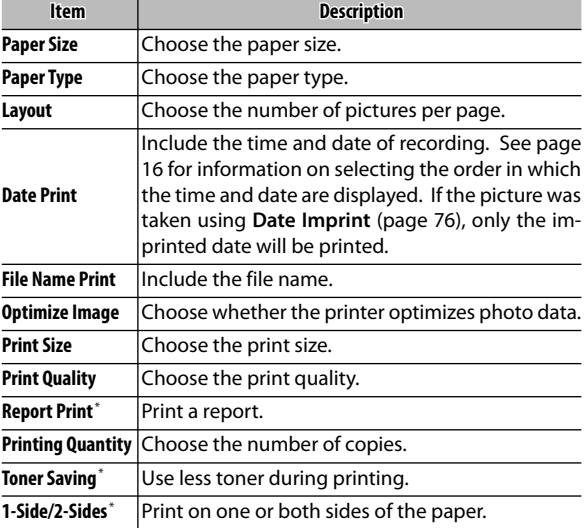

\* Ricoh printers only. Visit *http://www.ricoh.com/* for details.

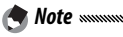

To select the highlighted option as the default for the current printer when the camera is connected, press the **ADJ.** lever in. The menu shown at right will be displayed: highlight **Set** and press MENU/

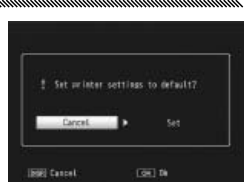

**OK**. Select **Cancel** to exit without changing the default setting.

# **3 Start printing.**

To start printing, press MENU/OK when the direct print menu shown in Step 2 is displayed. A message is displayed during printing; to exit before printing is complete, press the **DISP.** button. The PictBridge playback display will appear when printing is complete.

#### **Printing Multiple Photographs**

To print multiple photographs:

# **1** Press the **B** button.

Photographs will be displayed in multi-frame playback.

# **2 Select a picture.**

Highlight a picture and press MFNI I/OK

# **3 Choose the number of prints.**

Press  $\triangle$  or  $\nabla$  to choose the number of prints. Selected pictures are marked with a  $\mathbb{D}$  icon; to deselect a photograph, press  $\nabla$  until the number of prints is zero.

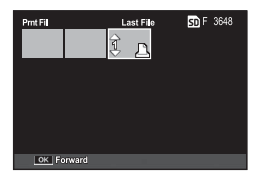

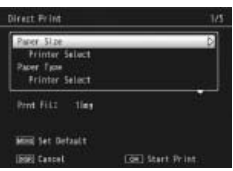

# **4 Select additional photos.**

Press  $\blacktriangleleft$  or  $\blacktriangleright$  to highlight additional photographs and press  $\triangle$  or  $\nabla$  to choose the number of prints.

### **5 Adjust printer settings.**

Press MENU/OK to display the direct print menu. Adjust settings as described on pages 109–110.

# **6 Start printing.**

To start printing, press MENU/OK when the direct print menu is displayed. A message is displayed during printing; to exit before printing is complete, press the **DISP.** button. The PictBridge playback display will appear when printing is complete.

# **The Setup Menu**

The setup menu can be accessed from the shooting and playback menus (pages 54 and 91).

### **1 Display the menus.**

Press MENU/OK to display the menu for the current mode (page 133; in scene mode, a **MODE** tab will be displayed).

# **2 Select a setup menu tab.**

Press  $\blacktriangleleft$  to highlight the tab for the current menu and press  $\triangle$  or  $\nabla$  to highlight the key custom settings tab (page 113) or the setup menu tab (page 113). Press  $\triangleright$  to place the cursor in the selected tab.

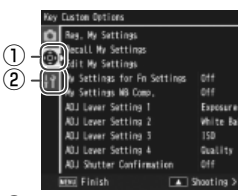

q *Key custom settings tab* w *Setup menu tab*

#### **3 Select a menu item.**

Press  $\triangle$  or  $\nabla$  to highlight a menu item and press  $\blacktriangleright$  to display options for the highlighted item.

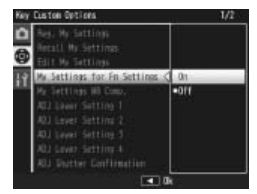

#### **4 Select an option.**

Press  $\triangle$  or  $\nabla$  to highlight an option and press MENU/OK to select and exit (the procedure may differ for some items; see the page for the item in question).

The key custom settings tab contains the following options:

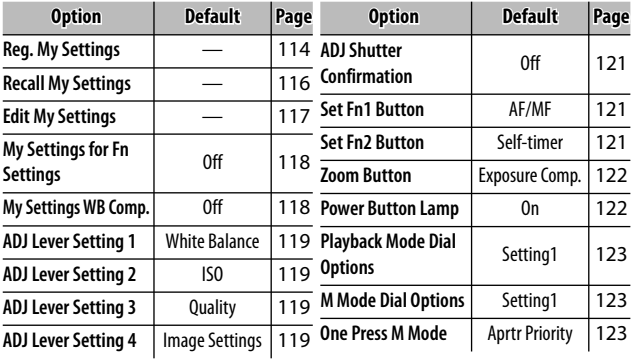

#### The setup menu tab contains the following options:

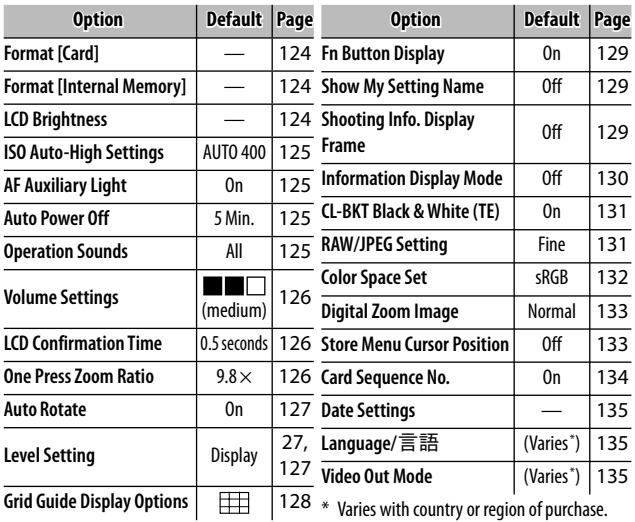

**113** Download from Www.Somanuals.com. All Manuals Search And Download.

THE SETUP MENU *THE SETUP MENU*

# **Key Custom Settings/Setup Menu Options**

The options available in the key custom settings and setup menu tabs are described on the pages that follow.

#### **Reg. My Settings**

Settings saved using **Reg. My Settings** can be recalled by rotating the mode dial to **MY1**, **MY2**, or **MY3**, allowing you to easily create and recall up to six sets of settings for frequently-encountered shooting conditions.

# **1 Adjust settings.**

Set the camera to the desired settings. The following settings can be stored:

- **Camera settings** : Shooting mode (5, **P**, **A**, **S**, **M**, or **SCENE**), aperture (modes A and M), shutter speed (modes **S** and **M**), focus position for manual focus, and scene, macro, flash, self-timer and display modes.
- **Shooting menu options**: All options except **Interval Shooting**, **Auto Aperture Shift**, and **Switch Shooting Mode**. White balance compensation will be stored if **My Settings WB Comp.** is on (page 118).
- **Setup menu options**: **ISO Auto-High Settings**, function button settings (if **My Settings for Fn Settings** is on; see page 118), **Level Setting**, **Grid Guide Display Options**, **Shooting Info. Display Frame**, **CL-BKT Black & White (TE)**, and **Digital Zoom Image**.

# **2 Select Reg My Settings .**

Highlight **Reg. My Settings** in the setup menu key custom settings tab and press  $\blacktriangleright$ .

### **3 Save settings.**

To assign the settings to **MY1**, **MY2**, or **MY3** on the mode dial, highlight **MY1**, **MY2**, or **MY3** and press MENU/OK (to exit without saving settings, press the **DISP.** button).

To save the settings to a "box" to be recalled and assigned to the mode dial at a later date (page 116), select **My**  Settings Box and press  $\blacktriangleright$ . Highlight the desired box and press MENU/OK.

Unnamed boxes will be named using the current date. If the box has already been assigned a name, the dialog shown at right will be displayed. Select **Yes** to use the current name, **No** to use a name based on the current date.

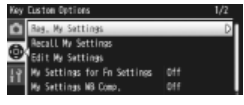

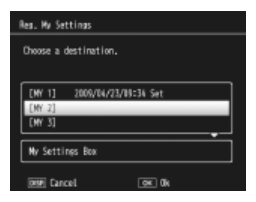

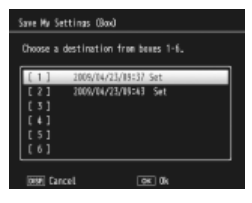

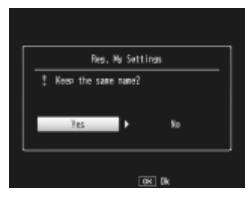

#### **Recall My Settings**

Copy settings from a "box" to **MY1**, **MY2**, or **MY3**.

# **1 Select a destination.**<br>**Highlight** the destination

Highlight the for the stored settings (**MY1**, **MY2**, or **MY3**) and press  $\blacktriangleright$ .

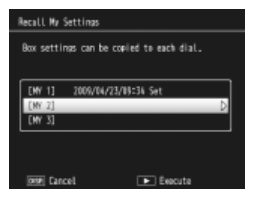

# **2 Select the source.**

Highlight the settings "box" that will be assigned to the selected position on the mode dial and press MENU/OK.

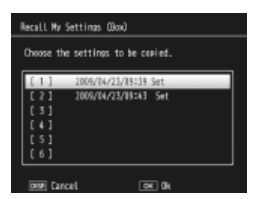

To exit without assigning settings to the mode dial, press the **DISP.** button.

*Z* Caution *mmmmmmm* If **Edit My Settings** is used to edit boxes that are currently assigned to the mode dial, the changes will be reflected when the mode dial is rotated to the position assigned to the box. Changes to settings assigned directly to **MY1**, **MY2**, or **MY3** are not however reflected in the boxes currently assigned to the mode dial, and if the boxes are subsequently changed, these changes will not be reflected in the settings assigned to **MY1**, **MY2**, or **MY3**.

#### **Edit My Settings**

Edit and rename settings saved with **Reg. My Settings**.

### **1 Select settings.**

To edit the settings assigned to **MY1**, **MY2**, or **MY3** on the mode dial, highlight **MY1**, **MY2**, or **MY3** and press  $\blacktriangleright$ .

To edit "box" settings, select **My Settings Box** and press  $\blacktriangleright$ . Highlight the desired box and  $pres$ .

#### Edit My Settings Settings can be changed.  $(M<sub>1</sub>)$ 2009/04/23/09:34 Set  $(N-2)$ EMV 33 My Settings Box  $\boxed{\blacktriangleright}$  Execute **DISP** Cancel Edit My Settings Box Changes are copied to the destination 2009/04/23/85234 Set 2009/04/23/09:43 Set  $[4]$ '51 F 6.1

# **2 Edit settings.**

Press  $\triangle$  or  $\nabla$  to highlight items and press  $\blacktriangleright$  to edit (see the section for each item in this manual for more information). After editing each item, press  $\blacktriangleleft$  to return to the settings list, where you can edit additional settings.

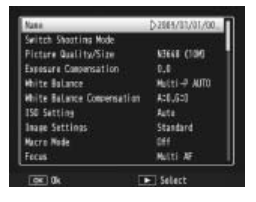

 $\boxed{\blacktriangleright}$  Execute

**DISP** Cancel

#### **3 Save changes and exit.**

Press MENU/OK to save changes and exit (to exit without saving changes, press **DISP.**).

# *Tip: Naming My Settings*

Select **Name** in Step 2 to rename the current combination of settings. The current name is highlighted in the name area; to edit the current name, press  $\blacktriangleleft$ or  $\blacktriangleright$  to position the cursor in the name area and press  $\blacktriangledown$  to place the cursor in the keyboard area (to delete the current name, press  $\nabla$  while the name is highlighted). Highlight characters using  $\triangle$ ,

*Name area* None (Roman)

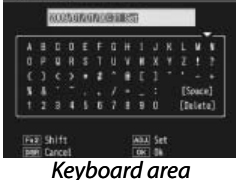

 $\nabla$ ,  $\blacktriangleleft$ , or  $\blacktriangleright$  and press **MENU/OK** to enter the highlighted character at the current cursor position (to delete the character at the current cursor position, select **[Delete]**). Press **Fn2** to switch between upper and lower case. Names can be up to 32 characters long. Press the **ADJ.** lever in to use the new name, or press **DISP.** to exit without renaming the settings.

#### **My Settings for Fn Settings**

Select **On** to include the options assigned to the **Fn** buttons (page 121) in the settings saved with **Reg. My Settings**.

#### **My Settings WB Comp.**

Select **On** to include white balance compensation (page 82) in the settings saved with **Reg. My Settings**.

# **118** Download from Www.Somanuals.com. All Manuals Search And Download.

#### **ADJ Lever Setting**

Assign up to four frequently-used options to the **ADJ.** lever for quick access in  $\Box$ , **P**, **A**, **S**, and **M** modes. At shipment, the **ADJ.** lever can be used for white balance (page 79), sensitivity (page 84), picture quality (page 57), and image setting (page 66), but it can also be used for white balance compensation (page 82), focus (page 59), metering (page 65), continuous (page 68), bracketing (page 70), flash compensation (page 72), manual flash amount (page 73), and exposure compensation (page 77). The ADJ. lever can also be used to select white balance in  $\ddot{=}$ ,  $\Box$  and pr modes, contrast in  $\Box$  mode, and exposure compensation in  $\blacksquare$  and  $\blacksquare$  modes.

#### *Using the ADJ. Lever*

To select an option currently assigned to the **ADJ.** lever:

# **1 Display options.**

With the camera in shooting mode, press the **ADJ.** lever in and press the lever left or right or press  $\blacktriangleleft$  or  $\blacktriangleright$ to view the options assigned to the lever.

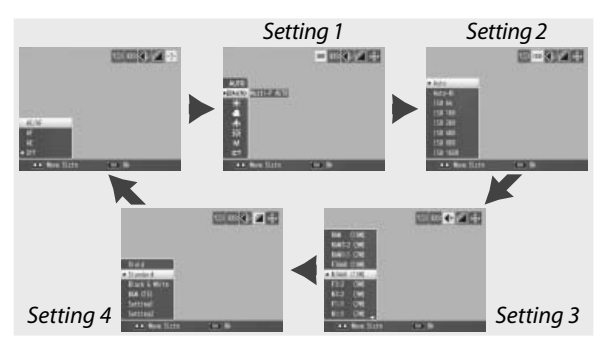

# **2 Select an option.**

Press  $\triangle$  or  $\nabla$  to highlight an option and press the ADJ. lever in or press MENU/OK to select.

*Tip* summunumumumumumu Keep the **ADJ.** lever pressed to page rapidly through the available options.

#### **ADJ Shutter Confirmation**

Select **On** to use the shutter-release button to select the highlighted option when using the **ADJ.** lever.

#### **Set Fn Button**

Choose the functions assigned to the **Fn** (function) buttons: < (Set En1 Button) and  $\dot{\circ}$  (Set Fn2 But**ton**).

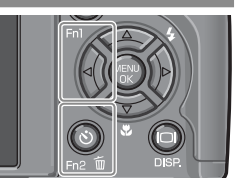

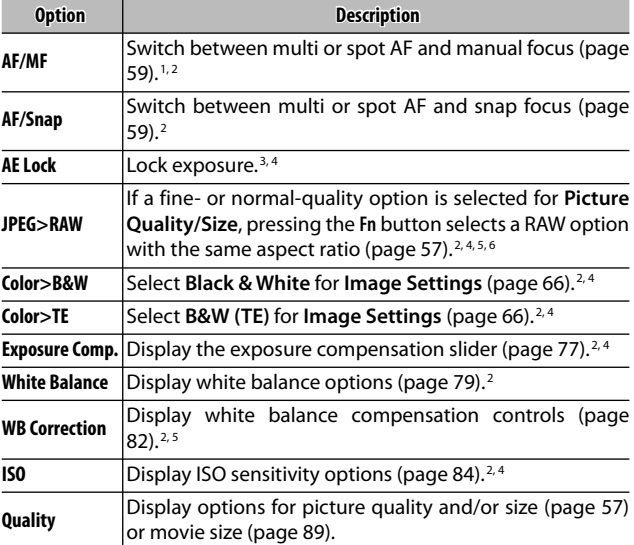

1 If focus is locked in autofocus mode (page 59), selecting manual focus sets the focus distance to the distance at which focus is locked.

- 2 Not available when  $\blacksquare$  is selected in **SCENE** mode.
- 3 Exposure can not be locked in mode **M**. Pressing the **Fn** button in mode **M** sets shutter speed and aperture to values close to those needed for optimal exposure.
- 4 Not available when is selected in **SCENE** mode.
- 5 Not available when  $\blacksquare$  is selected in **SCENE** mode.
- 6 Not available when DR is selected in **SCENE** mode.

**121** Download from Www.Somanuals.com. All Manuals Search And Download.

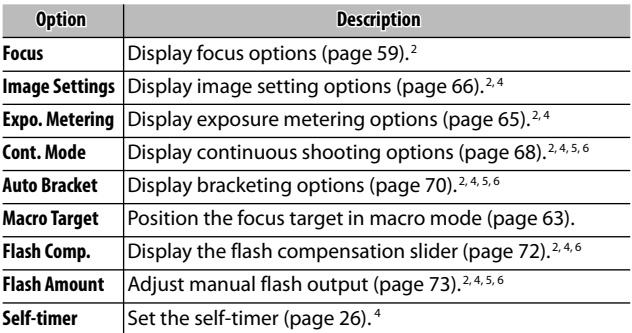

By default, AF/MF is assigned to the **4** button and Selftimer to the  $\bullet$  button.

#### **Zoom Button**

Choose the role played by the  $\alpha$  and  $\Xi$  buttons. Choose from none (off), digital zoom (page 22), exposure compensation (page 77), and white balance (page 79).

*Z* Caution Digital zoom is not available when a RAW-quality option is selected for **Picture Quality/Size** (page 57).

#### **Power Button Lamp**

If **On** is selected, the power button LED will light when the camera is turned on.

#### **Playback Mode Dial Options/M Mode Dial Options**

Choose the roles played by the **ADJ.** lever and up-down dial during playback zoom and in mode **M**.

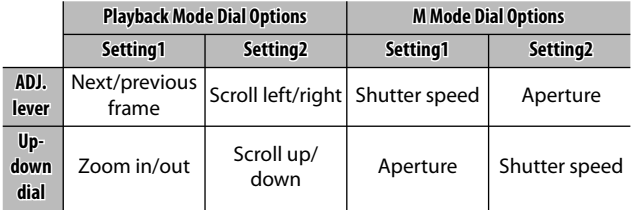

#### **One Press M Mode**

When exposure compensation is assigned to the  $\alpha$  and 9 buttons (page 122) or AE lock is assigned to an **Fn** button (page 121), pressing the affected button in manual exposure mode sets shutter speed and/or aperture to values close to those needed for optimal exposure. This option determines whether shutter speed or aperture is adjusted to achieve optimal exposure.

- **Aprtr Priority**: Aperture remains at the selected value; shutter speed is adjusted for optimal exposure.
- **Shttr Priority**: Shutter speed remains at the selected value; aperture is adjusted for optimal exposure.
- **Program**: Both aperture and shutter speed are adjusted for optimal exposure.

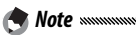

In manual exposure mode, exposure compensation can not be performed with the zoom buttons, nor can AE lock be performed with the **Fn** buttons.

#### **Format [Card]/Format [Internal Memory]**

Select **Format [Card]** to format the memory card before first use, after using it in another device, or if a card error is displayed when the card is inserted in the camera. Select **Format [Internal Memory]** if a message is displayed prompting you to format internal memory.

**2** Cautions

- *Formatting permanently deletes all data on the card or in internal memory*. Before formatting, copy any data you wish to keep to a computer (page 136).
- Selecting **Format [Card]** when no memory card is inserted displays an error message. Turn the camera off and insert a memory card.

*Tip: Write Protection mmmmm* 

To prevent memory cards from being formatted, slide the writeprotect switch to the "LOCK" position (page 14). Restore the switch to its original position to resume normal operation.

#### **LCD Brightness**

*<u>A</u> Note*  $\infty$ 

Selecting this option displays the control shown at right. Press  $\triangle$  or  $\nabla$  to adjust picture display brightness and press MENU/OK to return to the setup menu. Press MENU/OK again to exit to shooting or playback mode.

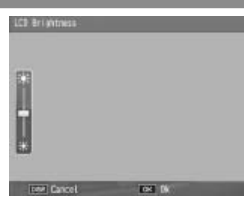

The brightness display shows the view through the lens (shooting mode) or the most recently viewed picture (playback mode; if no picture is available for playback, no image will be shown in the brightness display).

### **ISO Auto-High Settings**

Choose the maximum sensitivity selected by the camera when **Auto-Hi** is selected for **ISO Setting** in the shooting menu (page 84). Choose from settings of ISO 200 (**AUTO 200**), 400 (**AUTO 400**), 800 (**AUTO 800**) or 1600 (**AUTO 1600**).

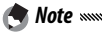

"Noise" (random variations in brightness and color) may appear in photographs taken at high sensitivities.

#### **AF Auxiliary Light**

If **On** is selected, the AF auxiliary light will light to assist the focus operation when the subject is poorly lit.

#### **Auto Power Off**

Choose the delay before the camera turns off automatically to save power when no operations are performed. Select from **Off** (the camera does not turn off automatically), 1 minute, 5 minutes, and 30 minutes.

#### **Operation Sounds**

Choose when the camera plays a sound.

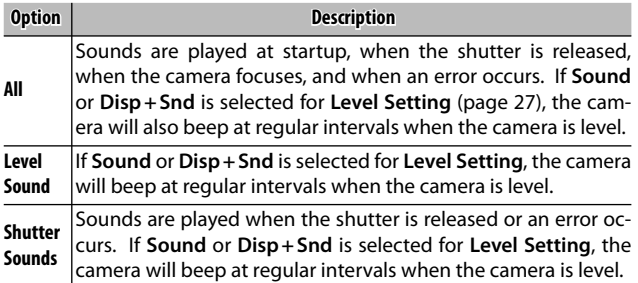

#### **Volume Settings**

Select the volume for the sounds described above under "Operation Sounds." Choose from  $\square \square \square$  (off), I  $(low)$ ,  $\blacksquare\blacksquare\blacksquare$  (medium), and  $\blacksquare\blacksquare\blacksquare$  (high).

#### **LCD Confirmation Time**

Choose how long photographs are displayed in the picture display after shooting. Select from 0.5, 1, 2, and 3 seconds, **Hold** (photograph is displayed until shutterrelease button is pressed halfway and can be viewed with playback zoom or deleted; see pages 32 and 33), and **Off** (photographs are not displayed in the picture display after shooting).

#### **One Press Zoom Ratio**

Select the magnification at which pictures are displayed when zoomed in using the MENU/OK button or ADJ. lever (page 32). Choose from  $5.7 \times$ , 9.8 $\times$ , and 16 $\times$ .

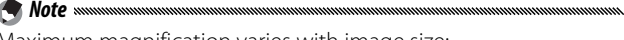

Maximum magnification varies with image size:

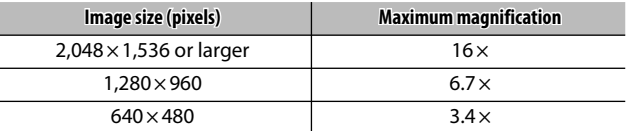

If the magnification would be greater than the maximum magnification, pictures will be displayed at the maximum magnification.

#### **Auto Rotate**

Select **On** to automatically display pictures in the correct orientation during playback.

*Z* Caution *maximum* 

Movies, pictures shot with **Continuous Mode** set to **S-Cont** or **M-Cont**, and pictures taken with the camera upside down or tilted sharply forward or back are not rotated for display in the picture display. Pictures are not rotated during slide shows, in multi-frame playback, or when displayed on a TV, nor are they rotated when the camera is upside down or if the camera is rotated during playback zoom or while skew correction is in progress.

*A* Note ww During bracketing or when recording pictures with **Continuous** 

selected for **Continuous Mode**, the camera only records the orientation for the first photograph in each series. The remaining photographs will not be displayed in the correct orientation if the camera was rotated during shooting.

#### **Level Setting**

Choose tilt indicator settings (page 27).

#### **Grid Guide Display Options**

Choose the type of framing grid available in shooting mode (page 36).

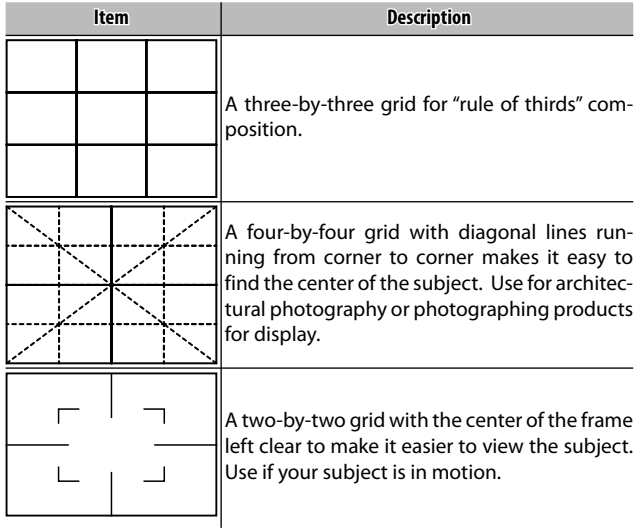

#### **Fn Button Display**

Select **On** to display the options currently assigned to the **Fn** buttons when the camera is turned on, when shooting mode is selected, or when a new mode is selected with the mode dial.

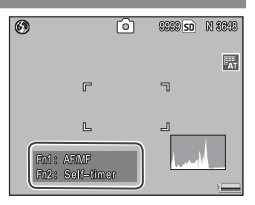

#### **Show My Setting Name**

Select **On** to display the name of the settings assigned to the current position on the mode dial when the dial is rotated to **MY1**, **MY2**, or **MY3**.

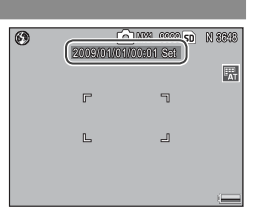

#### **Shooting Info. Display Frame**

Select **On** to display shooting icons in a frame surrounding the view through the lens (page 6), making it easier to frame photographs in the picture display. The frame is not displayed in movie mode.

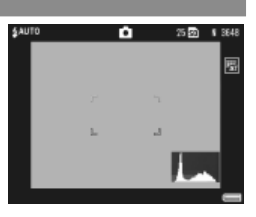

#### **Information Display Mode**

Select **On** to display shooting information in the picture display when the picture display is off (page 36), allowing you to adjust camera settings while using an optional external viewfinder (page 162) to frame photographs. The view through the lens is not displayed.

Shooting information can be displayed by:

- pressing the  $\dot{\bullet}$  or  $\ddot{\bullet}$  button,
- rotating the mode dial to a new position,
- using the up-down dial,
- pressing the **ADJ.** lever left or right,
- pressing the **Fn1** or **Fn2** button, or
- pressing the flash OPEN switch ( $\frac{4}{3}$  OPEN) to raise the flash. The display turns off if the shutter-release button is pressed halfway or no operations are performed for a few seconds.

*Motes* 

- Regardless of the setting chosen, the picture display turns on **MENU/OK,**  $\Box$  **(DISP.), and**  $\Box$  buttons, the **Q** and  $\Box$  buttons when any of the following buttons are pressed: the **ADJ.** lever, the (except when **Off** is selected for **Zoom Button**; page 122), and the  $\triangle$  and  $\nabla$  buttons (manual focus mode only).
- The tilt indicator is not displayed when the picture display is off.

#### **CL-BKT Black & White (TE)**

Choose the number and type of copies created with color bracketing (page 71). Select **On** to record three copies of each shot (one in black and white, a second in color, and a third using a monochrome tint), **Off** to record two copies (one in black and white and the second in color).

*<i>Mote mmm* Regardless of the setting chosen, three copies of each photograph will be recorded if **B&W (TE)** is selected for **Image Settings**.

#### **RAW/JPEG Setting**

Choose the quality and size of JPEG copies recorded when a RAW-quality option is selected for **Picture Quality/Size** (page 57). Select **Fine** or **Normal** to record a fineor normal-quality copy of the same dimensions as the RAW image, **N640 (VGA)** to record a normal-quality copy  $640 \times 480$  pixels in size.

*<u>A</u> Note www.* 

If a RAW-quality option with an aspect ratio of 3:2 or 1:1 is selected for **Picture Quality/Size** when **N640** is selected, black bands will be added above and below or to either side of the JPEG copies to give them an aspect ratio of 4:3.

#### **Color Space Setting**

Choose the color space used to record photographs. **sRGB** is widely used to reproduce digital images but offers a smaller gamut of colors than **AdobeRGB**.

*Caution mmmmmmmmmmmmmmmmmmmmmmm* 

The Adobe RGB color space was developed by Adobe Systems, Inc., and is compatible with the default color space used in Adobe Photoshop and other image editing software. Note, however, that colors will only be reproduced correctly in software that supports the Adobe RGB color space. Note too that specialized equipment is required to print the full range of colors in the Adobe RGB gamut; when printed using consumer household printers or digital photo print services, colors will generally be less vivid than in photographs that use the sRGB color space.

#### **Digital Zoom Image**

If **Normal** (the default option) is selected for **Digital Zoom Image** and an option with a size of 3,648 × 2,736 is selected for **Picture Quality/Size**, digital zoom will enlarge image data from the center of the frame to create a picture  $3,648 \times 2,736$  pixels in size, creating a slightly grainy image. To record pictures taken with digital zoom at actual size, select **Auto Resize**. The size at which the image will be recorded varies with the zoom ratio:

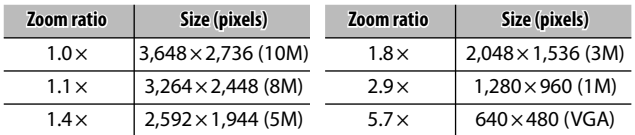

The current picture size is displayed in the picture display when the camera is zoomed in.

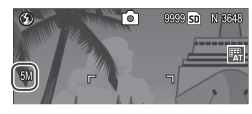

The option selected for **Digital Zoom** image only takes effect when **Digital Zoom** is selected for **Zoom Button** (page 122). **Auto Resize** has no effect when **S-Cont** or **M-Cont** is selected for **Continuous**, when a RAW-quality option is selected for **Picture**  Quality/Size, or when **is** is selected in SCENE mode.

ananananananananananan

#### **Store Menu Cursor Position**

**Z** Caution

If **On** is selected, the most-recently accessed item will be highlighted when menus are displayed.

#### **Card Sequence No.**

Choose how the camera names image files when saving photographs to a memory card.

- **On**: Files names consist of "R" followed by a seven-digit number (e.g., "R0010001.jpg"), assigned in ascending order from 0010001 to 9999999. When a new memory card is inserted, file numbering continues from the last number used.
- **Off**: Files names consist of "RIMG" followed by a fourdigit number (e.g., "RIMG0001.jpg"), assigned in ascending order from 0001 to 9999. When a new memory card is inserted, file numbering is reset to 0001.
- *Motes*  $\infty$
- This option applies only to memory cards. The names of photos in internal memory consist of "RIMG" and a four-digit number.
- Photos copied to a computer using DL-10 (page 136) are given new names consisting of "RIMG" and a four-digit number.
- Photos taken with **AdobeRGB** selected for **Color Space Setting** (page 132) are indicated by file names beginning with an underscore (e.g., "\_R010001.jpg" or "\_RIMG001.jpg").

**Z** Caution When **On** is selected, no further photographs can be stored if the memory card contains a folder numbered 999 and a file name ending in 9999; when **Off** is selected, no further photographs can be stored if the memory card contains a file numbered 9999. To take additional photos, format the card after copying its contents to a computer.

#### **Date Settings**

Set the camera clock (page 16).

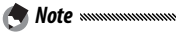

If you leave the battery in the camera for at least two hours, the battery can be removed for about a week without resetting the clock.

#### Language/言語

Choose the language in which camera messages and menus are displayed.

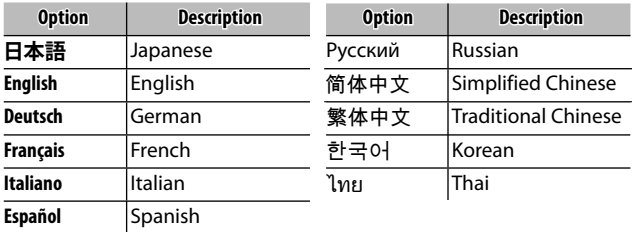

#### **Video Out Mode**

When connecting the camera to a TV or VCR (page 104), choose a video out mode that matches the standard used in the device. The camera supports NTSC and PAL; SECAM is not supported.

# **Copying Pictures to a Computer**

This section describes how to copy pictures from the camera to your computer. Instructions for Windows may be found below; those for the Macintosh begin on page 148.

 *Note* The dialogs shown in this section may differ slightly from those displayed by your computer.

# **Windows**

You can copy pictures to your computer by either of the following methods:

- Install the supplied DL-10 software (page 138) and use it to copy pictures as described on page 144.
- Copy pictures in Windows Explorer (page 145).
- *Caution*

Pictures can not be copied from the camera to computers running Windows 98 or Windows 98SE. Use a card reader to copy pictures from a memory card (page 146).

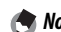

*Note mmmmmmmmmmmmmmmmm* naanaanaanaanaanaanaanaana Detailed instructions may be found in the *Software User Guide* on

the supplied CD (page ii).

#### **System Requirements**

Before using the supplied CD, check that your computer meets the following requirements. See the documentation provided with your computer for details.

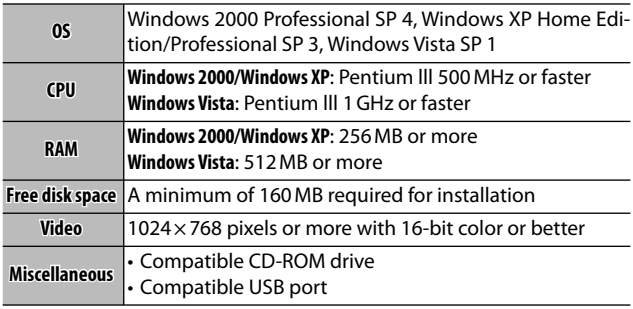

- *Z* Cautions
- 64-bit operating systems, Windows 98, Windows 98SE, and Windows Me are not supported. Operating systems that have been upgraded from an earlier version are not supported, as USB may fail to function as expected. The supplied software may not function as expected with systems that have been patched or updated with Service Pack releases.
- Connect the camera directly to a built-in USB port. USB ports added via PCI-bus or other extension boards or cards are not supported. The camera may not function as expected when connected via a USB hub or keyboard.
- More RAM may be required when handling movies and other large files.

### **The Supplied CD**

Inserting the supplied CD in a CD-ROM drive displays the dialog shown at right.

• **Installing the software**: Install the following software.

RICOH total be unusually be date of

**DL-10**: Copy pictures to the computer in a single operation.

**Irodio Photo & Video Studio**: View, manage, edit pictures on the computer. For more information, see the **Help** menu in Irodio Photo & Video Studio or visit the following website: *http://www. pixela.co.jp/oem/irodio/e/irodio\_digitalphoto\_videostudio/*

**USB driver**: Connect earlier Ricoh cameras to computers running Windows 98, Windows 98 SE, Windows Me, or Windows 2000. Not required for this camera.

**WIA driver**: Connect earlier Ricoh cameras to computers running Windows XP or Windows Vista. Not required for this camera.

- **Browse User's Manual (Software Version)**: View the *Software User Guide* in pdf format (page iv). Acrobat Reader or Adobe Reader is required; if necessary, install Adobe Reader as described on pages 141–142.
- **Browse CD-ROM Content**: View the contents of the CD, which include Adobe Reader (page 141). To install Irodio Photo & Video Studio without installing other software, open the "Irodio Photo & Video Studio" folder and doubleclick **Irodio Photo & Video Studio.exe**.
#### **Installing the Software**

Follow the steps on the next page to install the supplied software. Illustrations are from Windows XP.

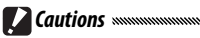

- If the camera is connected to the computer, disconnect the camera before beginning installation.
- Users of existing "Caplio" software should note that the "DC" software supplied with the camera replaces the following items in the Caplio software package:

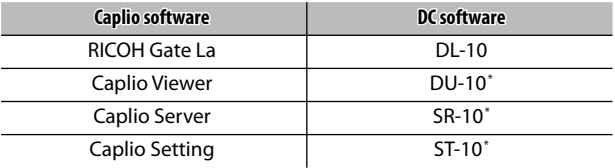

\* Not used by this camera.

If the above Caplio software is currently installed, you will be prompted to uninstall it before installing the supplied DC software. Follow the on-screen instructions. Installing the DC software replaces Caplio Viewer, Caplio Server, and Caplio Setting with the software listed above, which can be used in the same way as the Caplio versions (note that this software will not be installed if you uninstalled the Caplio software as described on page 143 before installing the DC software). Note that uninstalling the software for earlier Ricoh cameras may reset user preferences for DL-10 or RICOH Gate La.

- Administrator privileges are required for installation.
- DI-10 is for use in a stand-alone environment alone and can not be run over a network.

## **1 Insert the supplied CD.**

Turn the computer on and insert the supplied CD in a CD-ROM drive.

• **Windows Vista**: An Autorun dialog will be displayed. Click **Run Autorun.exe** to display the installer dialog.

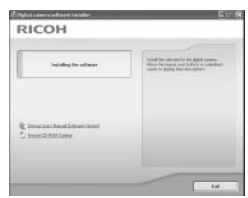

• **Other versions of Windows**: The installer dialog will be displayed automatically.

## **2 Click Installing the software.**

- **Windows Vista**: A "User Account Control" dialog will be displayed. Click **Allow** to display a language-selection dialog.
- **Other versions of Windows**: A language-selection dialog will be displayed.

## **3 Select a language and click OK.**

The dialog shown at right will be displayed. Click **Next**.

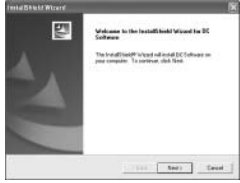

## **4 Select a destination.**

The supplied software will be installed to the folder shown under **Destination Folder**. Click **Next**.

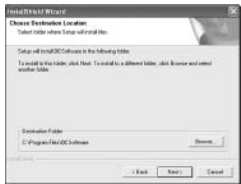

*COPYING PICTURES TO A COMPUTER* 

## **5 Install the software.**

The Irodio Photo & Video Studio installer will start (depending on your computer, the splash screen at right may be displayed for some time

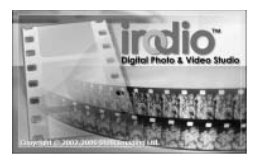

before installation begins). Follow the on-screen instructions to install the supplied software.

## **6 Click Finish.**

The dialog shown at right will be displayed when installation is complete. Click **Finish**.

## **7 Restart the computer.**

A message will be displayed prompting you to restart your

computer. Select **Yes, I want to restart my computer now** and click **Finish** to restart the computer.

## **8 Unblock DL-10.**

A Windows security dialog will be displayed when the computer restarts. Click **Unblock** for DL-10.

*<u>A</u> Note www* 

See page 143 for information on uninstalling the software.

#### **Adobe Reader**

Adobe Reader is required to view the *Software User Guide*. If Adobe Reader is not already installed, it can be installed from the supplied CD as described below.

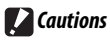

- Disconnect the camera before beginning installation.
- Administrator privileges are required.

**141** Download from Www.Somanuals.com. All Manuals Search And Download.

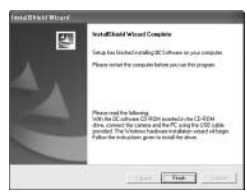

## **1 Insert the supplied CD.**

Turn the computer on and insert the supplied CD in a CD-ROM drive.

• **Windows Vista**: An Autorun dialog will be displayed. Click **Run Autorun.exe** to display the installer dialog.

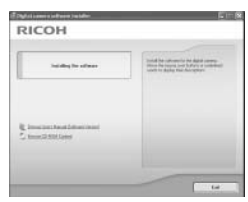

• **Other versions of Windows**: The installer dialog will be displayed automatically.

## **2 Click Browse CD-ROM Content.**

The contents of the CD will be displayed.

## **3 Install Adobe Reader.**

Double-click the "Acrobat" folder and then doubleclick the folder for the language of your choice. Double-click the file beginning with "AdbeRdr910" and follow the on-screen instructions. If a "User Account Control" dialog is displayed, click **Continue**.

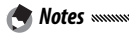

- See the Adobe Reader **Help** menu for information on Adobe Reader.
- Installation of Adobe Reader 9.1 requires MSI (Microsoft Windows Installer) version 3.1 or later and either Microsoft Internet Explorer 6.0 or later or Firefox 2.0 or later. Microsoft Internet Explorer and Microsoft Windows Installer are available via Microsoft Update.

#### **Uninstalling the Software**

Follow the steps below to uninstall DC software or Irodio Photo & Video Studio.

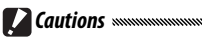

- Administrator privileges are required.
- Exit any applications that may be running before proceeding.
	- **1 Open the "Add/Remove Programs" Control Panel.** Open the Windows "Start" menu and select **Control Panel** (Windows XP or Windows Vista) or **Settings** > **Control Panel** (Windows 2000). Double-click **Add/ Remove Programs**.
	- **2 Uninstall the software.**

Select the software you wish to uninstall (**DC Software** or **Irodio Photo & Video Studio**) and click **Change/Remove**. A confirmation dialog will be displayed; click **OK**. If a message appears warning that a shared file has been detected, select **Don't display this message again** and click **Yes**.

Close any open windows when the uninstall process is complete. After uninstalling Irodio Photo & Video Studio, restart the computer.

#### **Copying Pictures Using DL-10**

After installing DC software, follow the steps below to copy pictures to your computer.

- **1 Turn the camera off.**
- **2 Connect the supplied USB cable.** Connect the cable to the computer USB port.

*Z* Caution Do not use force when connecting the cable or when handling the camera with the cable connected.

Connect the cable to the camera as shown. The camera will turn on, DL-10 will start, and

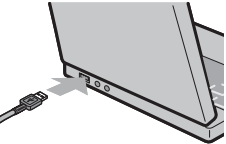

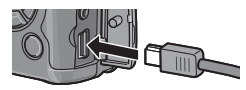

transfer will begin automatically. Pictures are copied to folders in the "Digital Camera" folder in "My Documents" (if you were previously using Caplio software, pictures will instead be copied to folders in the "Caplio" folder). Pictures are sorted into separate folders by date of recording; make sure the camera clock is set to the correct date and time before shooting.

 **3 Disconnect the cable when transfer is complete.** See page 147 for more information.

If transfer does not begin automatically, click **Save** in the DL-10 window. Alternatively, check that **Saves automatically when connected to USB** is selected in the DL-10 "Option Settings" dialog, then restart the computer and repeat the above steps.

*<i>Mote mmmn* 

#### **Copying Pictures Using Windows Explorer**

If DL-10 is not installed, you can copy pictures to the computer as described below. The illustrations in this section are from Windows XP.

 **1 Turn the camera off.**

#### **2 Connect the supplied USB cable.**

Connect the cable to the computer USB port and then to the camera. The camera will turn on automatically.

#### **3 Copy files from the camera to the computer.**

The camera will be listed as a  $\leq$  RICOHDCX removable drive in "My Computer" with pictures stored in folders as shown at right. If a memory card is inserted in the camera, the drive will be named as shown at right and

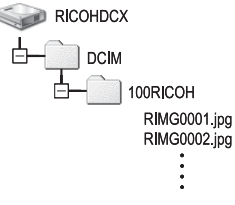

the contents of the memory card will be displayed. If no memory card is inserted, the drive will be named "RICOHDCI" and the contents of internal memory will be displayed. Copy pictures to the desired location on your computer.

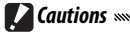

- Do not turn the camera off or disconnect the USB cable until copying is complete.
- Files in the destination folder with the same name as the pictures being copied will be overwritten. If necessary, rename files before copying begins.

## *SD Card Readers and PC Card Adapters*

If the memory card is inserted in an *SD card reader* connected to the computer, or the memory card is inserted in a *PC card adapter* which is then inserted in a computer PC card slot, data can be read directly from the memory card (be sure that the reader or adapter is compatible with both the computer and the memory card). Pictures are stored on memory cards as shown below.

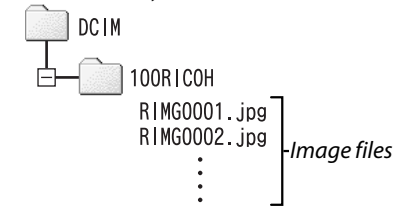

Do not use a computer to view or edit pictures on a memory card. Pictures that have been viewed or modified on a computer can no longer be displayed on the camera. Copy pictures to the computer for viewing and editing.

*Z* Caution

#### **Disconnecting the Camera**

Before disconnecting the camera from the computer, click the "Safe-

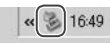

ly Remove Hardware" or "Unplug or Eject Hardware" icon in the taskbar (the illustration above shows the icon for Windows XP) and select **Safely Remove USB Mass Storage Device** or **Stop USB Mass Storage Device** from the menu that appears. You can then disconnect the USB cable.

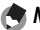

- *Notes* www
- A warning may be displayed if the USB cable is disconnected without first removing the camera from the system as described above. Be sure to remove the camera from the system before disconnecting the cable.
- Confirm that transfer is complete before removing the camera from the system and disconnecting the cable.

## **Macintosh acintosh**

The camera can be used with Mac OS 9.0–9.2.2 and Mac OS X versions 10.1.2–10.5.6.

*Caution symmermanamanamanamanamanamanamanamana* The software on the supplied CD can not be installed on Macintosh computers. Macintosh computers can however be used to view the *Software User Guide* (note that Acrobat Reader is required to view the *Software User Guide* under Mac OS 9).

#### **Copying Pictures to a Macintosh**

To copy pictures to a Macintosh computer:

 **1 Turn the camera off.**

# **2 Connect the supplied USB cable.**

Connect the cable to the computer USB port.

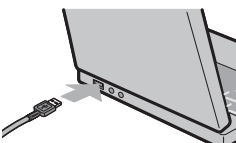

*Z* Caution *mmmmmmmmmmmm* 

Do not use force when connecting the cable or when handling the camera with the cable connected.

Connect the cable to the camera as shown. The camera will turn on automatically.

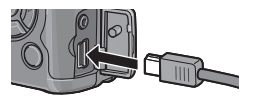

# **3** Copy files from the camera to the computer.<br>The camera will appear as a

The camera will appear as a volume on the desktop with pictures stored in folders as shown at right. If a memory card is inserted in the camera, the drive will be named as shown at right and the

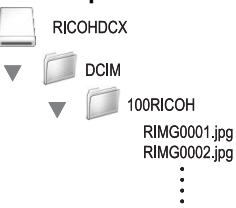

contents of the memory card will be displayed. If no memory card is inserted, the drive will be named "RICOHDCI" and the contents of internal memory will be displayed. Copy pictures to the desired location on your computer.

#### **Disconnecting the Camera**

Before disconnecting the camera from the computer, drag the camera volume into the Trash or select the camera volume and choose **Eject** from the **Special** menu (Mac OS 9) or **File** menu (Mac OS X). You can then disconnect the USB cable.

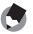

#### *Notes mmmn*

- A warning may be displayed if the USB cable is disconnected without first removing the camera from the system as described above. Be sure to remove the camera from the system before disconnecting the cable.
- Confirm that transfer is complete before removing the camera from the system and disconnecting the cable.
- Connecting the camera to a Macintosh computer may result in the creation of "FINDER.DAT" or ".DS\_Store" files that will be listed by the camera as unmatched files. These files can be deleted without risk.

## **Troubleshooting roubleshooting**

#### **Error Messages**

If an error message is displayed, take the steps listed below.

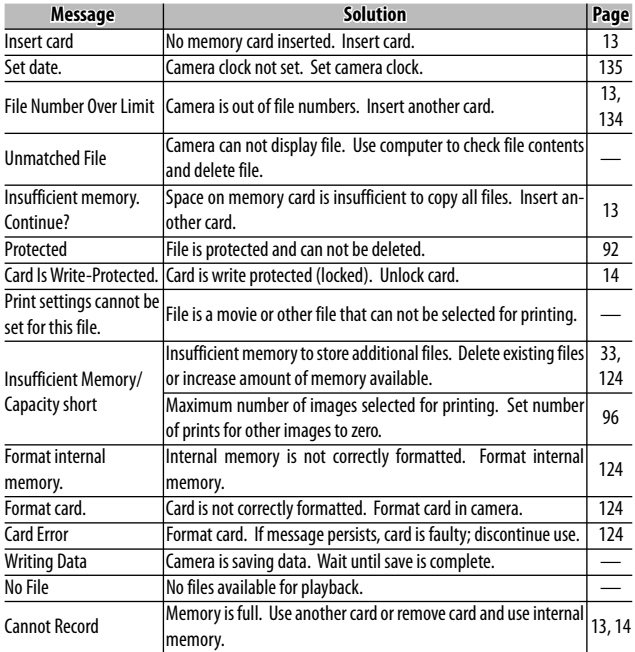

## **Camera-Related Problems**

#### *Power Supply*

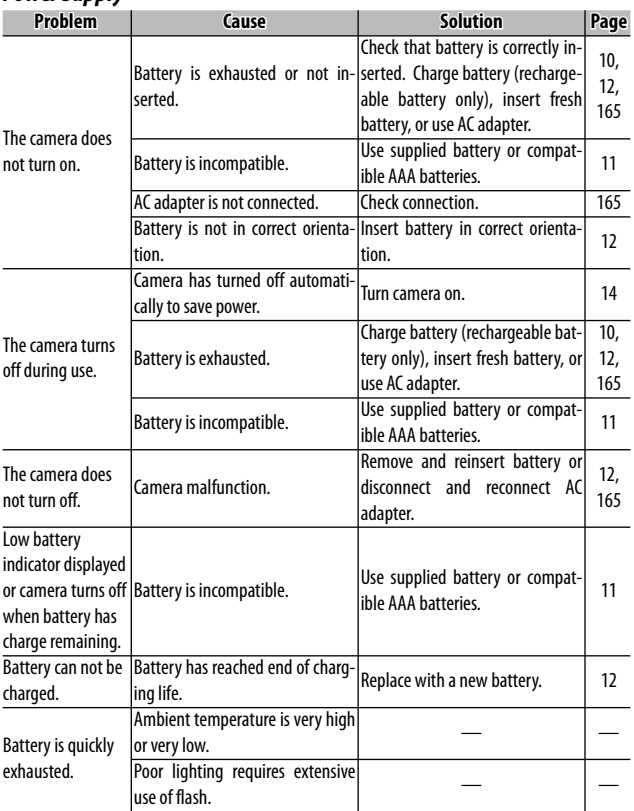

### *Shooting*

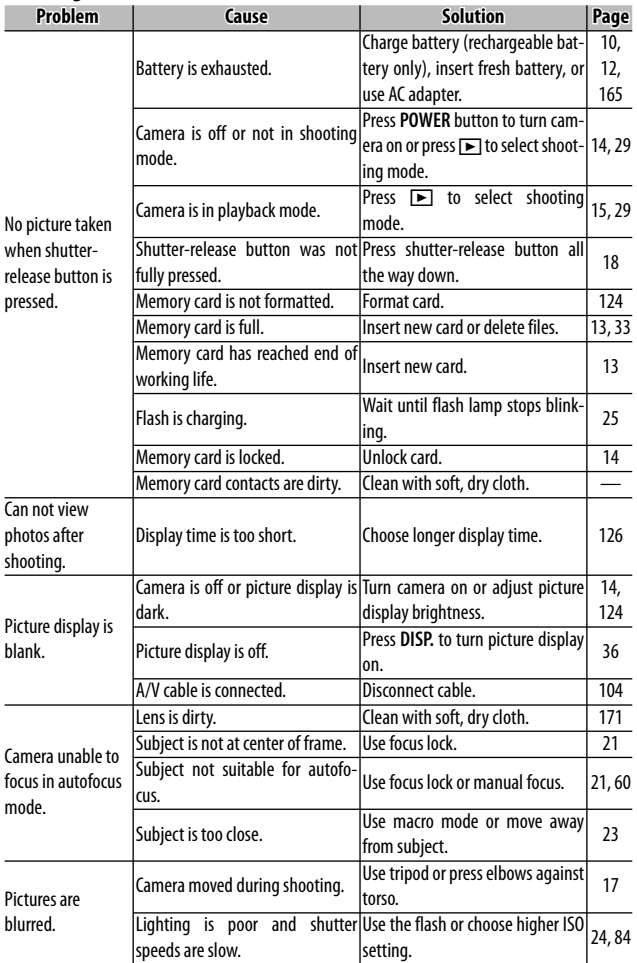

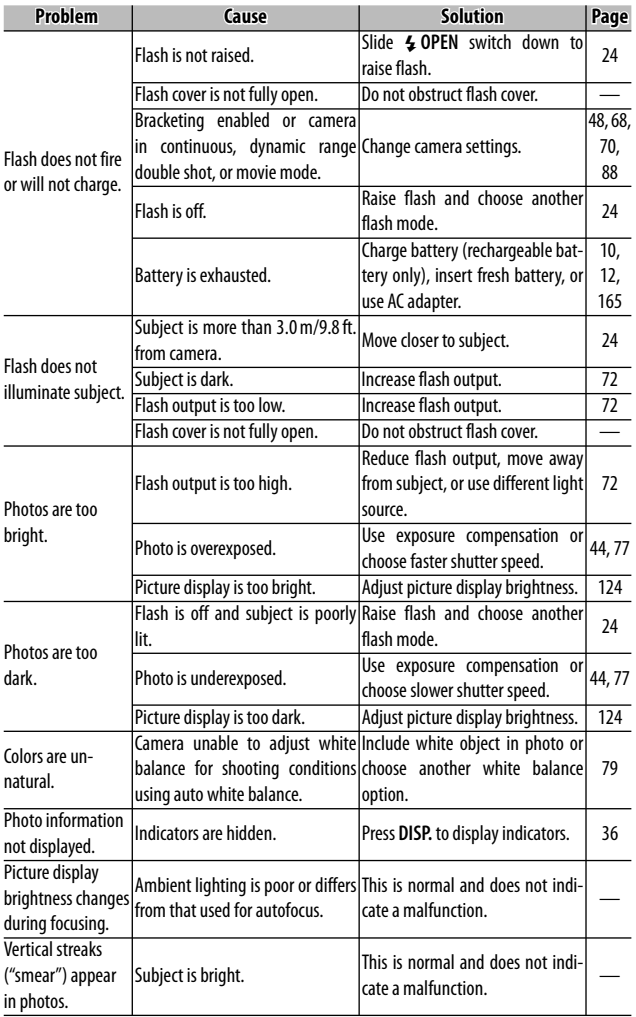

**153** Download from Www.Somanuals.com. All Manuals Search And Download.

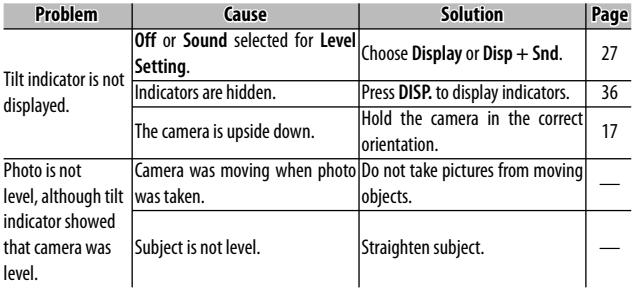

#### *Playback/Deletion*

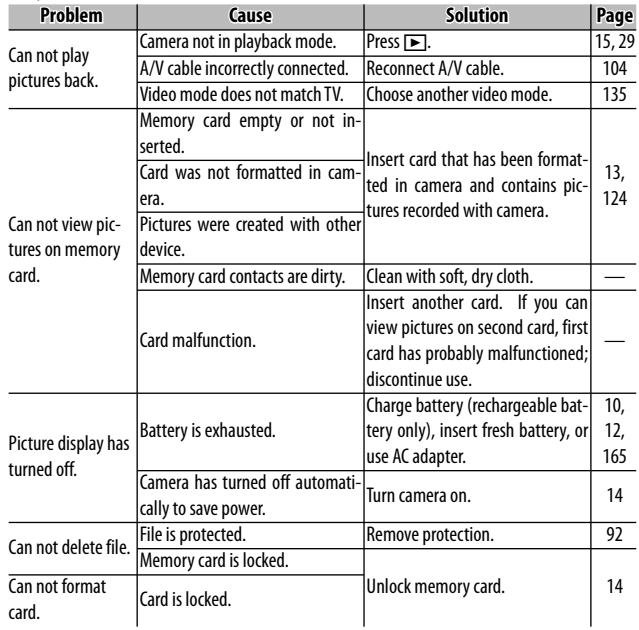

#### *Miscellaneous*

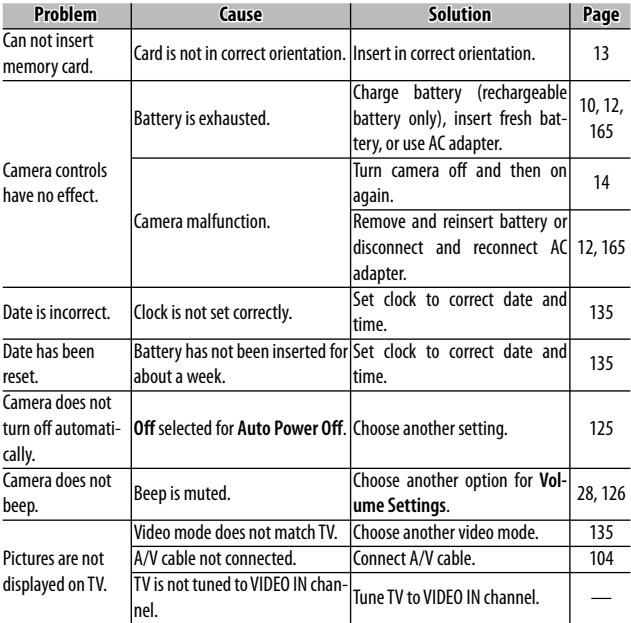

#### **Computer-Related Problems**

For more information, refer to the *Software User Guide*, available in pdf format on the supplied CD.

#### *Security Alerts (Windows Vista/Windows XP)*

Consult the following if Windows XP Service Pack 3 or Windows Vista Service Pack 1 displays a security alert when the camera is connected or DL-10 starts. The illustrations in this section are from Windows XP.

**If a security alert is displayed**, confirm that the program is from a reputable source and click **Unblock**.

*Z* Caution *mmmmmmmmmm* 

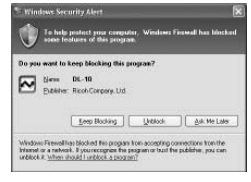

Blocking denies the affected program access to the Internet. To ensure that your computer is not infected by viruses and other malware, click **Keep Blocking** if you can not identify the program name or publisher.

**If you clicked Keep Blocking to block a Ricoh application**, you can remove the block in Windows Firewall.

#### **1 Open the "Windows Firewall" Control Panel.**

Open the "Start" menu and select **Control Panel**, then double-click **Windows Firewall** (if Windows Firewall is not listed, click **Switch to Classic View** at the top left corner of the Control Panel window).

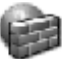

Windows Firewall

## **2 Allow the Ricoh application Internet access.**

In the "Windows Firewall" dialog, click the **Exceptions** tab and check whether DL-10 is listed under "Programs and Services." If it is, place a check in the check box next to DL-10 and click **OK**. If it is not listed, click **Add Program…** to add DL-10 to the list of exceptions.

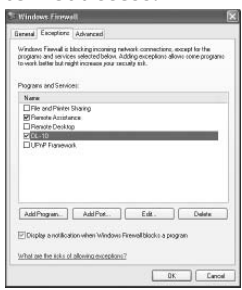

**If you clicked Ask Me Later to block DL-10**, a security alert will be displayed the next time the program starts. Click **Unblock** to remove the block.

## **Specifications pecifications**

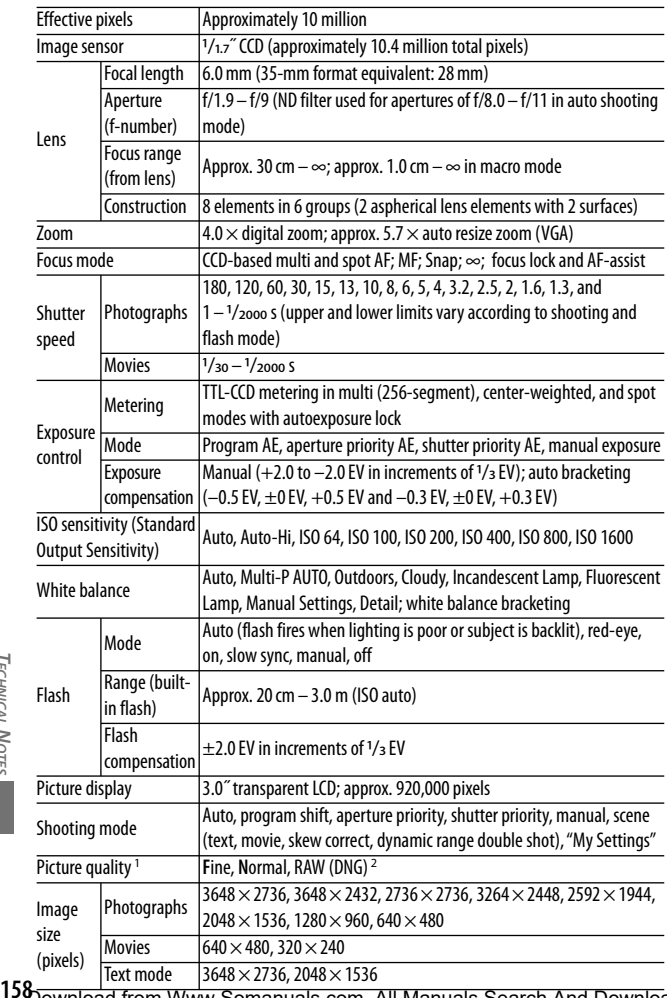

Download from Www.Somanuals.com. All Manuals Search And Download.

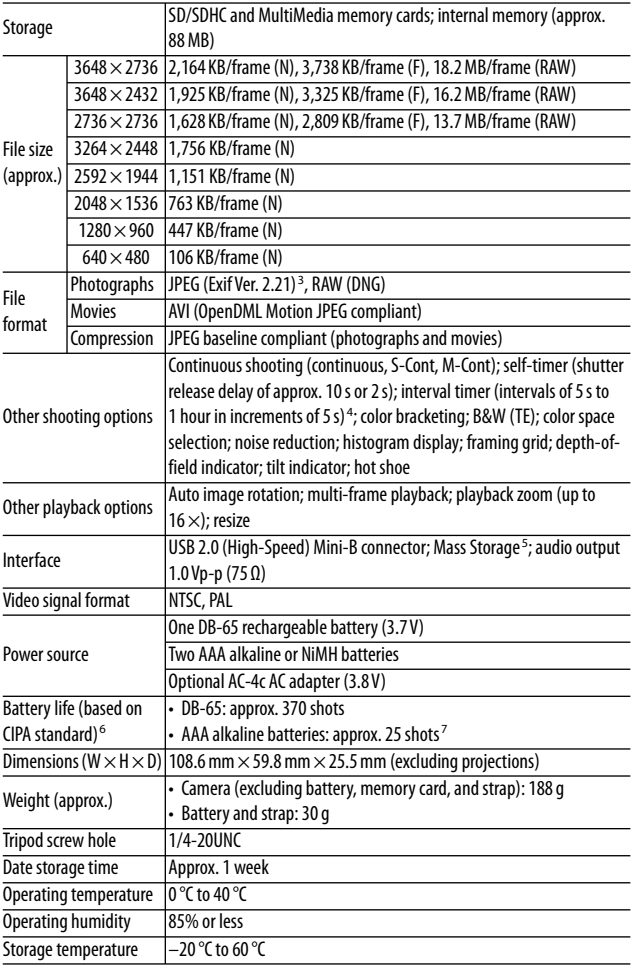

- 1 The options available vary with image size.
- 2 A JPEG file is also recorded (the JPEG file may be a fine- or normal-quality file with the dimensions as the RAW file or a normal-quality file  $640 \times 480$ pixels in size). RAW files use the standard DNG format promoted by Adobe Systems, Inc.
- 3 Compatible with the **D**esign rule for **C**amera **F**ile system (DCF, a JEITA standard) and DPOF. Full compatibility with other devices is not guaranteed.
- 4 Flash off.
- 5 Mass Storage is supported under Windows 2000, Windows XP, Windows Vista, Mac OS 9.0–9.2.2, and Mac OS X 10.1.2–10.5.6.
- 6 Measured according to CIPA standard. For reference only; actual number of shots varies greatly according to how camera is used.
- 7 Measured with Panasonic alkaline batteries.

#### **Internal Memory/Memory Card Capacity**

The following table lists the approximate number of frames or length of movies that can be stored in internal memory or on a memory card at different settings.

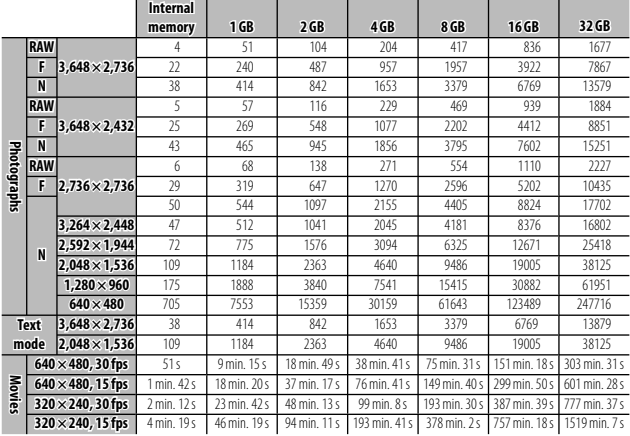

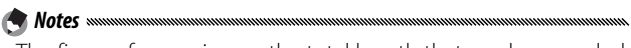

- The figures for movies are the total length that can be recorded. Each movie can be up to 90 minutes long (4 GB in size).
- The maximum number of shots that can be taken in a single burst is 999. If memory remains for more than 999 exposures, "999" is shown in the display.
- Depending on the subject, the number of pictures that can be taken may differ from the number of exposures remaining.
- Capacity varies with shooting conditions and the make of memory card.
- Use a high-speed memory card when shooting for extended periods.

## **Optional Accessories**

The GR DIGITAL III can be used with the following optional accessories:

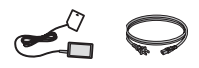

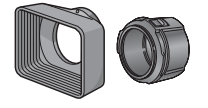

**GH-2 hood and adapter**

prevent sunlight from a focal length multiplier release that attaches to entering the lens and of 0.75 × for wide-angle the camera USB conan adapter for general-shots, giving a com-nector. purpose filters with a bined focal length of diameter of 43 mm. 21 mm (35-mm format Improves results with equivalent). Requires backlit subjects.

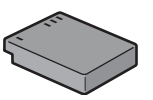

**AC-4c AC adapter DB-65 rechargeable battery BJ-6 battery charger**

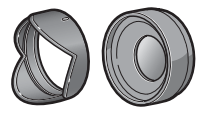

**GW-2 wide conversion lens**

Includes a hood to A conversion lens with A wired remote shutter GH-2. Case included.

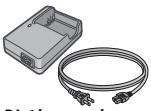

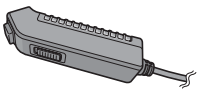

**CA-1 cable switch**

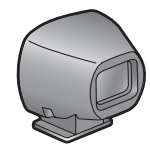

**GV-1 external viewfinder**

to the camera hot shoe. Frames of-attaches to the camera hot shoe. fer coverage for 21 mm and 28 mm Frames offer coverage for 28 mm lenses (35-mm format equivalent). lenses (35-mm format equivalent) Case included.

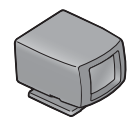

**GV-2 mini external viewfinder**

An optical viewfinder that attaches A compact optical viewfinder that with marks for 1 : 1 aspect ratio. Case included.

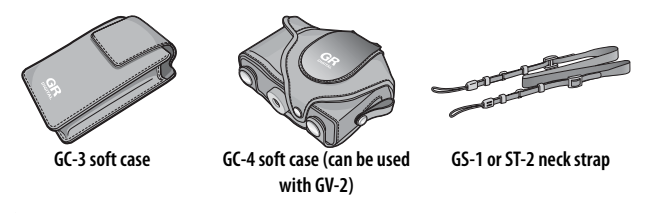

*<u>A</u> Notes <i>mmmmm* • Before using optional accessories, read the manual provided

- with the product.
- The built-in flash can not be used with conversion lenses or lens hoods.
- GH-1, GW-1, and GT-1 accessories for GR DIGITAL and GR DIGITAL II cameras can not be used.
- For the latest information on optional accessories, visit the Ricoh website (*http://www.ricohpmmc.com/*).

*Tip: Attaching the Neck Strap mmmmmmmmmmmmm* Remove the end of the neck strap from the buckle and attach the strap as me shown at right.

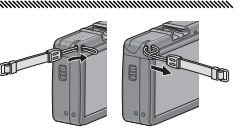

## *C* Tip: The Ring Cap *mmmmmmmmmmmmmmmmmmmmmm*

Remove the ring cap before attaching a conversion lens or the lens hood and adapter.

- **To remove the ring cap**: Turn the camera off and rotate the cap counterclockwise until it can be removed.
- **To reattach the ring cap**: Turn the camera off and place the cap on the camera, keeping the marks on the camera body  $(1)$  and ring cap  $(2)$  aligned. Rotate the cap clockwise until it clicks into place.

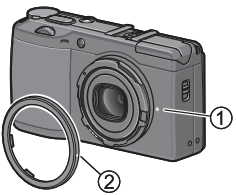

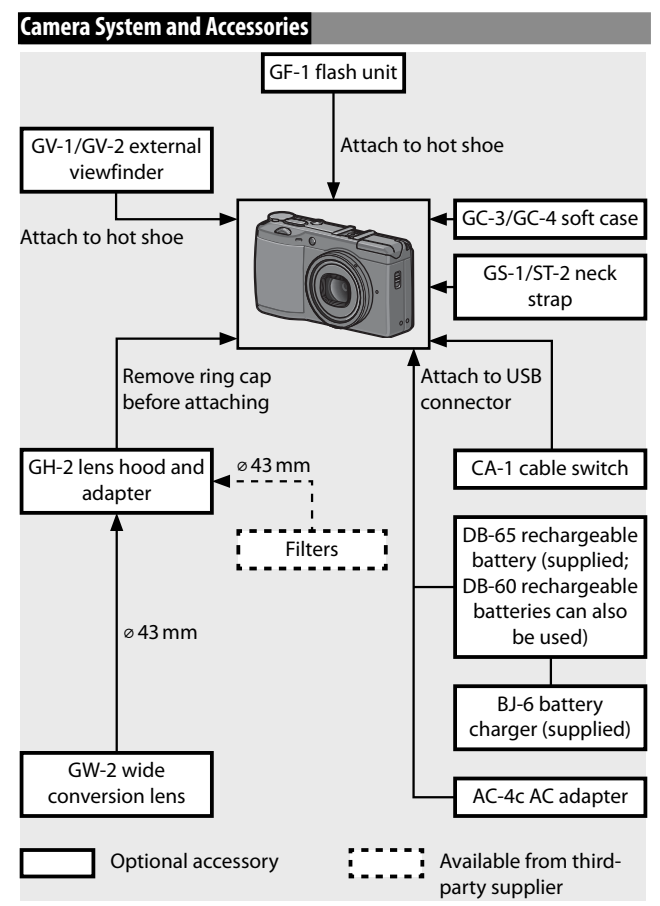

**IECHNICAL NOTES** *TECHNICAL NOTES*

#### **Using an Optional AC Adapter**

An optional AC adapter is recommended for extended use or when the camera is connected to a computer. Be sure the camera is off before connecting the AC adapter.

 **1 Open the battery/card cover.** Unlatch  $(1)$  and open  $(2)$  the cover and remove any batteries.

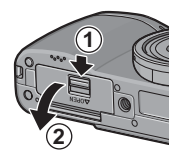

 **2 Insert the AC adapter coupler.** The battery latch will click into place when the coupler is fully inserted.

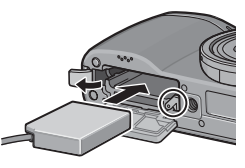

- **3 Place the cable in the cable channel.** Open the power (DC input) cable cover and place the power cable in the cable channel.
- **4 Close the battery/card cover.** Close  $(1)$  and latch  $(2)$  the cover.

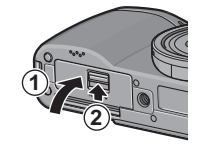

*TECHNICAL NOTES* ECHNICAL NOTES

*Z* Caution *mmmmmm* Be sure the cover is latched.

#### **5 Plug the adapter in.**

Attach the AC cable to the adapter and plug it in to a power outlet.

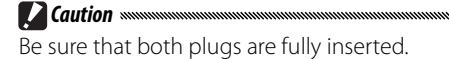

**165** Download from Www.Somanuals.com. All Manuals Search And Download.

## *Z* Cautions *mmmmmmmmmmmmmmm*

- Disconnect the AC adapter and unplug it from the power outlet when not in use.
- Data may become corrupted if the AC adapter is disconnected or power is interrupted while the camera is on.
- The battery indicator ( $\square$ ) may be displayed while the AC adapter is in use. This is normal, and you can continue using the camera.
- Do not pick up the camera by the cable when the AC adapter is attached.

## *Disconnecting the AC Adapter*

Be sure the camera is off before disconnecting the AC adapter.

## **1 Unplug the adapter.**

 **2 Open the battery/card cover.** Slide the release lever to "**OPEN**" and open the cover.

 **3 Remove the AC adapter coupler.**

## **4 Close the battery/card cover.**

Close and latch the cover.

#### **The GF-1 Flash Unit**

An optional GF-1 flash unit can be connected to the camera hot shoe.

- **1 Close the flash cover (page 25).**
- **2 Attach the flash.**

Turn the camera and the GF-1 off and attach the GF-1 to the camera hot shoe.

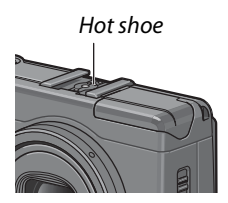

## **3 Turn the flash and camera on.**

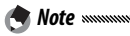

If the optional flash unit icon is not displayed, turn the GF-1 and camera off and then remove and reattach flash.

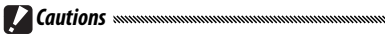

- Blur may occur at slow shutter speeds.
- Do not use the built-in flash when the GF-1 is attached. Failure to observe this precaution could cause injury or damage the product.

#### *Other Flash Units*

Use only flash units with one signal terminal, which must be an X-contact with a positive voltage of no more than 20 V. Use a flash that covers the angle of view of the lens.

## **1 Close the flash cover (page 25).**

## **2 Attach the flash.**

Turn the camera and the optional flash unit off and attach the flash to the camera hot shoe.

## **3 Set aperture manually.**

Turn the camera on, select mode **A** or **M**, and choose an aperture (pages 14, 43, 44).

### **4 Choose a manual ISO sensitivity setting.**

Select an option other than **Auto** for ISO sensitivity (page 84).

## **5 Turn the flash on.**

Turn the flash on and set it to auto mode. Set aperture and ISO sensitivity to the values selected with the camera. Take a test shot and adjust flash aperture and ISO settings as necessary.

Turn the optional flash unit off before removing it from the camera.

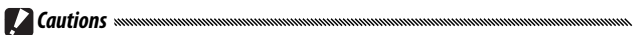

- If the external flash is on, it will fire with every shot regardless to the flash mode selected with the camera. Turn the flash unit off to shoot without the flash.
- Optional flash units are in principle for use at ranges that exceed the range of the built-in flash. Using an optional flash unit at shorter ranges may result in overexposure.

#### *Using the AC-4c AC Adapter and BJ-6 Battery Charger*

These products are for use with currents of 100–240 V and 50 or 60 Hz. Before travelling, purchase a travel adapter for connection to the type of outlets used at your destination. Do not use these products with electrical transformers, as this could damage the camera.

#### *Warranty*

This product was manufactured for use in the country of purchase, and the warranty is not valid in other countries. Should the product fail or malfunction while out of the country, the manufacturer assumes no responsibility for servicing the product locally or bearing any expenditure incurred thereby.

#### *Television Playback*

The supplied A/V cable can be used to connect the camera to televisions and monitors equipped with a video input terminal. The camera supports the NTSC and PAL video formats; before connecting the camera to a video device, select the appropriate video output mode.

## **Precautions for Use**

- This product was manufactured for use in the country of purchase; the warranty is not valid in other countries. Should the product fail or malfunction while out of the country, the manufacturer assumes no responsibility for servicing the product locally or bearing any expenditure incurred thereby.
- Do not drop the camera or subject it to physical shocks. When carrying the camera, be careful that it does not strike other objects. Particular care is required to protect the lens and picture display.

## **169** Download from Www.Somanuals.com. All Manuals Search And Download.

- The flash may overheat if fired many times in succession. Do not use the flash more than necessary. Do not use the flash in close contact with your body or other objects. Failure to observe these precautions could result in burns or fire.
- Using the flash unit in close proximity to your subject's eyes could cause temporary visual impairment. Particular care should be observed when photographing infants. Do not direct the flash at the operator of a motor vehicle.
- Batteries may become hot with extended use. Wait for batteries to cool before removing them from the camera.
- The picture display may be difficult to read in direct sunlight.
- You may notice that picture display varies in brightness or contains pixels that do not light or that are always lit. This is common to all LCD monitors and does not indicate a malfunction.
- Do not apply force to the picture display.
- Abrupt changes in temperature may cause condensation, resulting in visible condensation inside the lens or camera malfunction. This can be avoided by placing the camera in a plastic bag to slow the temperature change, and removing it only after the air in the bag has reached the same temperature its surroundings.
- To prevent damage to the product, do not insert objects into the holes in the microphone and speaker coverings.
- Keep the camera dry and avoid handling it with wet hands. Failure to observe these precautions could result in product malfunction or electric shock.
- Take a test shot to ensure that the camera is functioning properly before using it on important occasions such as travel or weddings. We recommend that you keep this manual and spare batteries at hand.

#### *Tip: Avoiding Condensation summunimummummummummum*

Condensation is particularly likely to occur if you move to an area with a sharply different temperature, if humidity is high, in a cold room after the heater has come on, or where the camera is exposed to cold air from an air conditioner or other device.

#### *Caring for the Camera*

- Photographs can be affected by fingerprints and other foreign matter on the lens. Avoid touching the lens with your fingers. Remove dust or lint with a blower from a camera supply store, or gently clean the lens with a soft, dry cloth. Clean the picture display by wiping it with a soft cloth dampened with a small amount of any monitor cleaner that does not contain organic solvents.
- Clean the camera thoroughly after using it at the beach or handling cosmetics. Do not expose the camera to volatile substances such as thinner, benzene, or pesticides. Failure to observe this precaution could result in damage to the camera or its finish.
- In the unlikely event of malfunction, visit a Ricoh Repair Center.
- The camera contains high-voltage circuits. Do not disassemble.
- The picture display is easily scratched; avoid touching it with hard objects.

### *Storage*

- Do not store the camera where it will be exposed to: extreme heat or humidity; large changes in temperature or humidity; dust, dirt, or sand; severe vibration; prolonged contact with chemicals, including mothballs and other insect repellent, or with vinyl or rubber products; strong magnetic fields (for example, in the vicinity of a monitor, transformer, or magnet).
- Remove the batteries if the product will be left unused for a long period of time.

### *Before Cleaning*

Turn the camera off and remove the battery or disconnect the AC adapter.

## **Warranty and Servicing**

- 1. This product is backed by a limited warranty. During the warranty period mentioned in the Warranty supplied with your camera, any defective parts will be repaired free of charge. In the event of a camera malfunction, contact the dealer from which you purchased the camera or your nearest Ricoh Repair Center. Please note that you will not be reimbursed for the cost of bringing the camera to the Ricoh Repair Center.
- 2. This warranty does not cover any damage resulting from:
	- 1 failure to follow the instructions in the instruction manual;
	- 2 repair, modification or overhaul not conducted by an authorized service center listed in the instruction manual;
	- 3 fire, natural disaster, act of God, lightning, abnormal voltage, etc.;
	- 4 improper storage (noted in the "Camera User Guide"), leaking of battery and other fluids, mold, or otherwise insufficient care of the camera.
	- 5 submergence in water (flooding), exposure to alcohol or other beverages, infiltration of sand or mud, physical shock, dropping of the camera, or pressure on the camera, and other unnatural causes.
- 3. After the warranty period has passed, you will be liable for all repair fees, including those incurred at an authorized service center.
- 4. You will be liable for all repair fees, even within the warranty period, if the warranty card is not attached or if the distributor's name or the purchase date have been changed or are not indicated on the card.
- 5. Expenses for overhaul and thorough inspection by special request of the customer will be charged to the customer, whether or not they are incurred during the warranty period.
- 6. This warranty only applies to the camera and not to the accessories, such as the case and strap, nor does it apply to the battery and other consumables provided.
- 7. Any consequential damages arising from failure of the camera, such as expenses incurred in taking pictures or loss of expected profit, will not be reimbursed whether they occur during the warranty period or not.
- 8. The warranty is only valid in the country in which the camera was purchased.
	- \* The above provisions refer to repairs offered free of charge, and do not limit your legal rights.
	- \* The intention of the above provisions is also described in the warranty card provided with this camera.
- 9. Parts essential to the servicing of the camera (that is, components required to maintain the functions and quality of the camera) will be available for a period of five years after the camera is discontinued.
- 10. Please note that if the camera is seriously damaged by flooding, submergence, infiltration of sand or mud, violent shocks or dropping, it may not be repairable, and restoration to its original condition may be impossible.

*<i>Motes* Motes **and Community Community Community Community Community Community Community Community Community** • Before sending the camera in for repair, check the battery and read the instruc-

- tion manual again to ensure proper operation.
- Some repairs require a significant amount of time to complete.
- When sending the camera to a service center, please include a note which describes the defective part and the problem as precisely as possible.
- Remove all accessories not related to the problem before sending the camera to the service center.
- This warranty does not apply to data stored on memory cards or in internal memory.

#### **NOTICES**

#### *USA FCC Part 15 Class B*

The equipment has been tested and found to comply with the limits for a Class B digital device, pursuant to part 15 of the FCC Rules. These limits are designed to provide reasonable protection against harmful interference in a residential installation. This equipment generates, uses, and can radiate radio frequency energy and if not installed and used in accordance with the instructions, may cause harmful interference to radio communications. However, there is no guarantee that interference will not occur in a particular installation. If this equipment does cause harmful interference to radio or television reception, which can be determined by turning the equipment off and on, then user is encouraged to try to correct the interference by one or more of the following measures:

- Reorient or relocate the receiving antenna.
- Increase the separation between the equipment and receiver.
- Connect the equipment to an outlet on a circuit different from that to which the receiver is connected.
- Consult the dealer or an experienced radio/TV technician for help. (FCC 15.105B)

Changes or modifications not expressly approved by the party responsible for compliance could void the user's authority to operate the equipment. (FCC 15.21)

Properly shielded and grounded cables and connectors must be used for connection to a host computer in order to comply with FCC emission limits. (FCC 15.27)

An AC adapter with a ferrite core must be used for RF interference suppression.

#### *COMPLIANCE INFORMATION STATEMENT*

Product Name: DIGITAL CAMERA Model Number: GR DIGITAL III This device complies with Part 15 of the FCC Rules. Operation is subject to the following two conditions: (1) This device may cause harmful interference, and

(2) This device must accept any interference received, including interference that may cause undesired operation.

RICOH AMERICAS CORPORATION 5 Dedrick Place, West Caldwell NJ, 07006 Tel.: 1-800-225-1899

#### *Note to Users in Canada*

**Note**: This Class B digital apparatus complies with Canadian ICES-003

#### *Remarque Concernant les Utilisateurs au Canada*

**Avertissement**: Cet appareil numérique de la classe B est conforme a la norme NMB-003 du Canada.

IMPORTANT SAFETY INSTRUCTIONS—SAVE THESE INSTRUCTIONS DANGER—TO REDUCE THE RISK OF FIRE OR ELECTRIC SHOCK, CAREFULLY FOLLOW THESE INSTRUCTIONS.

## **173** Download from Www.Somanuals.com. All Manuals Search And Download.

# **Index**

#### **Symbols**

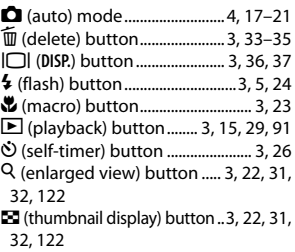

## **A**

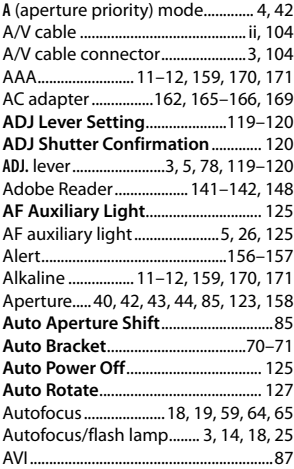

#### **B**

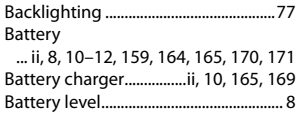

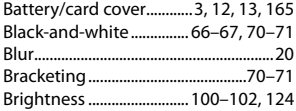

#### **C**

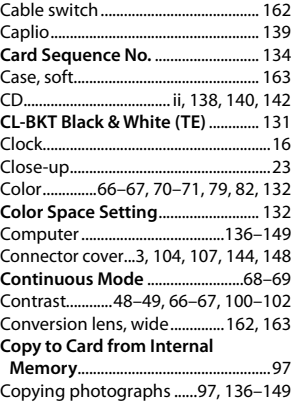

#### **D**

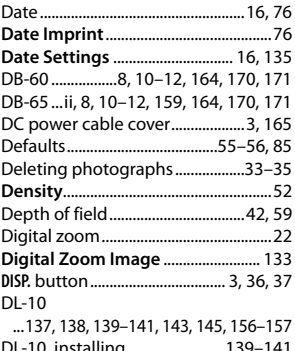

**174** Battery level ............................................... 8 DL-10, installing .........................139–141 Download from Www.Somanuals.com. All Manuals Search And Download.
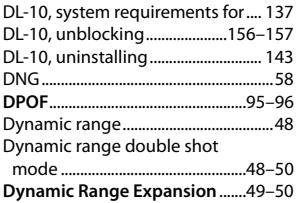

# **E**

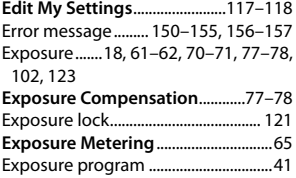

## **F**

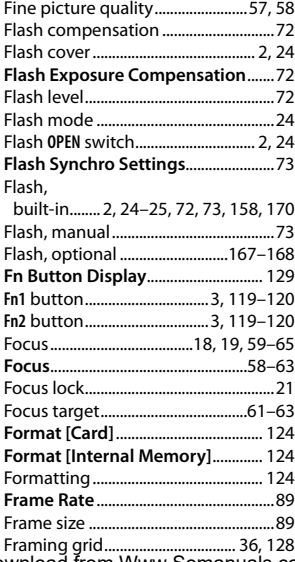

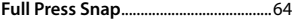

#### **G**

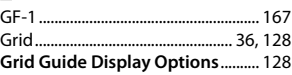

### **H**

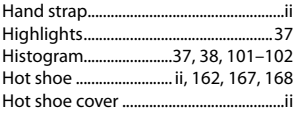

## **I**

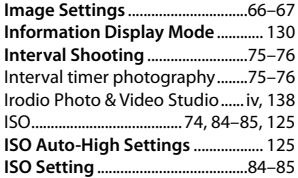

### **J**

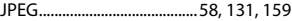

#### **K**

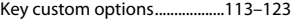

## **L**

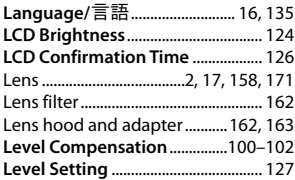

#### **M**

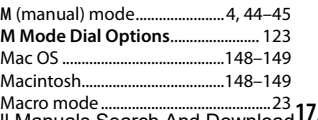

**175** Framing grid .................................. 36, 128 Macro mode ............................................23 Download from Www.Somanuals.com. All Manuals Search And Download.

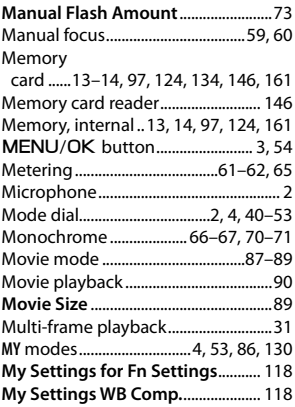

### **N**

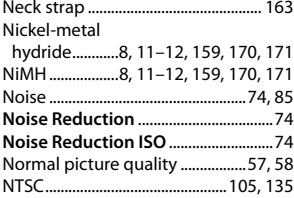

# **O**

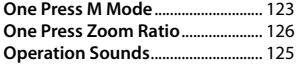

## **P**

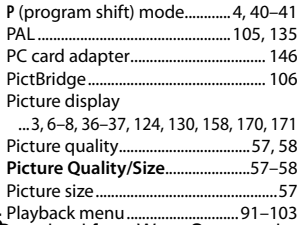

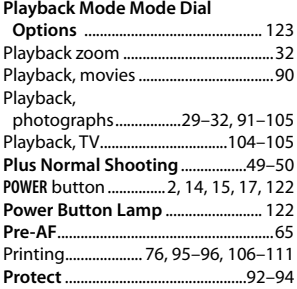

# **R**

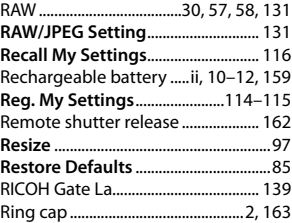

## **S**

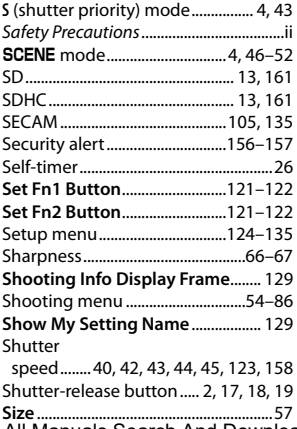

**176** Playback menu ............................. 91–103 **Size** .............................................................57 Download from Www.Somanuals.com. All Manuals Search And Download.

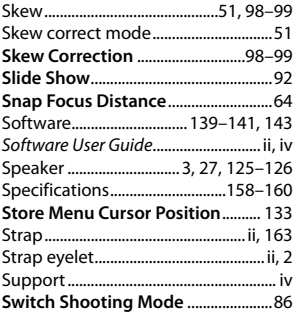

## **T**

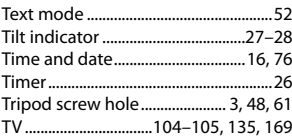

#### **U**

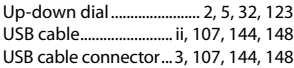

## **V**

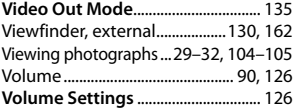

#### **W**

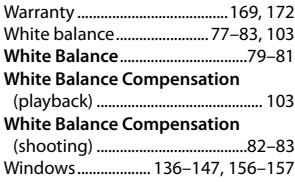

# **Z**

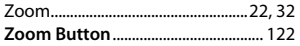

# **Telephone Support Numbers in Europe**

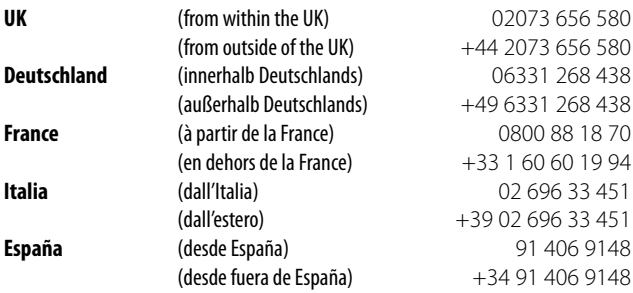

*http://www.service.ricohpmmc.com/*

#### *From environmental friendliness to environmental conservation and to environmental management*

Ricoh is aggressively promoting environment-friendly activities and also environment conservation activities to solve the great subject of management as one of the citizens on our precious earth.

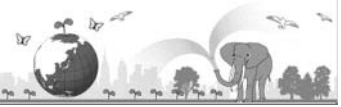

To reduce the environmental loads of digital cameras,

Ricoh is also trying to solve the great subjects of "Saving energy by reducing power consumption" and "Reducing environment-affecting chemical substances contained in products".

#### *If You Encounter a Problem with This Product*

See "Troubleshooting" (page 150) in this manual. If the problem persists, contact a Ricoh office.

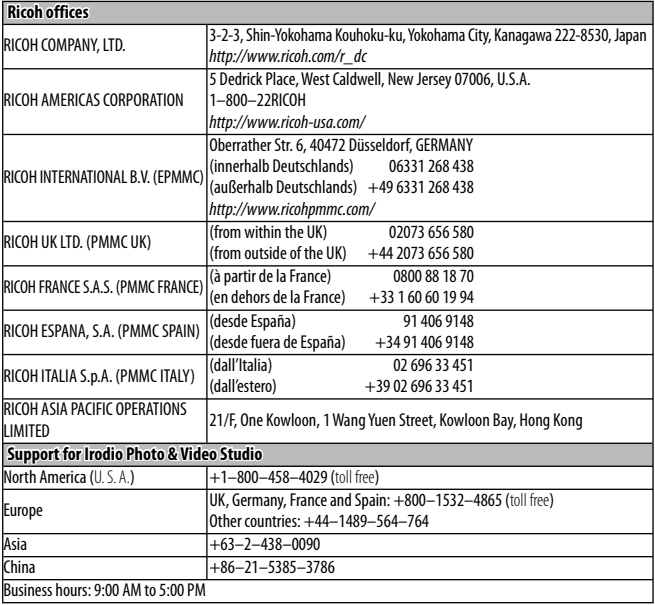

Ricoh Company, Ltd. Ricoh Building, 8-13-1, Ginza, Chuo-ku, Tokyo

 $EN$   $\widehat{UBA}$   $GB$   $\widehat{GB}$ 

104-8222, Japan 2009 August

En <sub>EN CSA</sub> GB GB) AE (AE)<br>Download from Www.Somanuals.com. All Martuals Search And Download.

Free Manuals Download Website [http://myh66.com](http://myh66.com/) [http://usermanuals.us](http://usermanuals.us/) [http://www.somanuals.com](http://www.somanuals.com/) [http://www.4manuals.cc](http://www.4manuals.cc/) [http://www.manual-lib.com](http://www.manual-lib.com/) [http://www.404manual.com](http://www.404manual.com/) [http://www.luxmanual.com](http://www.luxmanual.com/) [http://aubethermostatmanual.com](http://aubethermostatmanual.com/) Golf course search by state [http://golfingnear.com](http://www.golfingnear.com/)

Email search by domain

[http://emailbydomain.com](http://emailbydomain.com/) Auto manuals search

[http://auto.somanuals.com](http://auto.somanuals.com/) TV manuals search

[http://tv.somanuals.com](http://tv.somanuals.com/)